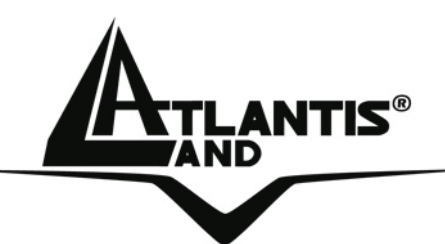

# **Wireless 54Mbps USB Adapter A02-UP-W54**

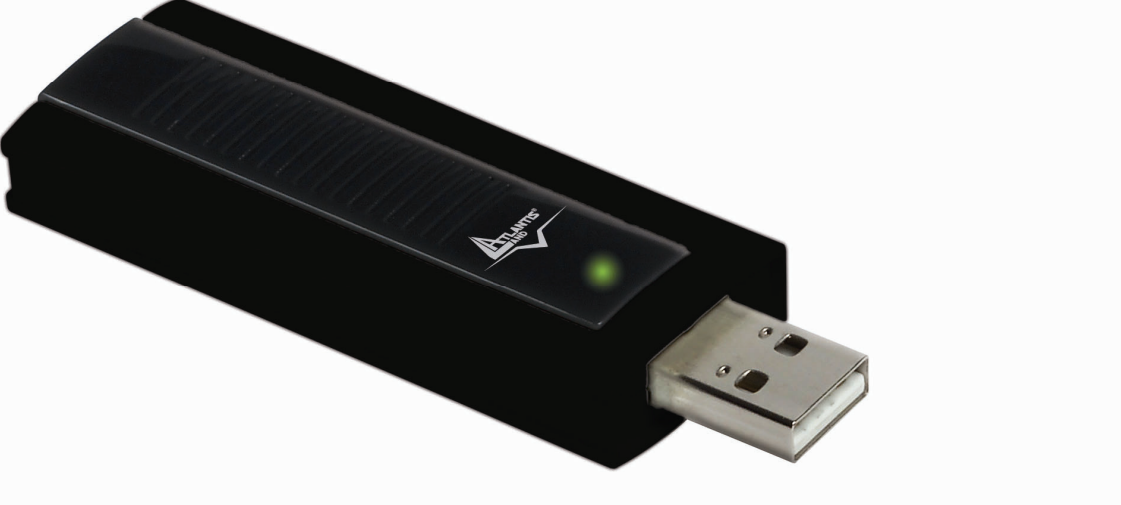

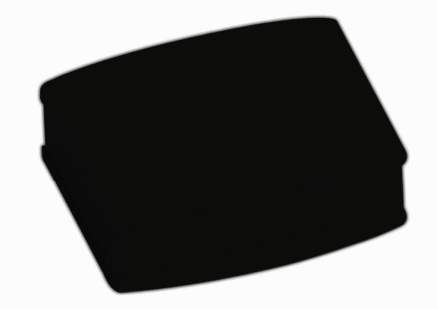

## **MULTILANGUAGE MANUAL**

A02-UP-W54(V1.1)\_MX01

**Where solutions begin**

**ISO 9001:2000 Certified Company**

MultiLanguage Manual

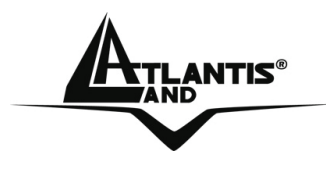

#### **ITALIANO**

Questo prodotto è coperto da garanzia Atlantis Land **Fast Swap** della durata di 3 anni. Per maggiori dettagli in merito o per accedere alla documentazione completa in Italiano fare riferimento al sito **www.atlantis-land.com.**

#### **ENGLISH**

This product is covered by Atlantis Land 3 years **Fast Swap** warranty. For more detailed informations please refer to the web site **www.atlantis-land.com.**

For more detailed instructions on configuring and using this device, please refer to the online manual.

#### **FRANCAIS**

Ce produit est couvert par une garantie Atlantis Land **Fast Swap** de 3 ans. Pour des informations plus détaillées, référez-vous svp au site Web **www.atlantis-land.com.**

#### **DEUTSCH**

Dieses Produkt ist durch die Atlantis Land 3 Jahre **Fast Swap** Garantie gedeckt. Für weitere Informationen, beziehen Sie sich bitte auf Web Site **www.atlantis-land.com.**

#### **ESPAÑOL**

Este producto esta cubierto por Atlantis Land con una garantía **Fast Swap** de 3 años. Para mayor información diríjase a nuestro sitio Web **www.atlantis-land.com.** 

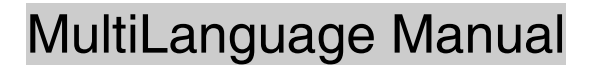

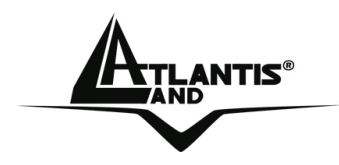

The award of the information is facultative, but its lack will prevent ATLANTIS LAND® from starting the Guarantee process requested.

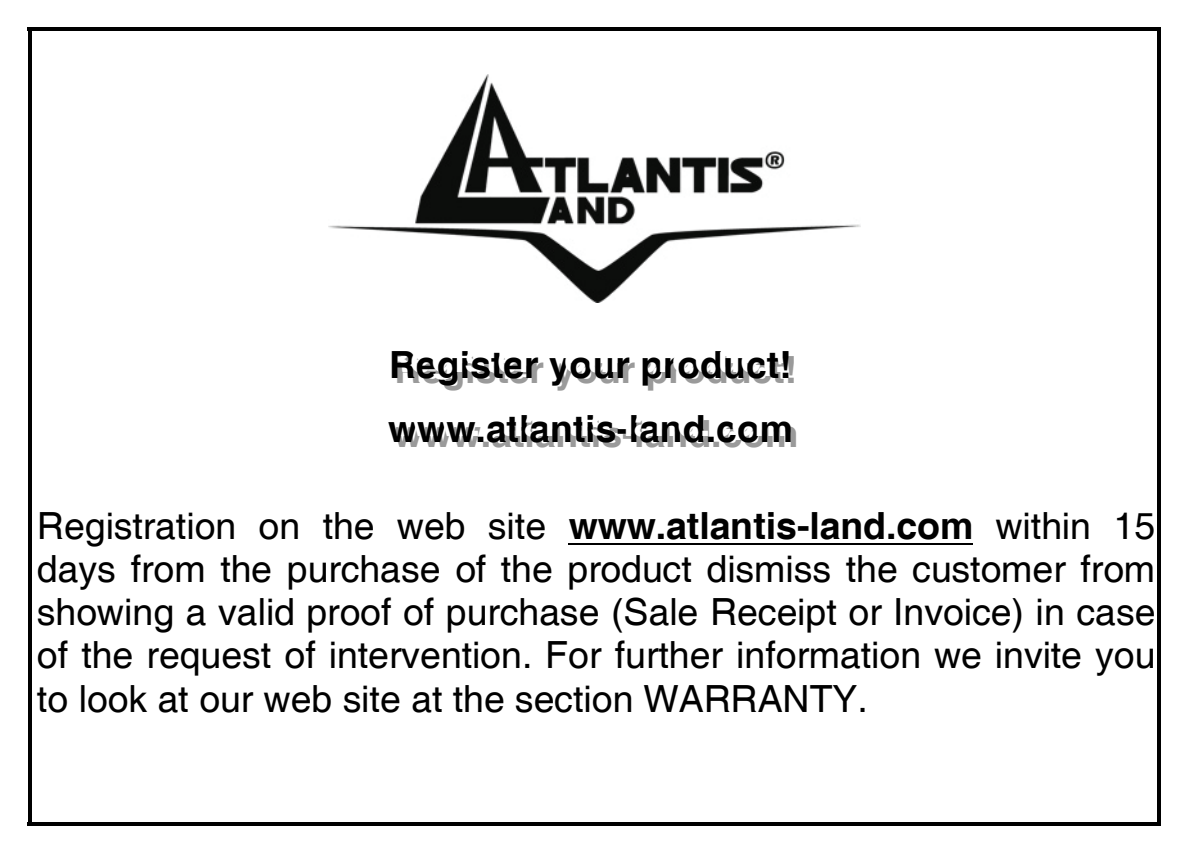

#### **Copyright**

The Atlantis Land logo is a registered trademark of Atlantis Land S.p.A. All other names mentioned mat be trademarks or registered trademarks of their respective owners. Subject to change without notice. No liability for technical errors and/or omissions.

## **A<sub>TLANTIS</sub>** MultiLanguage Manual

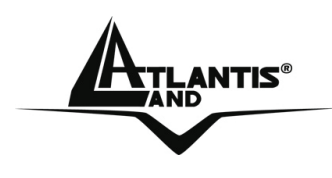

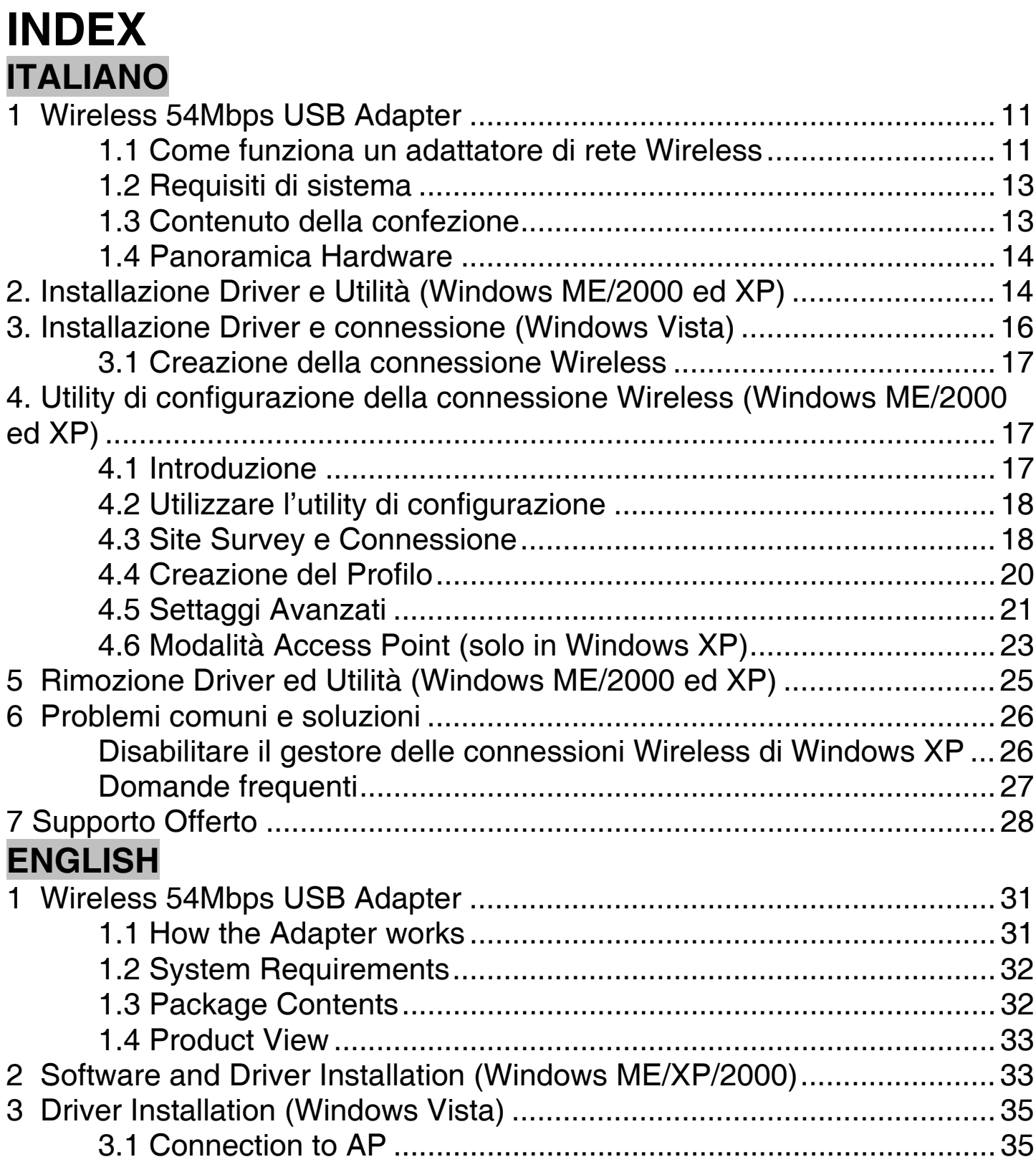

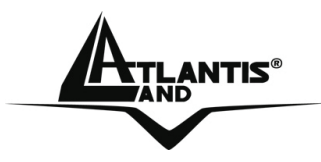

## MultiLanguage Manual

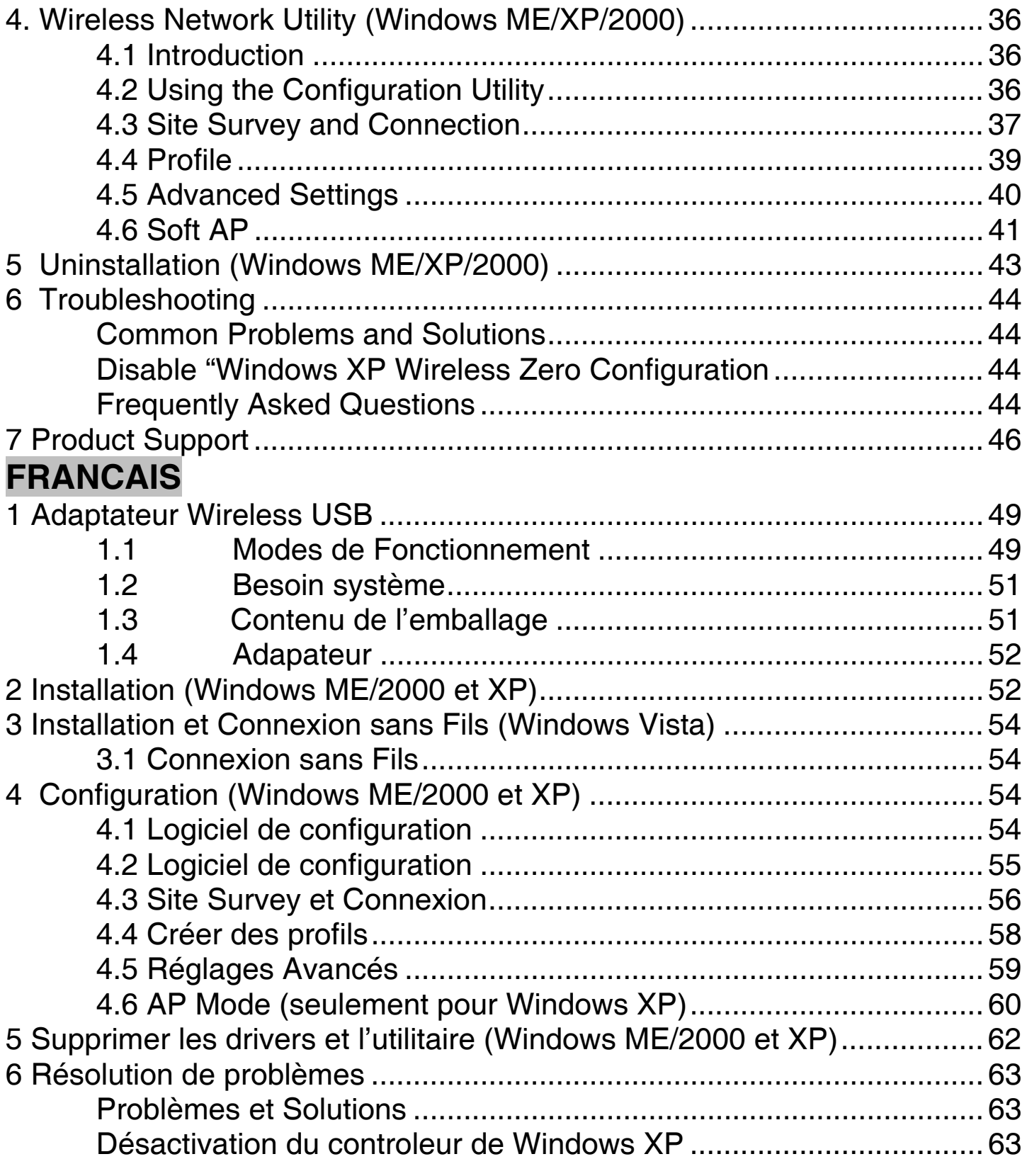

# ATLANTIS<sup>®</sup>

## MultiLanguage Manual

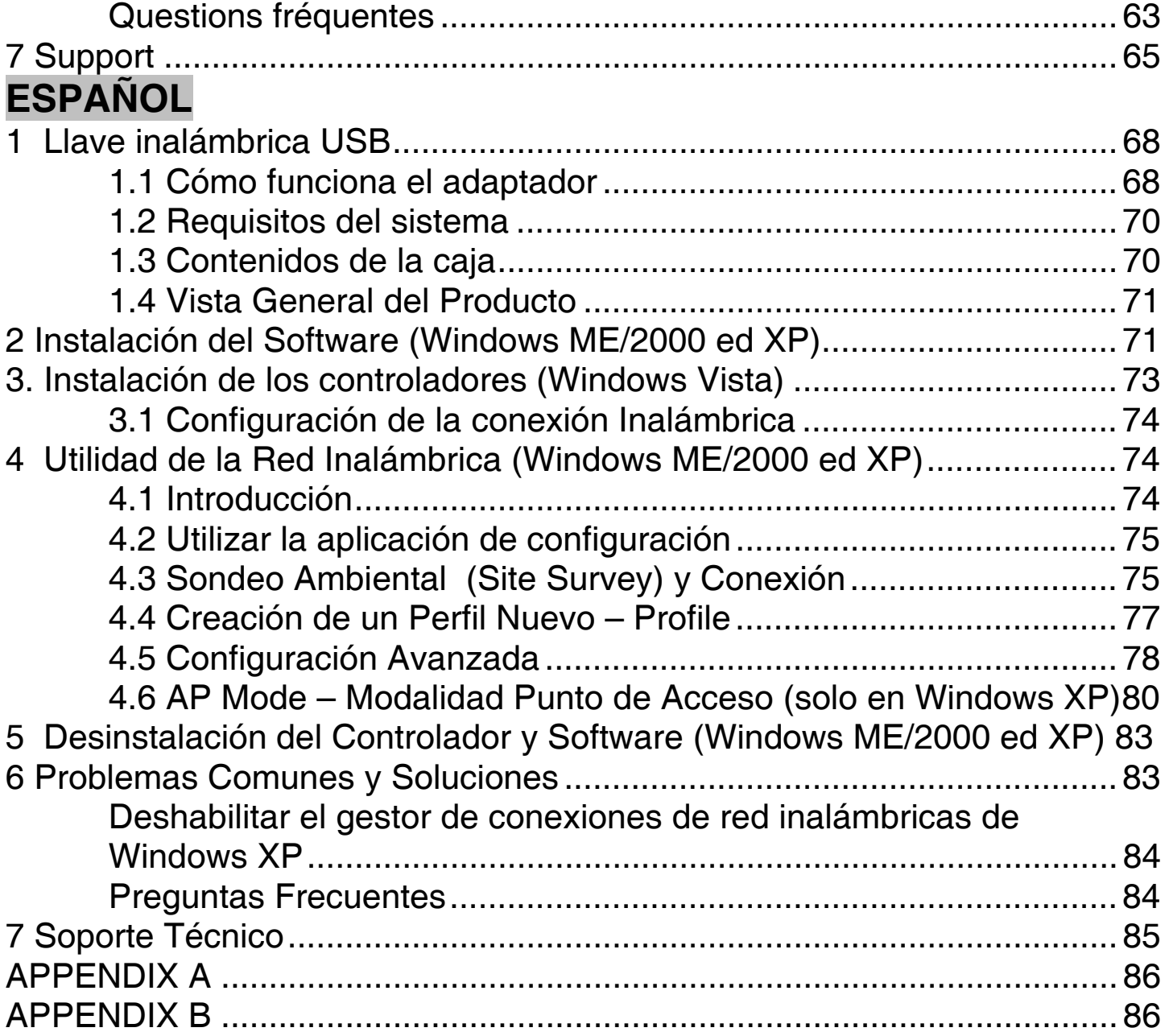

### **A02-UP-W54(V1.1)\_MX01(V1.0 July 2007)**

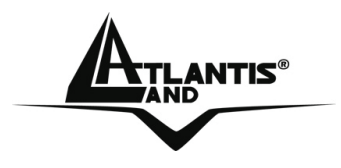

## MultiLanguage Manual

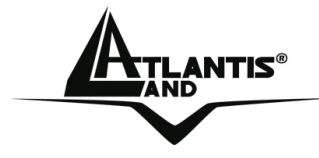

#### **AVVERTENZE**

Abbiamo fatto di tutto al fine di evitare che nel testo, nelle immagini e nelle tabelle presenti in questo manuale, nel software e nell'hardware fossero presenti degli errori. Tuttavia, non possiamo garantire che non siano presenti errori e/o omissioni. Infine, non possiamo essere ritenuti responsabili per qualsiasi perdita, danno o incomprensione compiuti direttamente o indirettamente, come risulta dall'utilizzo del manuale, software e/o hardware.

Il contenuto di questo manuale è fornito esclusivamente per uso informale, è soggetto a cambiamenti senza preavviso (a tal fine si invita a consultare il sito www.atlantisland.it o www.atlantis-land.com per reperirne gli aggiornamenti) e non deve essere interpretato come un impegno da parte di Atlantis Land spa che non si assume responsabilità per qualsiasi errore o inesattezza che possa apparire in questo manuale. Nessuna parte di questa pubblicazione può essere riprodotta o trasmessa in altra forma o con qualsiasi mezzo, elettronicamente o meccanicamente, comprese fotocopie, riproduzioni, o registrazioni in un sistema di salvataggio, oppure tradotti in altra lingua e in altra forma senza un espresso permesso scritto da parte di Atlantis Land spa. Tutti i nomi di produttori e dei prodotti e qualsiasi marchio, registrato o meno, menzionati in questo manuale sono usati al solo scopo identificativo e rimangono proprietà esclusiva dei loro rispettivi proprietari.

#### **Restrizioni di responsabilità CE/EMC**

Il prodotto descritto in questa guida è stato progettato, prodotto e approvato in conformità alle regole EMC ed è stato certificato per non avere limitazioni EMC.

Se il prodotto fosse utilizzato con un PC non certificato, il produttore non garantisce il rispetto dei limiti EMC. Il prodotto descritto è stato costruito, prodotto e certificato in modo che i valori misurati rientrino nelle limitazioni EMC. In pratica, ed in particolari circostanze, potrebbe essere possibile che detti limiti possano essere superati se utilizzato con apparecchiature non prodotte nel rispetto della certificazione EMC. Può anche essere possibile, in alcuni casi, che i picchi di valore siano al di fuori delle tolleranze. In questo caso l'utilizzatore è responsabile della "compliance" con i limiti EMC. Il Produttore non è da ritenersi responsabile nel caso il prodotto sia utilizzato al di fuori delle limitazioni EMC.

#### **CE Mark Warning**

Questo dispositivo appartiene alla classe B. In un ambiente domestico il dispositivo può causare interferenze radio, in questo caso è opportuno prendere le adeguate contromisure.

#### **ATTENZIONE**

Lasciare almeno 30cm di distanza tra le antenne del dispositivo e l'utilizzatore.

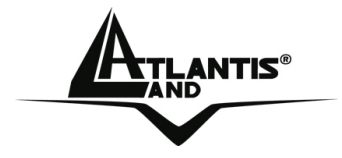

#### **Dichiarazione di Conformità**

Questo dispositivo è stato testato ed è risultato conforme alla direttiva 1999/5/CE del parlamento Europeo e della Commissione Europea, a proposito di apparecchiature radio e periferiche per telecomunicazioni e loro mutuo riconoscimento. Dopo l'installazione, la periferica è stata trovata conforme ai seguenti standard: EN 300.328(radio), EN 301 489-1, EN 301 489-17(compatibilità elettromagnetica) ed EN 60950(sicurezza). Questa apparecchiatura può pertanto essere utilizzata in tutti i paesi della Comunità Economica Europea ed in tutti i paesi dove viene applicata la Direttiva 1999/5/CE, senza restrizioni eccezion fatta per:

#### *Francia:*

Se si utilizza all'aperto tale dispositivo, la potenza in uscita è limitata (potenza e frequenza) in base alla tabella allegata. Per informazioni ulteriori consultare *www.art-telecom.fr.* 

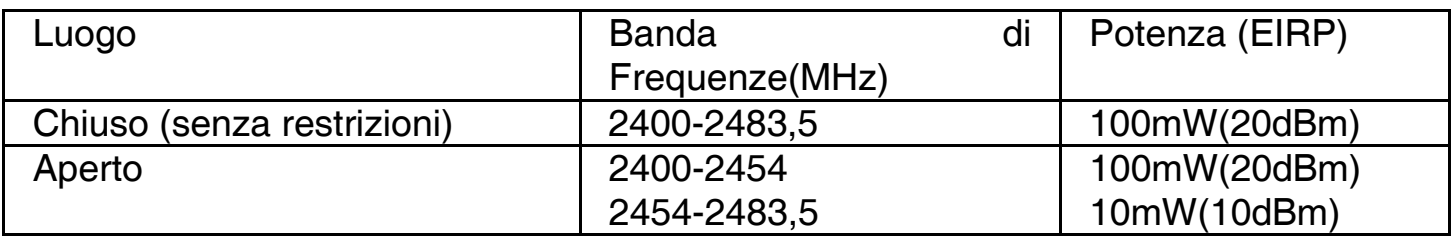

Se l'uso di questa apparecchiatura in ambienti domestichi genera interferenze, è obbligo dell'utente porre rimedio a tale situazione.

#### *Italia:*

Questa periferica è conforme con l'Interfaccia Radio Nazionale e rispetta i requisiti sull'Assegnazione delle Frequenze. L'utilizzo di questa apparecchiatura al di fuori di ambienti in cui opera il proprietario, richiede un'autorizzazione generale. Per ulteriori informazioni si prega di consultare: *www.comunicazioni.it.* 

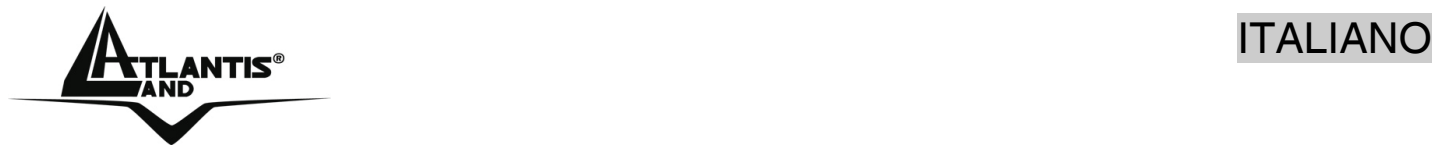

La ringraziamo per aver scelto l'adattatore Wireless USB, la via più semplice per il Wireless networking. Questo manuale contiene informazioni dettagliate in merito all'installazione e all'utilizzo del prodotto.

#### **1 Wireless 54Mbps USB Adapter**

L'adattatore Wireless USB (IEEE802.11g a 54Mbps), consente ad utenti dotati di apparati wireless di navigare e/o condividere files in piena libertà e sicurezza (grazie anche all'adozione del robusto protocollo WPA/WPA2).

Con questo Adapter sarà possibile muoversi all'interno del proprio ufficio o da una stanza all'altra della propria casa senza mai disconnettersi dalla rete. Questo prodotto è compatibile con i sistemi Windows® XP/2000/ME/98SE e Vista ed è in grado di funzionare in modalità Ad-Hoc (computer-computer), in modalità in Infrastructure (computer ad access point) ed anche in modalità Access Point.

#### **1.1 Come funziona un adattatore di rete Wireless**

A differenza delle reti LAN le reti Wireless hanno due differenti modalità di funzionamento: **infrastructure** ed **ad-hoc**. Nella configurazione Infrastructure una rete WLAN e una rete WAN comunicano tra loro tramite un access point. In una rete adhoc i client wireless comunicano tra loro direttamente. La scelta tra le due configurazioni è quindi dettata dalla necessità o meno di mettere in comunicazione una rete wireless con una cablata.

Se i computer collegati alla rete wireless devono accedere a risorse o periferiche condivise sulla rete cablata sarà necessario utilizzare la modalità infrastructure (Figura 2-1). L' Access Point trasmetterà le informazioni ai client wireless che potranno muoversi all'interno di un determinato raggio di azione. L'impiego contemporaneo di più Access Point permetterà di estendere l'area di copertura del segnale. I client wireless stabiliranno automaticamente il link con il dispositivo che fornisce il segnale migliore grazie alla funzionalità roaming.

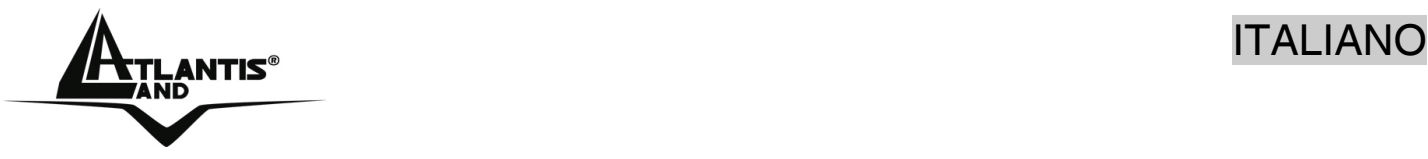

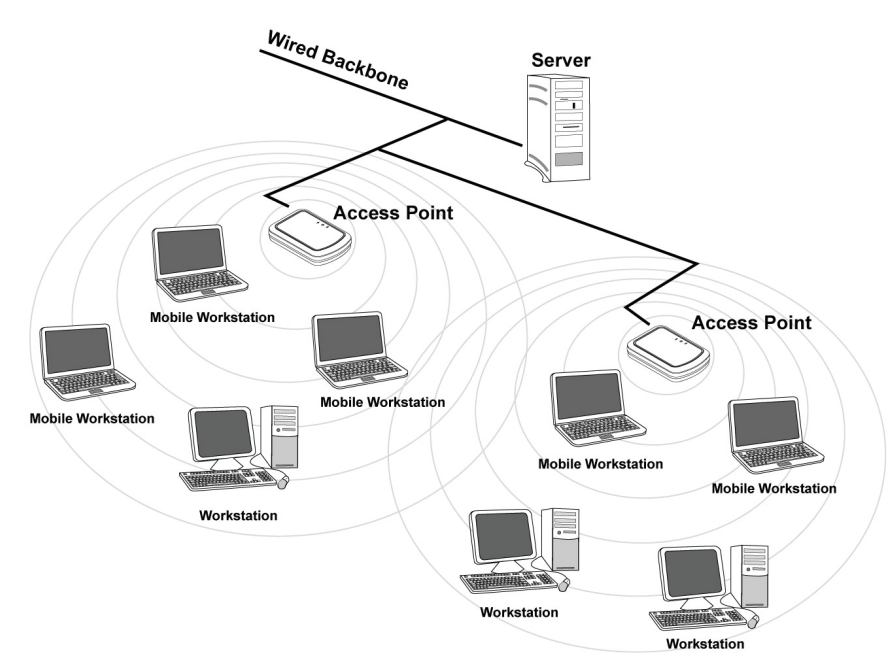

**Figura 2-1** 

Se la rete wireless ha dimensioni relativamente ridotte e se le risorse condivise sono dislocate sui personal computer che ne fanno parte, è possibile utilizzare la modalità ad-hoc (Figura 2-2). Questa modalità permette di collegare i client wireless tra loro direttamente senza la necessità di un access point. La comunicazione tra i client è limitata direttamente dalla distanza e dalle interferenze che intercorrono tra loro.

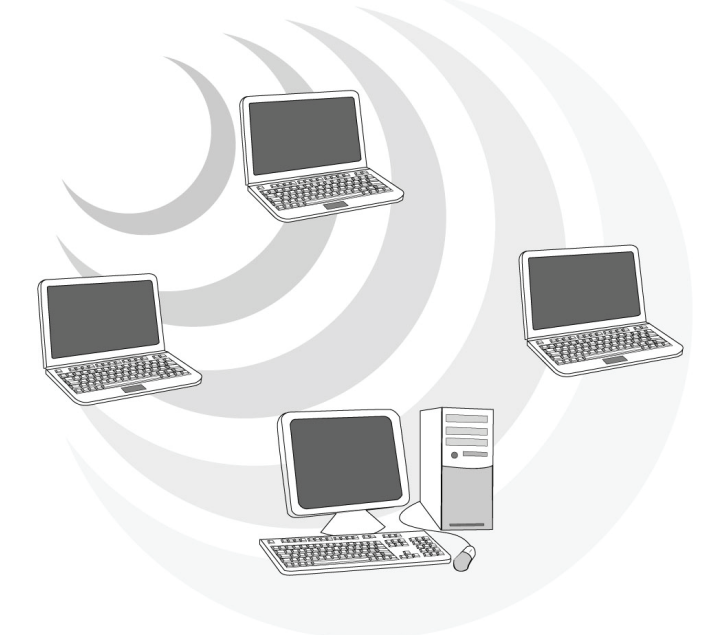

**Figura 2-2** 

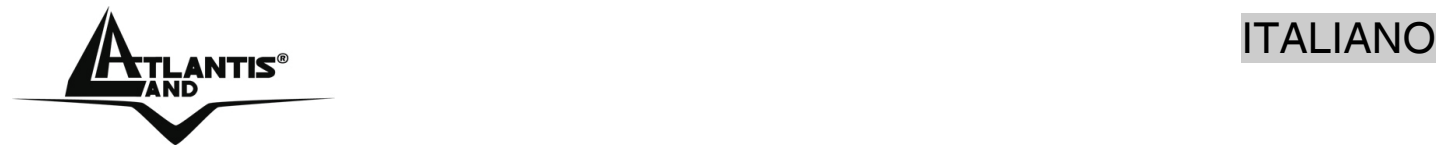

L'adattatore inoltre (su sitemi Windows XP) supporta una modalità **Access Point** che permette al PC con la scheda Wireless USB di funzionare come un vero e proprio Access Point. In questo modo è possibile costruire una vera è propria rete wireless a costi contenuti (la cifratura utilizzabile in questa modalità è la sola WEP sino a 256 bit).

#### **1.2 Requisiti di sistema**

Prima di procedere con l'installazione del prodotto verificare di disporre dei seguenti requisiti:

- PC con uno slot USB V2.0/1.1\* libero
- Processore Intel® Pentium®III 600Mhz o compatibile con 128 MB RAM
- Sistema operativo Windows 98SE/ME/2000/XP e Vista
- **15MB di spazio libero su disco**
- Lettore CD-ROM

\*Quando il dispositivo è collegato ad uno slot USB V1.1/1.0 il throughput massimo è limitato a 6Mbps.

#### **1.3 Contenuto della confezione**

Prima di utilizzare il prodotto verificare che la confezione contenga:

- **Un Wireless USB Adapter**
- Un cavo USB
- **Una guida rapida multilingua**
- Un CD contenente driver, utility e manuale dell'utente

Qualora uno di questi componenti dovesse mancare è obbligatorio contattare immediatamente il rivenditore.

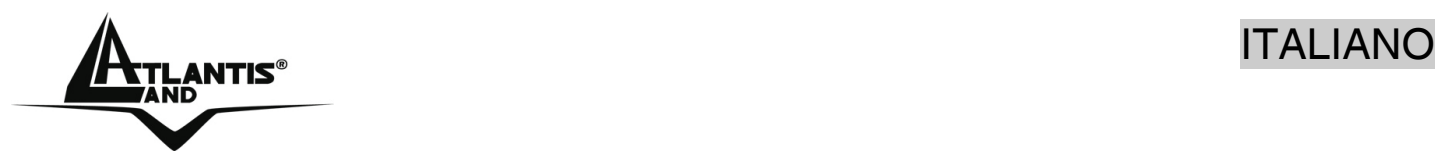

**1.4 Panoramica Hardware** 

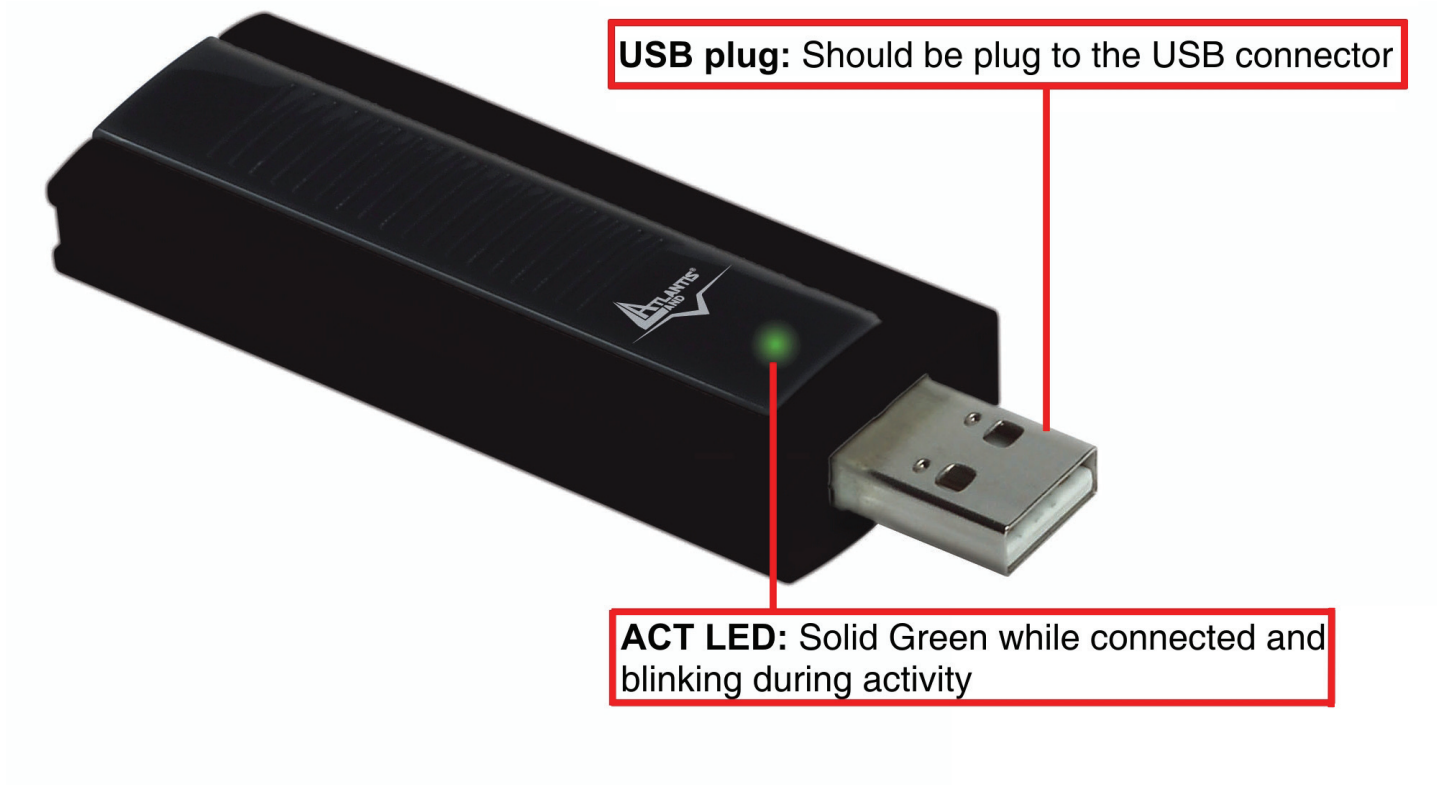

#### **2. Installazione Driver e Utilità (Windows ME/2000 ed XP)**

Questa sezione descrive la procedura di installazione di driver e utility dell'adattatore Wireless USB. Seguire le istruzioni passo a passo per installare driver utility. Se si utilizza un sistema Windows 98SE o Me è necessario reperire il cd di installazione del sistema operativo, potrebbe essere richiesto in fase di installazione. Per lanciare direttamente i driver/utility, una volta inserito il CD nell'apposito lettore, cliccare sull'icona setup (**CDRom:\USB\setup.exe**) o utilizzare l'interfaccia grafica visualizzata a video.

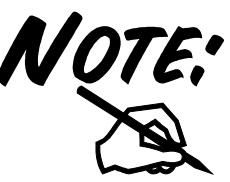

Non inserire l'adattatore USB nel PC prima di aver installato i driver/utilità.

## ITALIANO

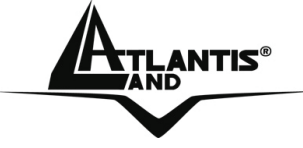

Seguire le istruzioni a video per portare a termine la procedura.

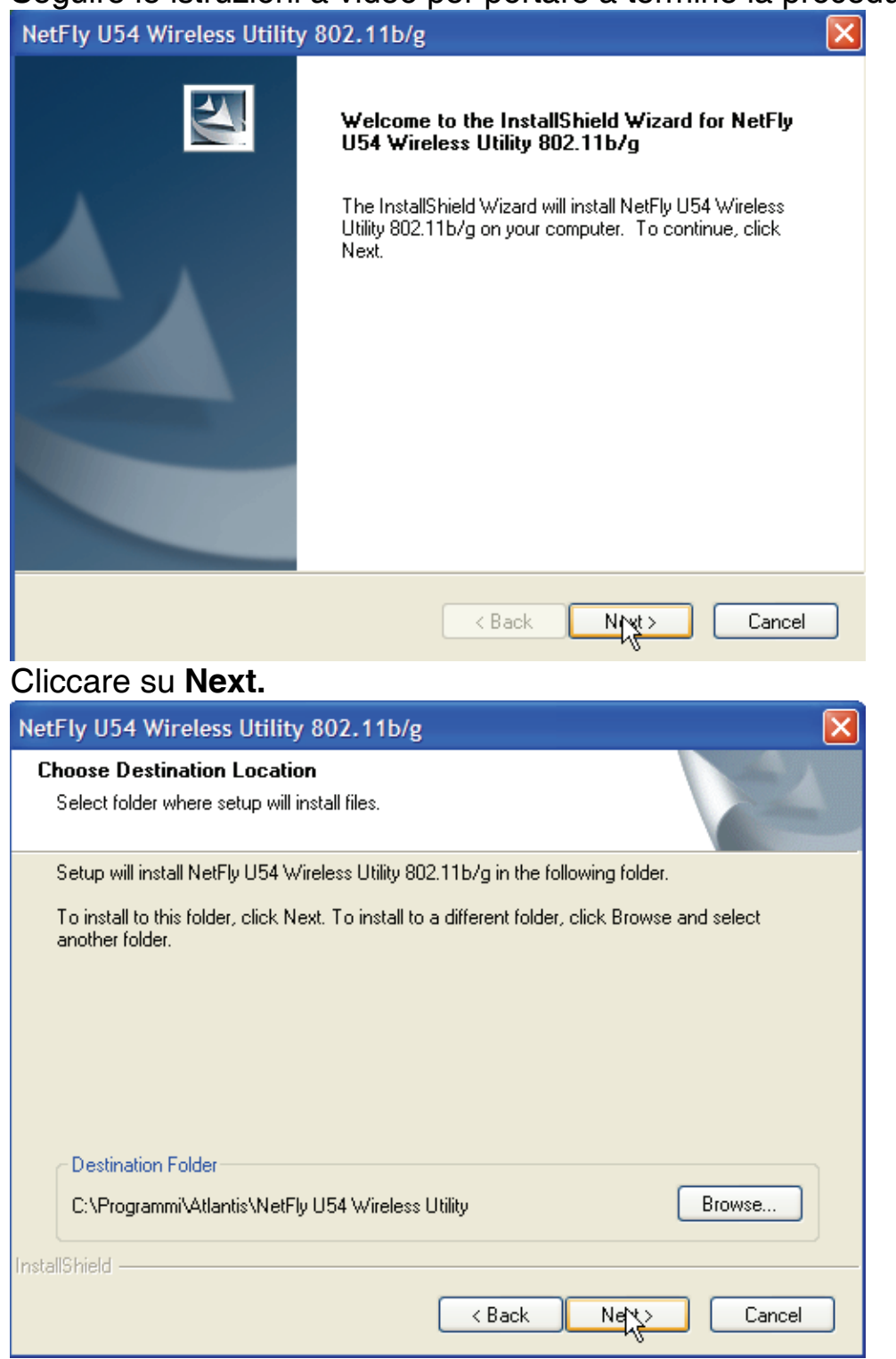

Cliccare su **Next** (per cambiare la path dell'installazione cliccare invece su **Browse**).

### ITALIANO

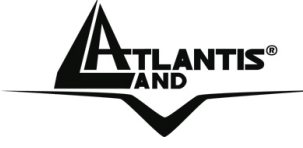

Cliccare su **Finish** per terminare questa fase. A questo punto partirà l'installazione vera e propria.

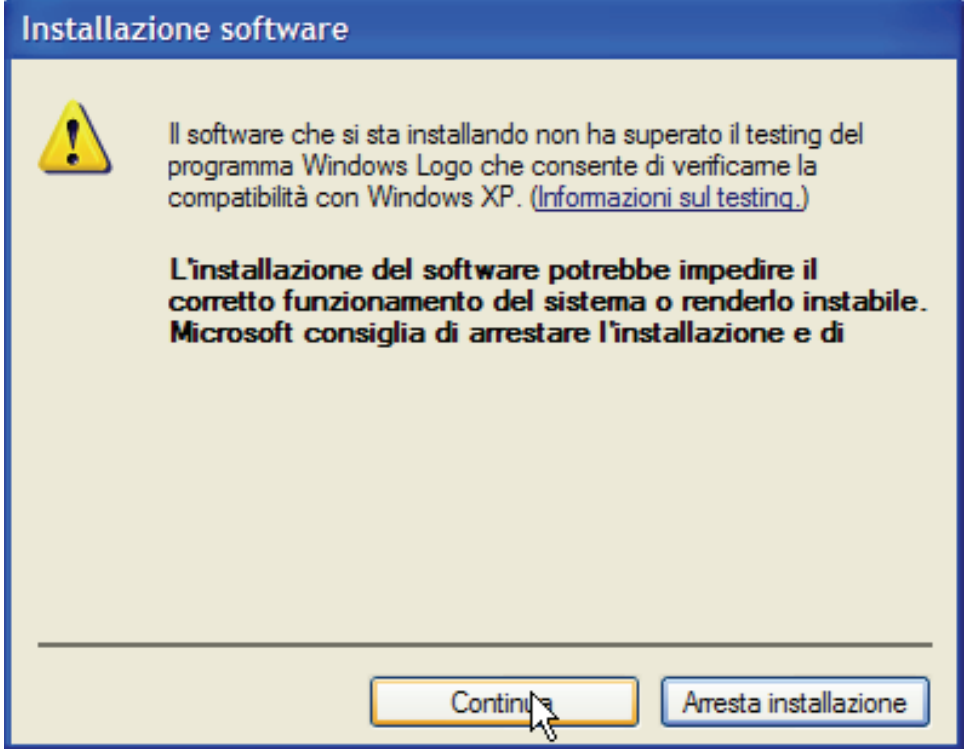

#### Cliccare su **Continua.**

Solo adesso è possibile collegare l'adattatore USB al PC. Una volta inserito attendere sino a che non verrà riconosciuto ed installato automaticamente.

Selezionare (nella finestra di Installazione guidata nuovo hardware) **No Non Ora,** e cliccare su **Avanti.** Selezionare poi **Installa il software automaticamente (scelta consigliata)** e cliccare su **Avanti.** 

Cliccare poi su **Continua** (nella finestra sulla firma digitale) ed infine su **Finish** per terminare l'installazione.

#### **3. Installazione Driver e connessione (Windows Vista)**

- Collegare l'adattore USB NetFly U-54 al PC.
- Alla notifica della rilevazione del nuovo hardware, selezionare la voce **Individuare e installare il driver (scelta consigliata).**
- Alla richiesta di installazione driver di dispositivo(Controllo dell'account utente), scegliere **Continua.**

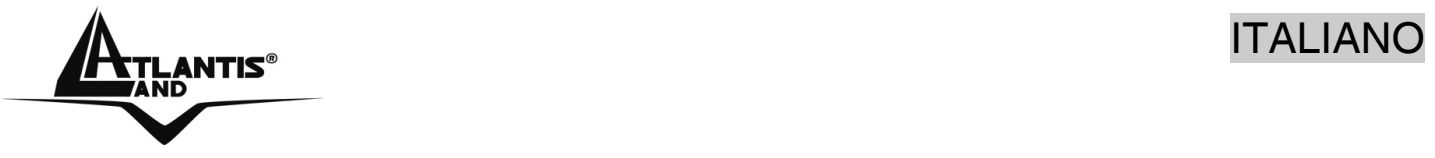

- Cliccare su **Avanti** (accertarsi di aver inserito il CDRom a corredo nel lettore del PC) nella finestra **Trovato nuovo hardware-USB 2.0 WLAN.**
- All'avviso di protezione sulla firma digitale, selezionare **Installa il driver del software.**
- A questo punto, sarà necessario attendere la conclusione dell'installazione del driver.
- Al termine della stessa, una notifica verrà mostrata dal sistema operativo, indicando la corretta installazione del prodotto.

#### **3.1 Creazione della connessione Wireless**

Questa sezione descrive come utilizzare l'utilità di connessione Wireless integrata nel sistema Windows Vista per creare e gestire una connessione senza fili con l'adattatore USB NetFly U-54.

- Cliccare sul bottone con l'Icona di Vista, poi **Pannello di controllo**.
- Cliccare 2 volte sull'icona **Centro Connessione di Rete e Condivisione** (se così non fosse cliccare sulla voce **Visualizzazione classica**), poi cliccare su **Gestisci connessione di rete.**
- Cliccare 2 volte sull'icona di rete corrispondente (**NetFly U54 Wireless USB Adapter**). Il sistema effettuerà lo scanning delle reti wireless.
- Una volta evidenziata la rete opportuna cliccare su **Connetti**. Il Sistema Operativo cercherà di collegarsi alla rete selezionate ed eventualmente chiederà l'inserimento della password di cifratura.

#### **4. Utility di configurazione della connessione Wireless (Windows ME/2000 ed XP)**

#### **4.1 Introduzione**

Con il driver è stato installato anche un applicativo che permette in modo facile, chiaro e veloce di configurare le impostazioni della connessione Wireless.

Una volta terminata l'installazione, è possibile vedere l'icona (**IIII**)in figura nella taskbar.

Andando sull'icona e premendo il tasto destro del mouse verrà mostrato un menu contenente 3 scelte:

- **Open Utility Windows**
- **Use Microsoft Wireless Zero Configuration**
- **Exit**

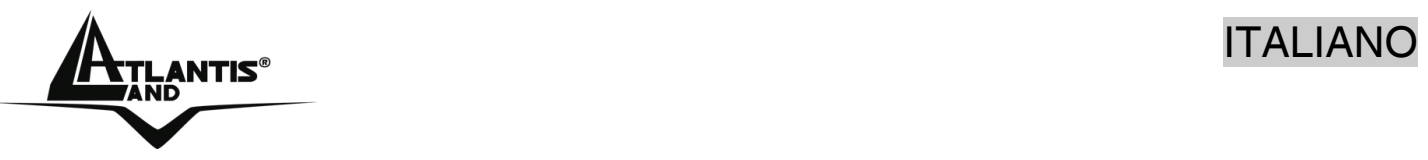

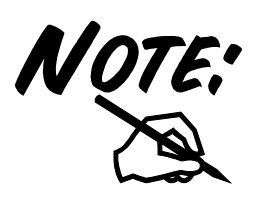

Per utilizzare l'utility **Zero Configuration** di Microsoft per la configurazione Wireless cliccare sulla voce **Use Microsoft Wireless Zero Configuration.** 

Andando sull'icona (**)** e premendo il tasto destro del mouse verrà mostrato un menu contenente 3 scelte:

- **Open Utility Windows**
- **Use Wireless Client Utility**
- **Exit**

Scegliere la voce **Use Wireless Client Utility** per riutilizzare l'Utility del NetFly U54 invece che quella di Windows.

#### **4.2 Utilizzare l'utility di configurazione**

Cliccare due volte sull'icona dell'utility di configurazione per avviarla, altrimenti cliccare sull' icona con il tasto destro e selezionare **Open Windows Utility**.

Grazie a questa utility è possibile configurare e monitorare nel dettaglio l'adattatore Wireless USB.

#### **4.3 Site Survey e Connessione**

In questa pagina è possibile vedere tutti gli AP disponibili nelle vicinanze rilevati del client.

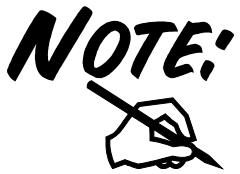

Verificare che il client sia in modalità Station (la combo box **Mode** deve essere **Station**).

### ITALIANO

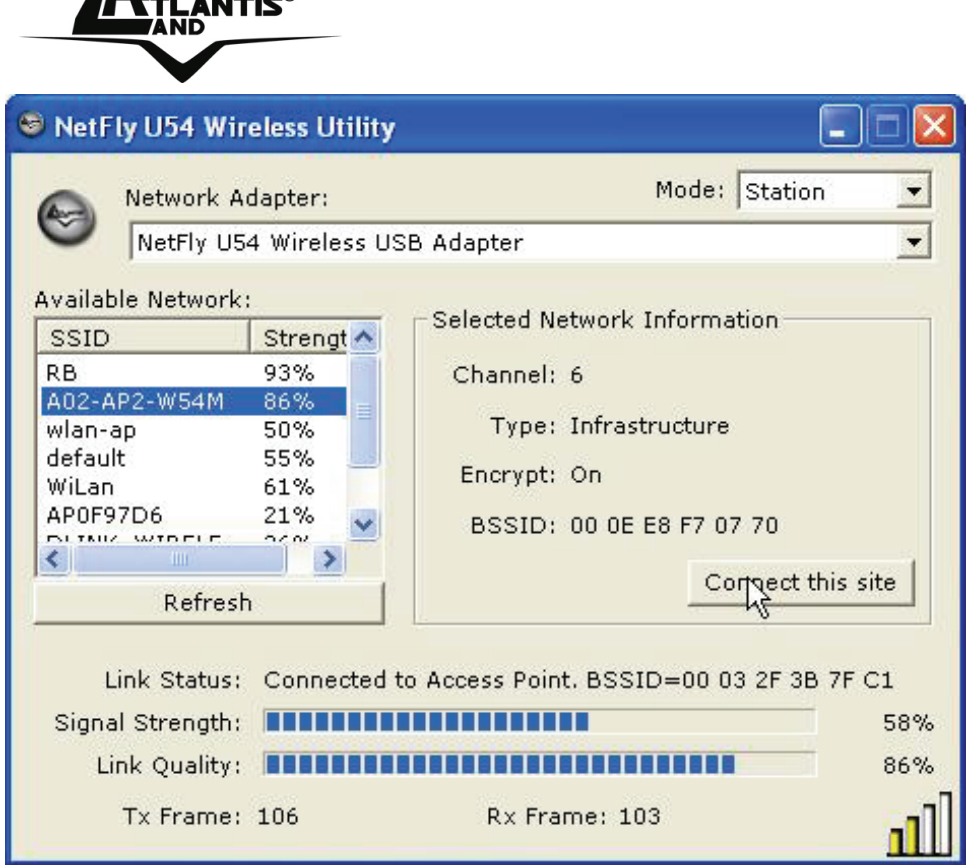

**Refresh:** Cliccare per ottenere la lista di tutti gli AP disponibili nelle vicinanze rilevati dal client.

**Connect this SIte**: Cliccare (dopo aver evidenziato un AP) per connettere il client

all'AP selezionato. La visualizzazione dell'icona  $(\mathbf{11})$  indica l'avvenuta connessione con l'AP selezionato. Se invece l'AP ha la cifratura attiva seguire le istruzioni seguenti.

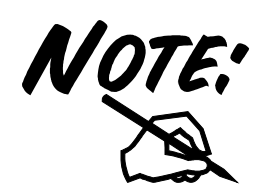

.

Se l'AP selezionato ha la cifratura abilitata è necessario configurare i parametri di accesso adeguati nella schermata **Authentication and Security** (WEP/WPA/WPA2) per avere accesso alla rete wireless.

Cliccare su **No**, alla richiesta di uso dei settaggi precedenti.

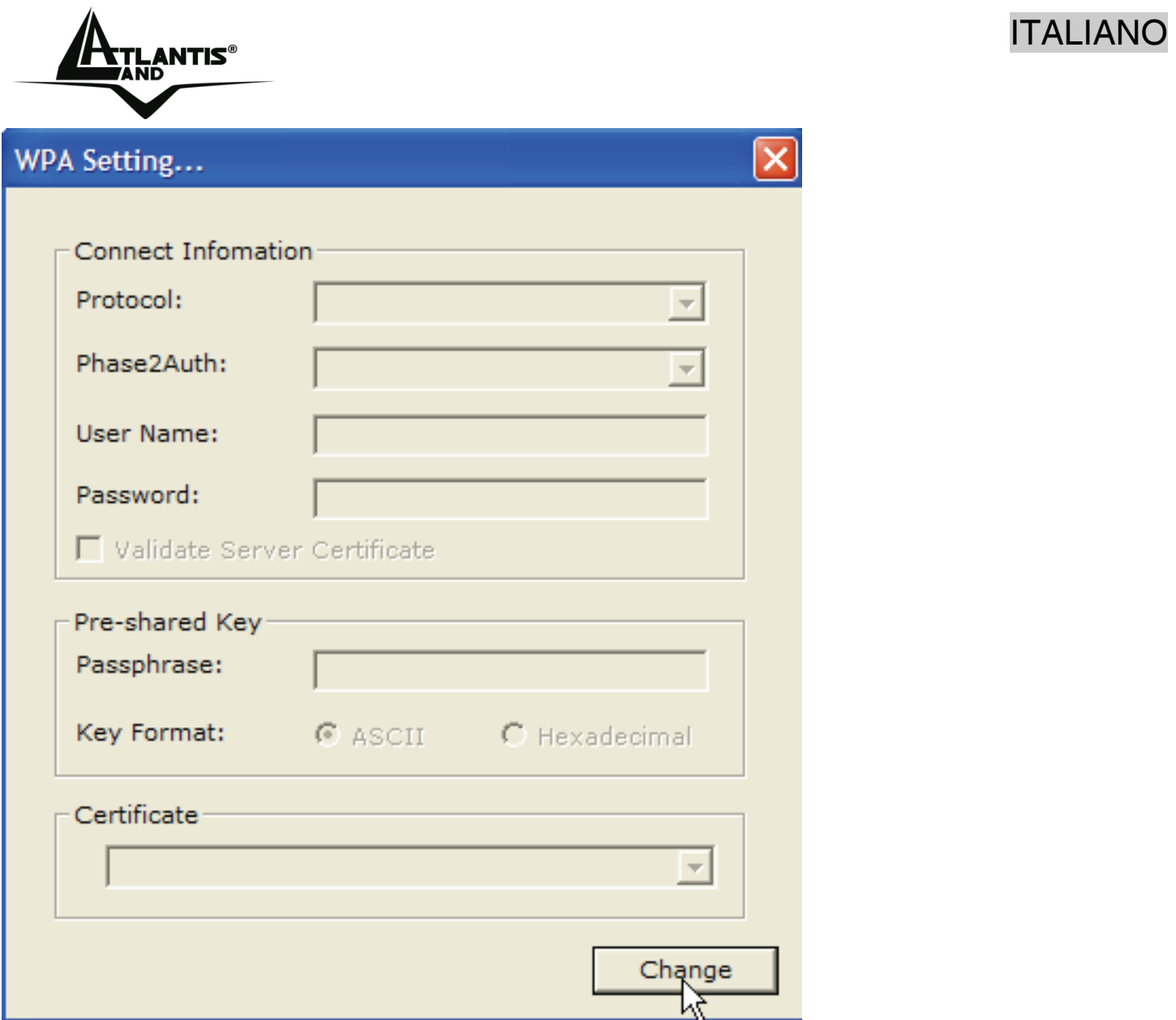

Cliccare poi su **Change**, verificare che sia spuntata la voce **ASCII,** ed introdurre la password di rete. Cliccare infine su **Apply** per terminare (chiudere poi la finestra). Nella sezione **Link Status** è possibile controllare lo stato dell'associazione.

Alternativamente la visualizzazione dell'icona ( $\Box$ ) indica l'avvenuta connessione con l'AP selezionato.

#### **4.4 Creazione del Profilo**

Questa sezione permette la creazione di profili personalizzati. E' possibile creare più profili ed attivare di volta in volta quello adatto. Una volta connesso il dispositivo ad un AP, è possibile creare/modificare un profilo.

Cliccare sul bottone **More Settings,** apparirà la schermata sotto riportata.

## ANTIS® FOR THE EXPERIMENT OF THE EXPERIMENT OF THE EXPERIMENT OF THE EXPERIMENT OF THE EXPERIMENT OF THE EXPERIMENT OF THE EXPEDITION OF THE EXPEDITION OF THE EXPEDITION OF THE EXPEDITION OF THE EXPEDITION OF THE EXPEDITIO

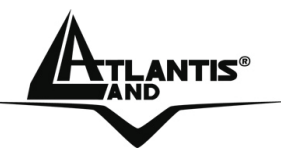

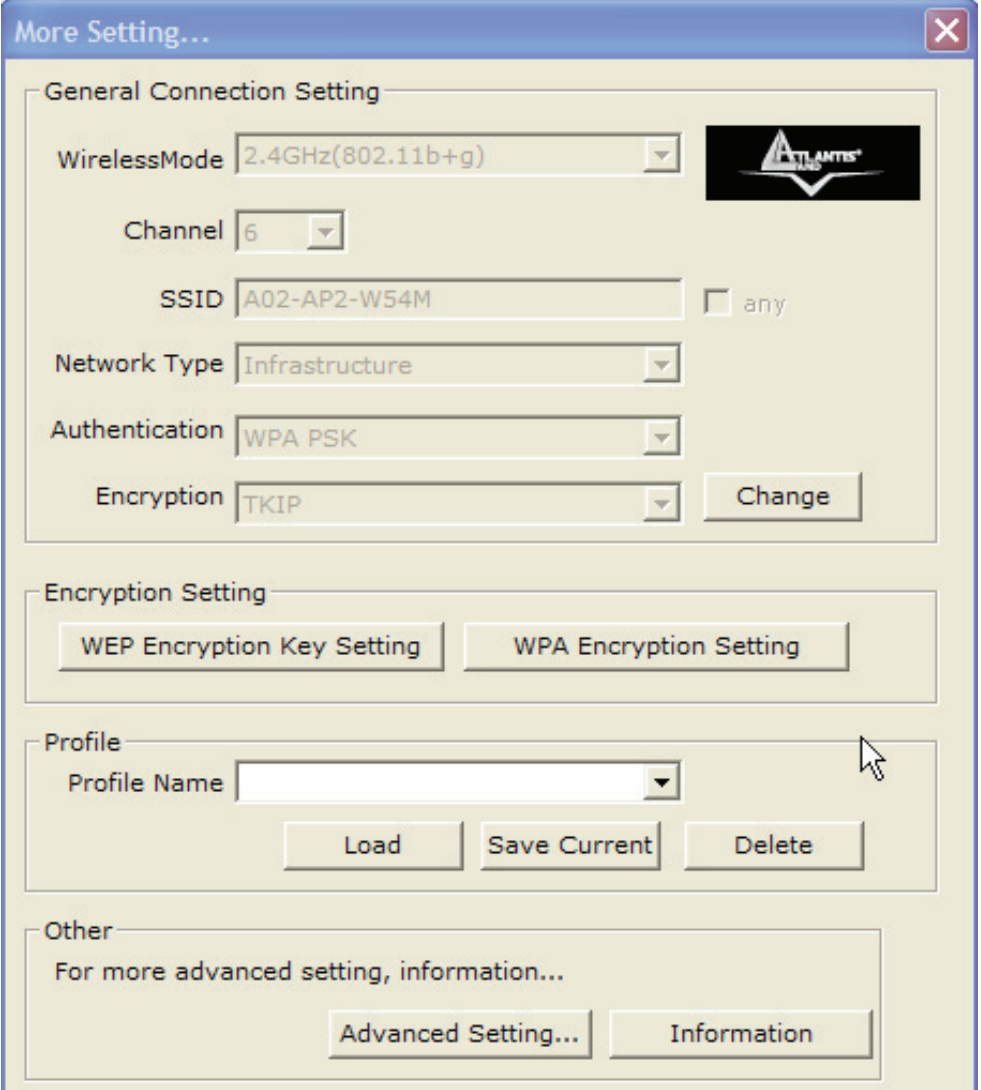

Immettere il nome del profilo in **Profile Name** e cliccare su **Save Current.** 

Utilizzare invece la combo box ed i bottoni **Load/Delete** per Attivare/Cancellare profili precedentemente creati.

#### **4.5 Settaggi Avanzati**

Una volta connesso il dispositivo ad un AP, è possibile impostare le configurazioni avanzate.

Cliccare sul bottone **More Settings** e poi **Advanced Settings** per far apparire la schermata sotto riportata.

## ITALIANO

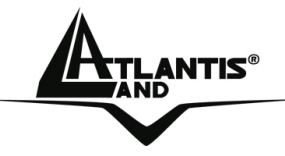

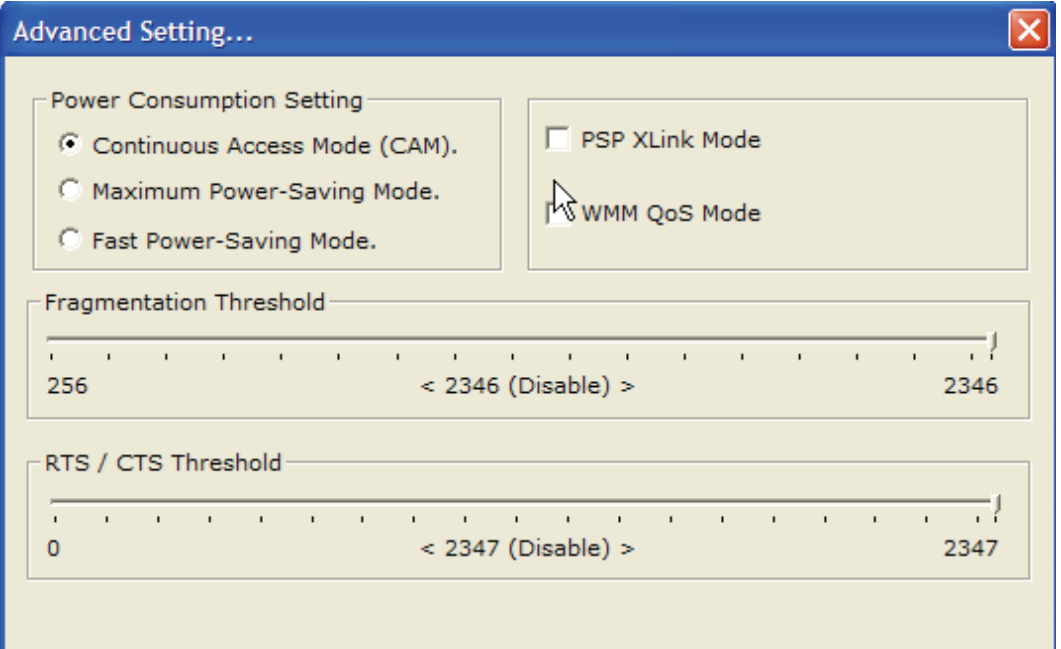

- **Power Consumption Setting:** Selezionare la modalità operativa del dispositivo. Se il protatile funziona collegato alla rete elettrica selezionare Continuous Access Mode (CAM), in modalità batteria scegliere una delle altre 2 modalità.
- **PSP Xlink Mode:**
- **WMM QoS Mode:** In questo Tab è possibile attivare la funzionalità di WMM (Wi-Fi Multi-Media) al fine di ottenere una prioritizzazione del traffico in Tx. Per attivare la funzionalità WMM, anzitutto spuntare il bottone WMM QoS Mode.
- **Fragmentation Threshold:** Introdurre un valore numerico utilizzando la barra a scorrimento. l valore di default è 2346. L'intervallo permesso va da 256 sino a 2346. Cambiando tale valore le performance possono diminuire drasticamente.
- **RTS/CTS Threshold:** Introdurre un valore numerico utilizzando la barra a scorrimento. Il valore di default è 2347. L'intervallo permesso va da 0 sino a 2347. L'RTS (Request To Send) è un segnale, inviato dalla stazione trasmittente alla stazione ricevente, in cui si richiede il permesso per la trasmissione di dati.

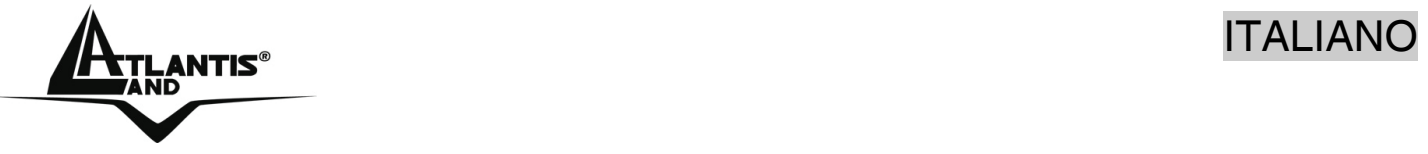

#### **4.6 Modalità Access Point (solo in Windows XP)**

In questa modalità è possibile trasformare la scheda in un vero e proprio AP. Per attivare la modalità SoftAP verificare che la voce **Mode** sia in **Access Point.** Per tornare alla modalità client, selezionare la voce **Mode** in **Station**.

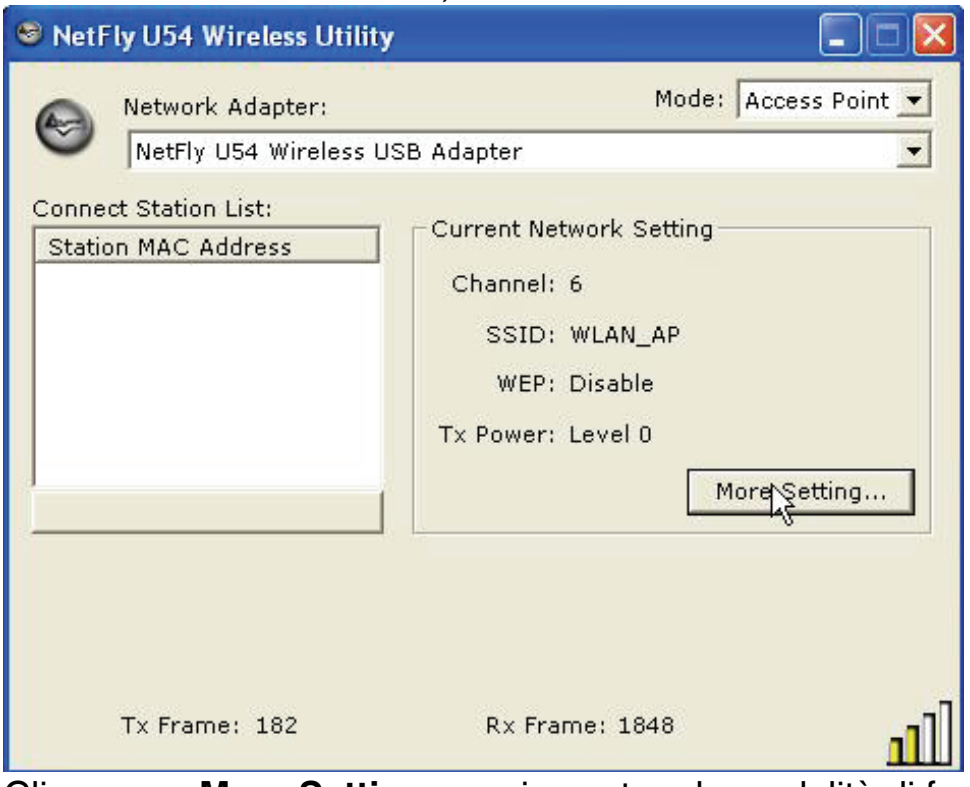

Cliccare su **More Settings** per impostare la modalità di funzionamento dell'AP. Nella sezione **General Connection Settings,** cliccare su **Change** per selezionare:

- **Wireless Mode:** Forzando la rete a funzionare nella sola modalità g (nessun client IEEE802.11b potrà però accedere) si otterrranno delle prestazioni decisamente superiori rispetto ad una rete funzionante in modalità mista o solo in standard b.
- **Channel:** Indica il canale ove l'AP opera. Lo standard ETSI (valido in Europa) prevede l'uso dei canali dal N°1 al N°13.
- **SSID:** Service Set Identifier, è un nome univoco condiviso da tutti i client wireless ed AP (se in roaming). Usando SSID diversi è possibile associare determinati client a determinati AP. E' una stringa ASCII composta da un massimo di 32 caratteri.
- **Hide SSID:** E' possibile, per aumentare la sicurezza, impedire la diffusione broadcast del campo SSID. In questo caso i client potranno accedere all'AP solo conoscendo già il campo SSID. Per fare questo spuntare tale campo.

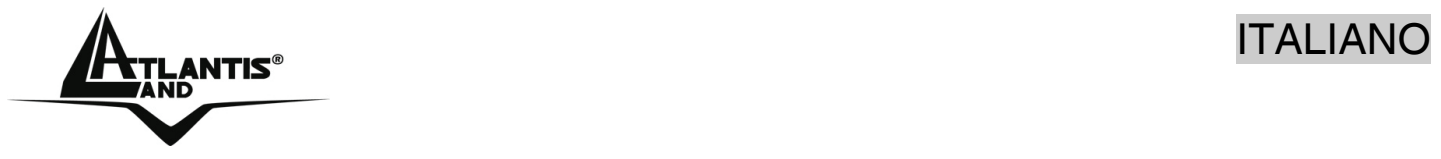

Nella sezione **Authentication + WEP** selezionare la tipologia di sicurezza utilizzata dal client in modalità AP. Per ulteriori dettagli consultare le Note seguenti.

- **Fragmentation Threshold:** Introdurre un valore numerico utilizzando la barra a scorrimento. l valore di default è 2340. L'intervallo permesso va da 256 sino a 2346. Cambiando tale valore le performance possono diminuire drasticamente.
- **RTS/CTS Threshold:** Introdurre un valore numerico utilizzando la barra a scorrimento. Il valore di default è 2340. L'intervallo permesso va da 0 sino a 2347. L'RTS (Request To Send) è un segnale, inviato dalla stazione trasmittente alla stazione ricevente, in cui si richiede il permesso per la trasmissione di dati.
- **Preamble:** Selezionare la lunghezza del preambolo, scegliere **Long** in caso di problemi di compatiblità.
- **Mac Address Filter:** In questa sezione è possibile configurare l'apparato in modo da fornire l'accesso solo dopo aver controllato il MAC address del client wireless.

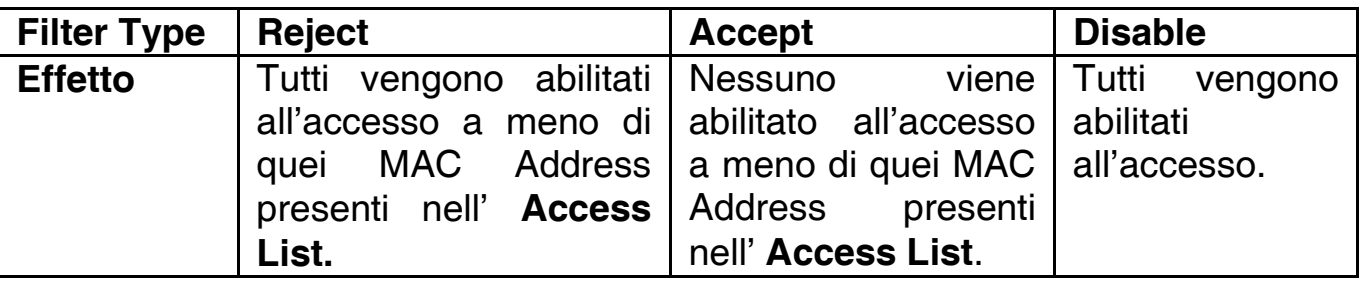

• **Bridge Adapter:** Selezionare la periferiche vista come Default Gateway dall'AP.

Per ulteriori dettagli si consulti l'help integrato.

Il range di frequenze radio usate dalle apparecchiature Wireless IEEE 802.11g/b è suddiviso in "canali". Il numero di canali disponibili dipende dall' area geografica di appartenenza. E' possibile selezionare canali differenti in modo da eliminare eventuali interferenze con gli Access Point vicini. L'interferenza si verifica quando due o più canali si sovrappongono degradando le prestazioni, questa sovrapposizione è chiamata "**Overlap**".

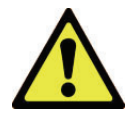

E' consigliabile mantenere una distanza di 5 canali tra due utilizzati (es. AP1 posizionato sul canale 1, AP2 posizionato sul canale 6).

Da questo si evince che soltanto 3 Access Point possono essere usati in caso di sovrapposizioni spaziali(copertura) e temporali(funzionano allo stesso tempo).

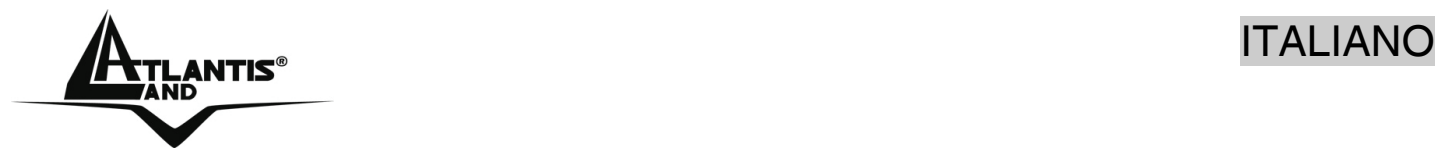

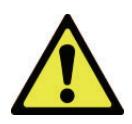

Quando la modalità SoftAP è attiva, la sicurezza wireless permessa è la sola sicurezza WEP (con chiave però sino a 256 bit).

#### **Autentication and Security**:

Tramite l'utilizzo di questa funzione è possibile da un lato limitare l'accesso alla rete da parte di utenti non autorizzati e dall'altro limitare l'intelleggibilità delle informazioni trasmesse.

- **Open System:** Questo algoritmo è quello utilizzato di default. Il mittente e il destinatario non condividono le chiavi segrete per la comunicazione. Le parti generano loro stesse una coppia di chiavi e chiedono alla rispettiva controparte di accettarle. Le chiavi vengono rigenerate ogni volta che la connessione viene stabilita. Non resta che introdurre le chiavi **WEP**.
- **Shared Key:** Mittente e destinatario condividono le stesse chiavi segrete, utilizzandole fino a che l'utente non decide di modificarle. Non resta che introdurre le chiavi **WEP**.

Per introdurre la chiave, impostare la combo box **WEP** su **Enable**. Cliccare su **Settings**, e nella schermata successiva su **Change.**  Scegliere la **Key Lenght** (tra 64/128 e 256bit) e poi la tipologia di chiave tra **ASCII** e **HEX**.

E' possibile scegliere la lunghezza in bit [64,128,256] della chiave e la tipologia[ASCII, HEX].

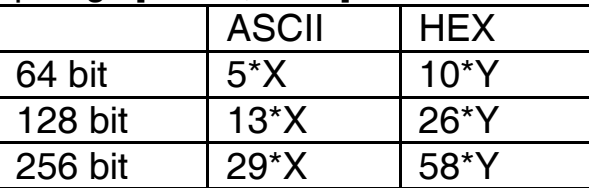

X=[(0~9, A~Z, a~z Alphanumeric] Y=[0~9, A~F Hexadecimal]

#### **5 Rimozione Driver ed Utilità (Windows ME/2000 ed XP)**

Per disinstallare l'adattatore Wireless USB effettuare la seguente procedura:

• Chiudere eventuali applicazioni attive

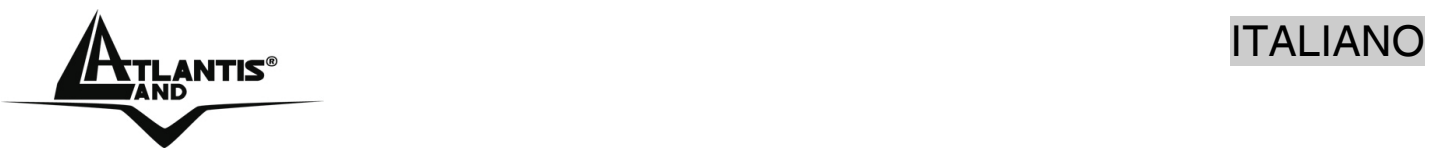

- **Start->tutti i programmi->Atlantis->NetFly U54 Wireless Utility** e cliccare su **Uninstall NetFly U54 Wireless Utility.**
- Cliccare su **OK**, alla domanda nella successiva finestra. Partirà il processo di rimozione vero e proprio.
- Cliccare su **Finish.**
- E' possibile scollegare a questo punto il dispositivo dal pc.

#### **6 Problemi comuni e soluzioni**

Questo capitolo fornisce alcune soluzioni in merito ai problemi nei quali si potrebbe incorrere durante l'installazione e l'utilizzo del prodotto. Leggere le seguenti indicazioni per risolvere eventuali problemi.

- 1. Il personal computer non rileva la periferica.
- Accertarsi che la scheda non sia fisicamente danneggiata.
- Accertarsi che la scheda sia correttamente inserita nello slot USB.
- Provare uno slot USB differente.
- 2. Non è possibile accedere a nessuna risorsa Wireless
- Assicurarsi che il PC sia acceso
- Assicurarsi che le impostazioni di rete wireless siano corrette. Verificare con l'amministratore di rete SSID, canale utilizzato, ecc.
- 3. Le prestazioni sono deludenti.
- Quando il dispositivo è collegato ad uno slot USB V1.1/1.0 il throughput massimo è limitato a 6Mbps. Verificare che sia disponibile uno slot USB V2.0.

#### **Disabilitare il gestore delle connessioni Wireless di Windows XP**

In Windows XP è raccomandato utilizzare il software di gestione delle connessioni senza fili fornito a corredo del prodotto. Una volta conclusa l'installazione del driver seguire i seguenti passi per disabilitare il gestore delle reti wireless integrato in Windows XP

- Aprire il "**Pannello di controllo**" e cliccare su "**Connessioni di rete**".
- Cliccare con il tasto destro sull' icona "**Connessione di rete senza fili**" relativa all'adattatore di rete USB, e selezionare "**Proprietà**".
- Selezionare il tab "**Reti senza fili**", e deselezionare la voce "**Usa Windows per configurare le impostazioni della rete senza fili**", cliccare quindi su "**OK**".

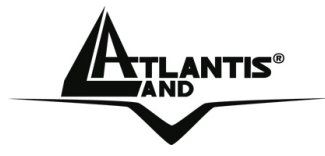

#### **Domande frequenti**

1. **Posso avviare un' applicazione da un computer remoto presente sulla rete wireless?** 

Questo dipende direttamente dall'applicazione stessa, se è stata progettata per lavorare in rete (non fa differenza che sia wireless o cablata) non ci sarà alcun problema.

#### **2. Posso giocare in rete con gli altri computer presenti sulla WLAN?**

Si, se il gioco è dotato di funzionalità multiplayer in rete.

#### **3. Cos'è lo Spread Spectrum?**

La trasmissione Spread Spectrum si basa sulla dispersione dell'informazione su una banda molto più ampia di quella necessaria alla modulazione del segnale disponibile. Il vantaggio che si ottiene da questa tecnica di modulazione è infatti una bassa sensibilità ai disturbi radioelettrici anche per trasmissioni a potenza limitata. Questa caratteristica è ovviamente preziosa quando si devono trasmettere dei dati.

#### **4. Cosa sono DSSS e FHHS?**

DSSS (Direct-Sequence Spread-Spectrum): E' una particolare tecnologia di trasmissione per la banda larga che consente di trasmettere ogni bit in maniera ridondante. E' adatta in particolare per la trasmissione e la ricezione di segnali deboli.

FHHS (Frequency Hopping Spread Spectrum): è una tecnologia che permette la condivisione tra più utenti di uno stesso insieme di frequenze. Per evitare interferenze tra periferiche dello stesso tipo le frequenze di trasmissione cambiano sino a 1.600 volte ogni secondo.

#### **5. Le informazioni inviate via wireless possono essere intercettate?**

L'adattatore USB Wireless offre funzionalità di crittografia WEP fino a 128 bit, ciò provvede a rendere sicure le trasmissioni dati wireless. L'utilizzo del WPA rende ancora più sicura la trasmissione wireless.

#### **6. Cosa è il WEP?**

WEP è la sigla di Wired Equivalent Privacy, un protocollo di sicurezza per le reti locali senza fili (WLAN) definito dallo standard 802.11b.

#### **7. Cosa è la modalità Infrastructure?**

Nella configurazione Infrastructure una rete WLAN e una rete WAN comunicano tra loro tramite un access point.

#### **8. Cosa è il Roaming?**

Il Roaming è la capacità di un utente che possiede un computer portatile di comunicare senza interruzioni mentre si muove liberamente all'interno di una rete wireless la cui estensione è stata incrementata grazie all'utilizzo di più access point.

#### **9. Cosa è la banda ISM?**

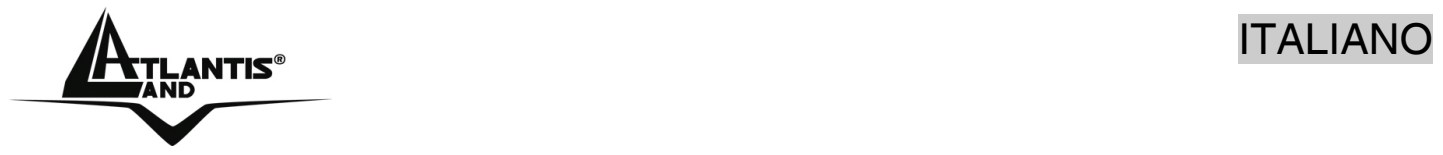

Questa frequenza è stata messa a disposizione dalla FCC, su richiesta delle aziende che intendevano sviluppare soluzioni wireless per l'uso civile quotidiano ed è generalmente contraddistinta dalla sigla ISM band (Industrial, Scientific and Medical). In questa frequenza operano solo dispositivi industriali, scientifici e medici a basse potenze.

#### **10. Cosa è lo standard IEEE 802.11g ?**

Il nuovo standard 802.11g opera alla frequenza di 2,4 GHz e quindi è pienamente compatibile con la più diffusa versione b. Il vantaggio è che consente una velocità di trasferimento di 54 Mbps, cinque volte superiore allo standard 802.11b.

#### **7 Supporto Offerto**

Per qualunque altro problema o dubbio (prima è necessario conoscere tutti i parametri usati nella rete wireless) è possibile contattare l'help desk telefonico (**02/93907634**) gratuito di Atlantis Land che fornirà assistenza da lunedì al giovedì dalle 9:00 alle 13:00 e dalle 14:00 alle 18:00 ed il venerdì dalle 9:00 alle 13:00. E' possibile anche utilizzare il fax (02/93906161) la posta elettronica (info@atlantis-land.com oppure tecnici@atlantis-land.com) per esporre eventuali domande o problemi.

#### **Atlantis Land SpA Viale De Gasperi 122 20017 Mazzo di Rho (MI)**

Tel: +39.(0)2.93906085 (Fax: +39.(0)2.93906161) Help Desk :+39.(0)2.93907634

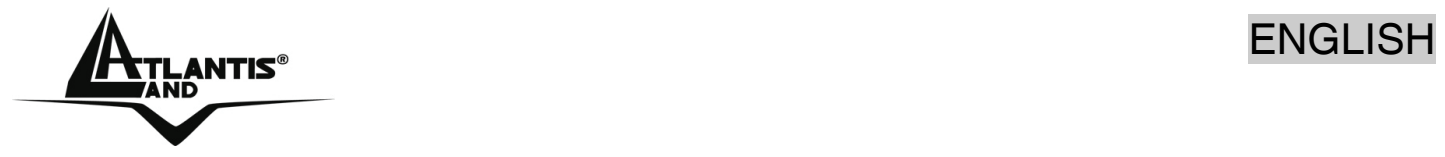

#### **Copyright Statement**

No part of this publication may be reproduced, stored in a retrieval system, or transmitted in any form or by any means, whether electronic, mechanical, photocopying, recording or otherwise without the prior writing of the publisher. Windows™ 98SE/2000/ME/XP are trademarks of Microsoft® Corp. Pentium is trademark of Intel. All copyright reserved.

The Atlantis Land logo is a registered trademark of Atlantis Land SpA. All other names mentioned mat be trademarks or registered trademarks of their respective owners. Subject to change without notice. No liability for technical errors and/or omissions.

#### **Wireless LAN, Health and Authorization for use**

Radio frequency electromagnetic energy is emitted from Wireless LAN devices. The energy levels of these emissions however are far much less than the electromagnetic energy emissions from wireless devices like for example mobile phones. Wireless LAN devices are safe for use frequency safety standards and recommendations. The use of Wireless LAN devices may be restricted in some situations or environments for example:

·On board of airplanes, or

·In an explosive environment, or

·In case the interference risk to other devices or services is perceived or identified as harmful

In case the policy regarding the use of Wireless LAN devices in specific organizations or environments (e.g. airports, hospitals, chemical/oil/gas industrial plants, private buildings etc.) is not clear, please ask for authorization to use these devices prior to operating the equipment.

#### **Regulatory Information/disclaimers**

Installation and use of this Wireless LAN device must be in strict accordance with the instructions included in the user documentation provided with the product. Any changes or modifications made to this device that are not expressly approved by the manufacturer may void the user's authority to operate the equipment. The Manufacturer is not responsible for any radio or television interference caused by unauthorized modification of this device, of the substitution or attachment. Manufacturer and its authorized resellers or distributors will assume no liability for any damage or violation of government regulations arising from failing to comply with these guidelines.

#### **CE Mark Warning**

This is a Class B product. In a domestic environment, this product may cause radio interference, in which case the user may be required to take adequate measures.

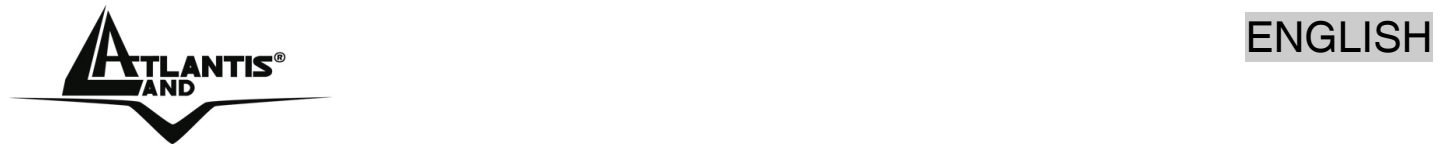

#### **CE in which Countries where the product may be used freely:**

Germany, UK, Italy, Spain, Belgium, Netherlands, Portugal, Greece, Ireland, Denmark, Luxembourg, Austria, Finland, Sweden, Norway and Iceland.

France: except the channel 10 through 13, law prohibits the use of other channels.

#### **CE/EMC Restriction of Liability**

The product described in this handbook was designed, produced and approved according to the EMC-regulations and is certified to be within EMC limitations.

If the product is used in an uncertified PC, the manufacturer undertakes no warranty in respect to the EMC limits. The described product in this handbook was constructed, produced and certified so that the measured values are within EMC limitations. In practice and under special circumstances, it may be possible, that the product may be outside of the given limits if it is used in a PC that is not produced under EMC certification. It is also possible in certain cases and under special circumstances, which the given EMC peak values will become out of tolerance. In these cases, the user himself is responsible for compliance with the EMC limits.

#### **Declaration of Conformity**

This equipment has been tested and found to comply with Directive 1999/5/CE of the European Parliament and of the Council on radio equipment and telecommunications terminal equipment and the mutual recognition of their conformity. After assessment, the equipment has been found to comply with the following standards: EN 300.328 (radio), EN 301 489-1, EN 301 489-17 (electromagnetic compatibility) and EN 60950 (safety). This equipment may be used in all European Union contries and in all countries applying Directive 1999/5/CE, without restriction, with the exception of the following countries:

*France:***When this equipment is used outdoors, output power is limited to within the** frequency bans listed on the chart. For more info, consult the website www.arttelecom.fr.

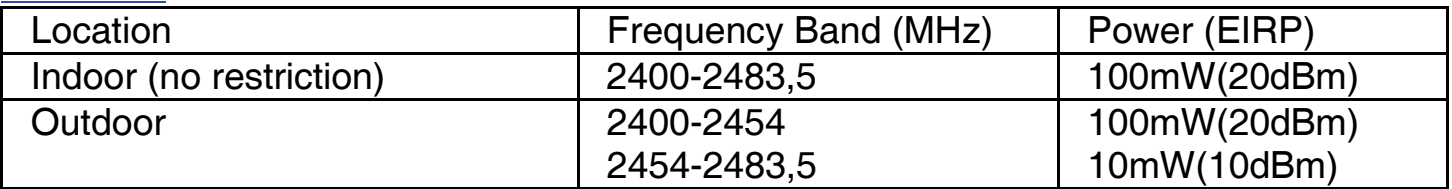

*Italy*: For more info, consult the website www.comunicazioni.it

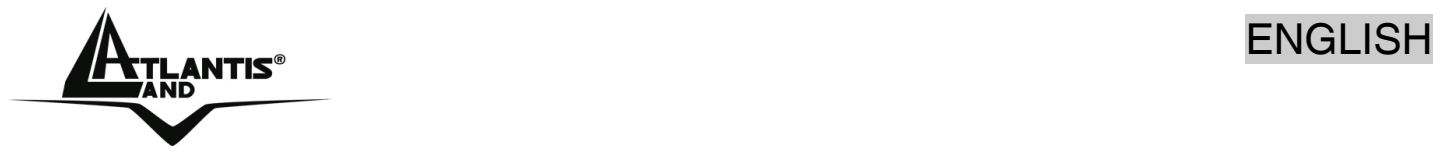

Thank you for purchasing the Wireless USB Adapter that provides the easiest way to wireless networking. This User Manual contains detailed instructions in the operation of this product. Please keep this manual for future reference.

#### **1 Wireless 54Mbps USB Adapter**

The Wireless USB Adapter (hereafter called the Adapter) is a high-efficiency wireless LAN Adapter for wireless networking at home, in office or in public places. The data rate can be up to 54 Mbps and auto-negotiated to 48, 36, 24, 18, 12, 9, 6Mbps (IEEE 802.11g), or 11, 5.5, 2, 1Mbps (IEEE802.11b).

With the Adapter, you can roam between conference room and office without being disconnected the LAN cables; in addition, sharing files and printers can be easy tasks. The Wireless USB Adapter is available to Microsoft Windows operating systems (Windows® XP/2000/ME/98SE and Vista) and can be integrated into networking with either Ad-hoc mode (computer-to-computer, without an Access Point), Infrastructure mode (computer-to-access point, an Access Point is required) or Access Point Mode. The device offers quick and easy access among wired network and wireless network. The Wireless USB Adapter also supports WPA/WPA2 security, it increases the level of data protection and access control for Wireless LAN.

#### **1.1 How the Adapter works**

**Ad-hoc Mode:** An Ad-hoc network is a local area network or other small network, especially one with wireless or temporary plug-in connections, in which some of the network devices are part of the network only for the duration of a communications session. Users in the network can share files, print to a shared printer, and access the Internet with a shared modem. In this kind of network, new devices can be quickly added; however, users can only communicate with other wireless LAN computers that are in this wireless LAN workgroup, and are within range.

**Infrastructure Networking Mode:** The difference between Infrastructure network and Ad-hoc network is that the former one includes an Access Point. In an Infrastructure network, the Access Point can manage the bandwidth to maximize bandwidth utilization. Additionally, the Access Point enables users on a wireless LAN to access an existing wired network, allowing wireless users to take advantage of the wired networks resources, such as Internet, email, file transfer, and printer sharing. The scale and range of the Infrastructure networking are larger and wider than that of the Ad-hoc networking.

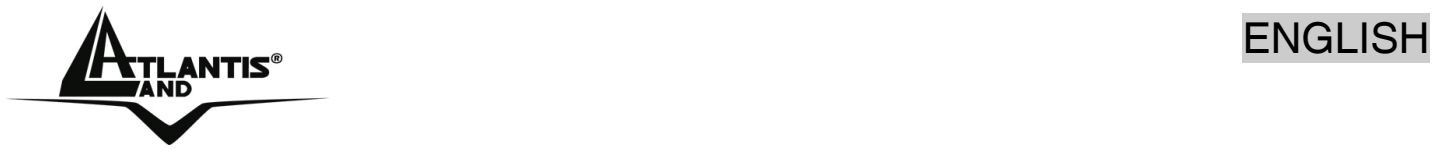

**Access Point Mode:** PC with Wireless USB Adapter work as an Access Point (only with WEP). You can save money and make a little network using Your PC+Adapter as an Access Point.

#### **1.2 System Requirements**

Before installing the Adapter, your PC should meet the following:

- PC with available USB V2.0/1.1<sup>\*</sup> slot
- Intel® Pentium®III 600Mhz or compatible processor with 128MB RAM
- Windows 98SE/ME/2000/XP or Vista operating system
- Minimum 15 Mbytes free disk space for installing the driver and utilities
- CD-ROM drive

\*When plug the device in the USB 1.1/1.0 port, the real throughput will be up to 6Mbps only when running 11Mbps or higher speed

#### **1.3 Package Contents**

Unpack the package and check all the items carefully. If any item contained is damaged or missing, please contact your local dealer as soon as possible. Also, keep the box and packing materials in case you need to ship the unit in the future. The package should contain the following items:

- One Wireless USB Adapter
- One USB Cable
- One Quick Start Guide
- **One CD with driver/utilities and user's manual**

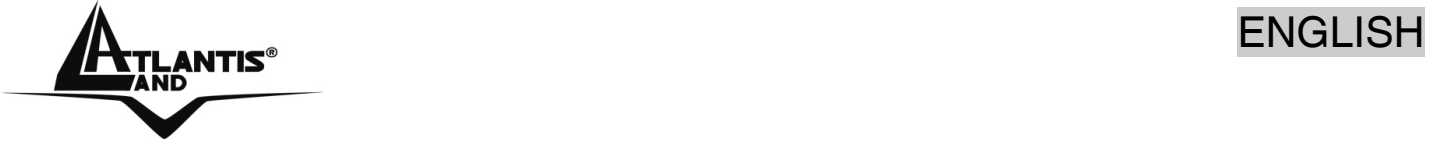

**1.4 Product View** 

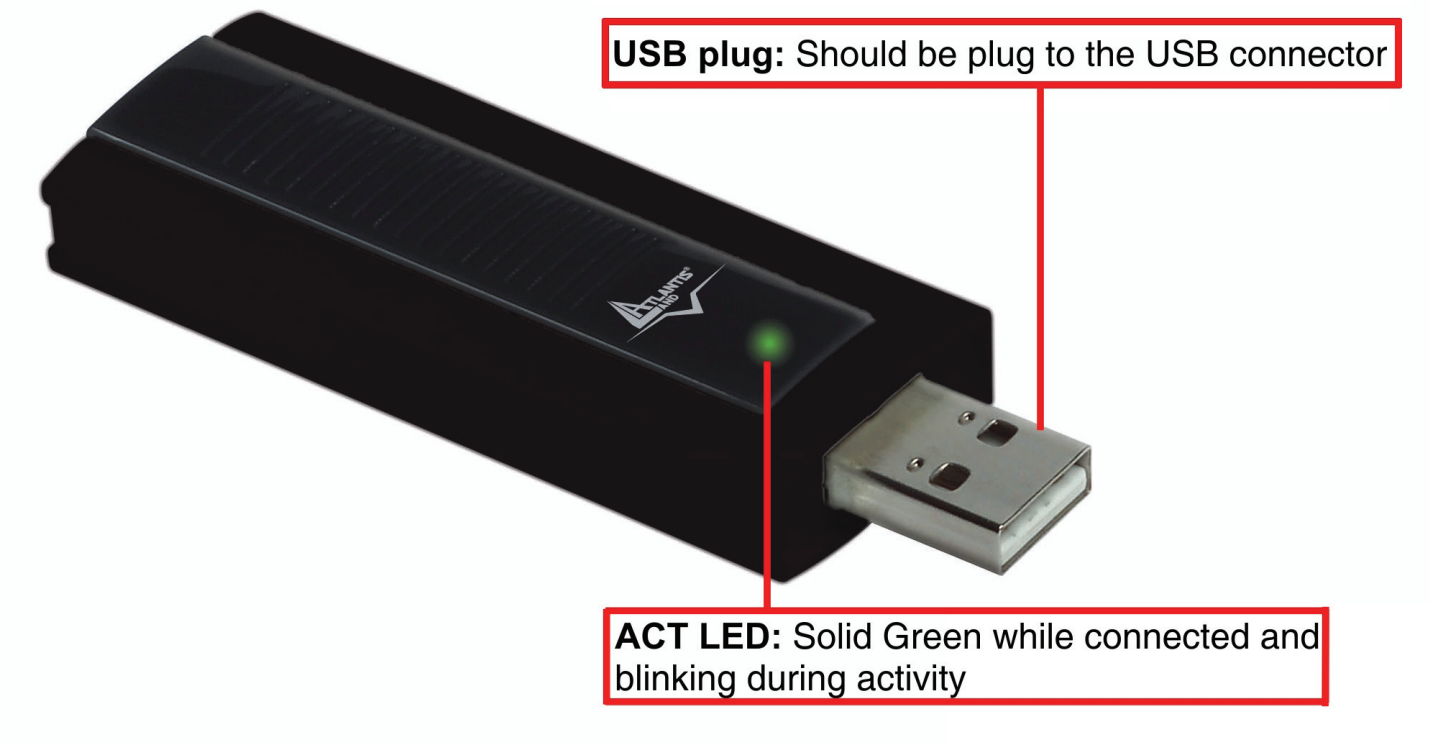

#### **2 Software and Driver Installation (Windows ME/XP/2000)**

This section describes the procedures of installing the driver and utility. Follow the instruction step by step to finish the installation. If you use Windows® ME, please prepare the Windows® Setup CD at hand before installing the driver; because the system will ask you to insert the Setup CD to copy files during the installation. Start Windows. Insert the driver CD into your CD-Rom drive.

Go to your Windows Start menu and choose Run, type "**CDRom:\USB\Setup.exe**" in

the dialog box and click **OK**. Simply follow the instructions below which outline what you need to do.

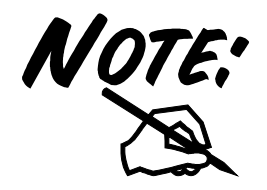

Do not plug Wireless USB Adapter before to install the USB Driver.

### $\triangle$  and  $\triangle$

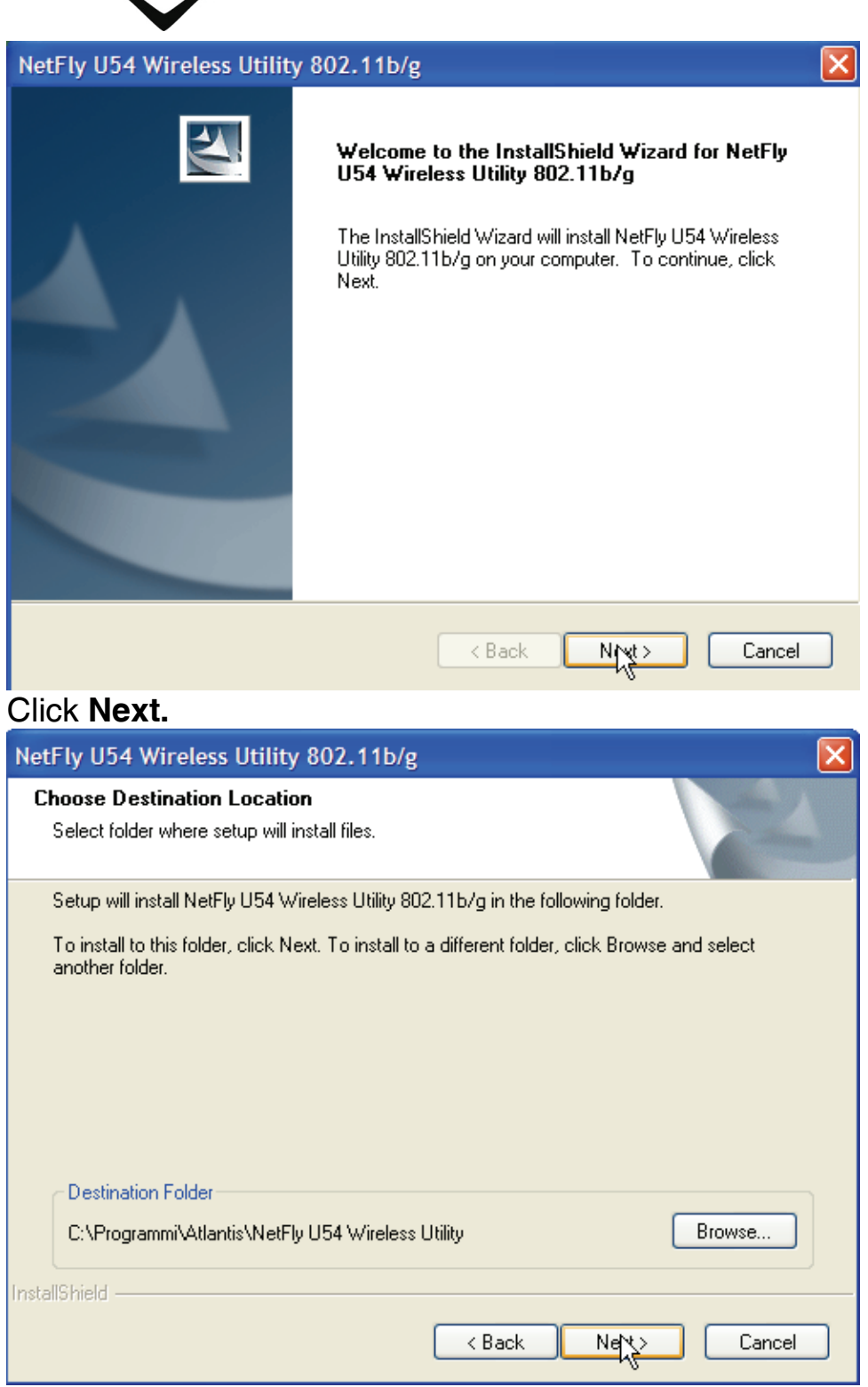

Click **Next** (Click **Browse** in order to change the destination folder), then click **Finish.**

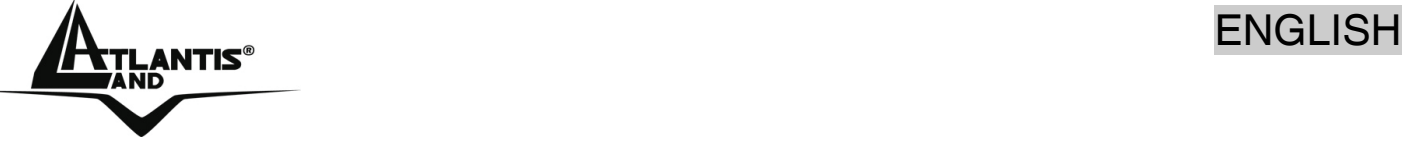

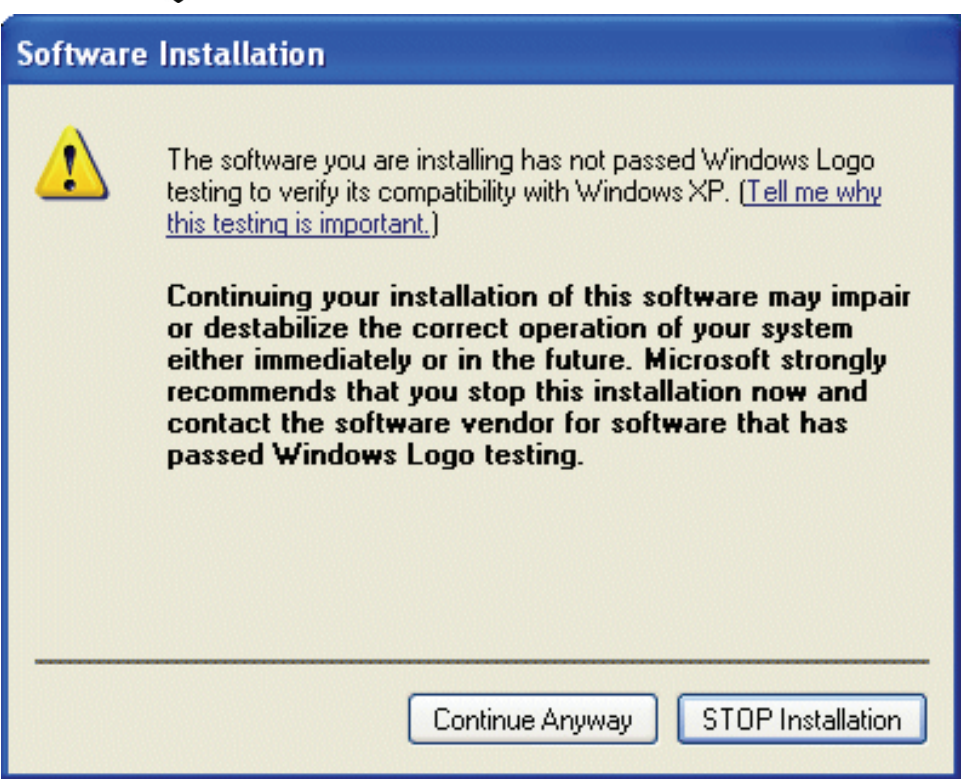

Click **Continue Anyway** (when windows titled "Digital Signature Not Found" appear) to continue the installation.

Please plug Wirless USB Adapter into USB Slot, it will be recognized and auto installed.

Click **Next**, then select **Install Software Automatically** and click **Next.**

When windows titled "Hardware Installation" or "Software Installation" appear, press **Continue Anyway** to go on then click **Finish.**

#### **3 Driver Installation (Windows Vista)**

- Plug NetFly U-54 USB Wireless Adapter to PC.
- Select **Locate and install driver software** (Found New Hardware).
- Select **Continue** (User Account Control).
- Select **Install this driver software anyway** (Windows security).
- Select **Close.**

#### **3.1 Connection to AP**

This section describes the procedures of using Windows VISTA Wireless Utility.

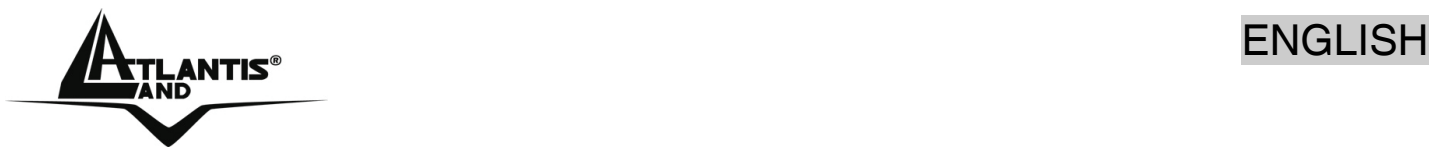

- Click **Start** button, then **Contro Panel** (**Classic View**). Double click **Network and Sharing Center** icon.
- Click **Network and Sharing Center**, after click **Manage network connections.**
- Double-click on Wlan icon (**NetFly U54 Wireless USB Adapter**). Now the wireless NIC updates information on surrounding wireless network.
- Chose Your Wireless Network and click on **Connect**. If selected Network supports WEP or WPA/WPA2 You have to chose Authentication and Security tab in order to connect to the wireless network.

#### **4. Wireless Network Utility (Windows ME/XP/2000)**

#### **4.1 Introduction**

After installing the driver, the Adapter provides a convenient and powerful utility that allows you to set up, configure, and know your networking status easily and clearly.

You will see the icon( $\frac{1}{\sqrt{1-\frac{1}{n}}}$ ) on the Windows task bar when you finish the installation. When You click on this icon in the Windows task bar You can see 3 different links:

- **Open Utility Windows**
- **Use Microsoft Wireless Zero Configuration**
- **Exit**

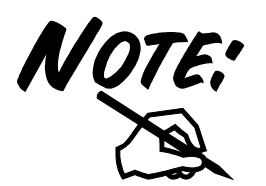

In windows XP, it provides wireless configuration utility named "**windows Wireless zero configuration**" which provides basic configuration function for Wireless USB Adapter.

Please select WZC as main utility. To make it easier for user to select the correct utility. NetFly U54 Wireless Utility will let user make the selection when it first ran after XP boot. Click the icon of will bring up the selection window and let user make the selection.

#### **4.2 Using the Configuration Utility**

Double-click the Wireless LAN icon (or right-click and then select Open Utility Window) to launch the Configuration Utility. With the Wireless USB Adapter utility, users can configure all the functions provided by the Wireless Monitor Utility. Double-click the utility icon that appears in the taskbar.

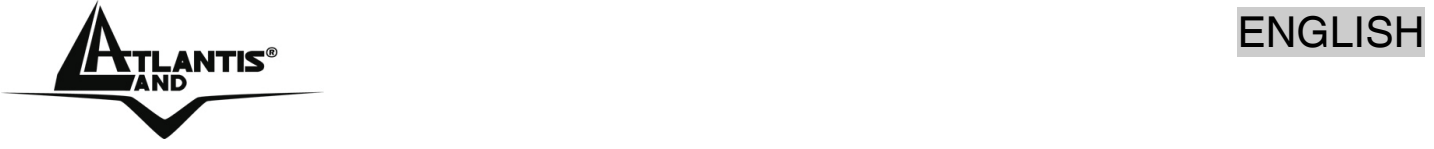

#### **4.3 Site Survey and Connection**

Under this page, system will display the information of surrounding APs from last scan result. List information's include SSID, BSSID, Signal, Channel, Encryption algorithm, and Network type as picture shown.

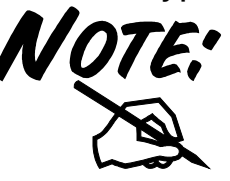

Check that wireless USB Adapter works as client (**Mode** is **Station**).

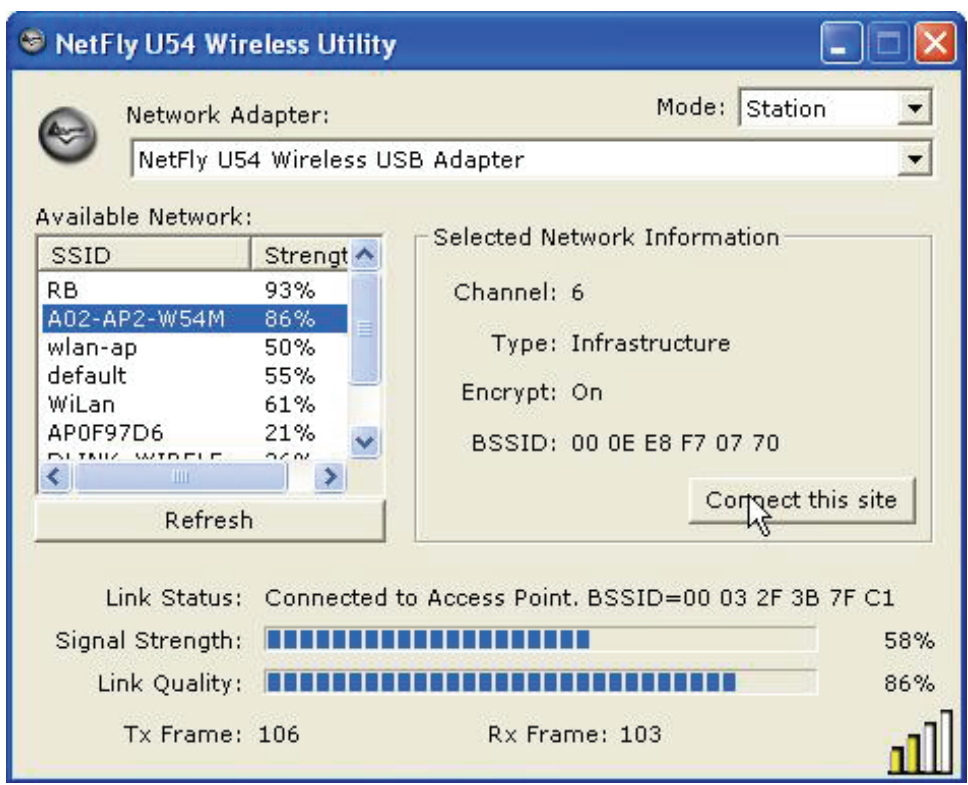

**Refresh:** Issue an rescan command to wireless NIC to update information on surrounding wireless network.

**Connect this Site:** Command to connect to the selected network. You will see the

icon( $\frac{1}{\sqrt{1-\frac{1}{n}}}$ ) on the Windows task bar when USB is connected to selected Access Point.

If selected AP supports WEP or WPA/WPA2 You have to follow the next instructions.

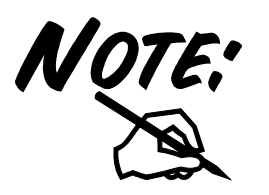

If selected AP supports WEP or WPA/WPA2 You have to chose **Authentication and Security** tab in order to connect to the wireless network.
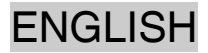

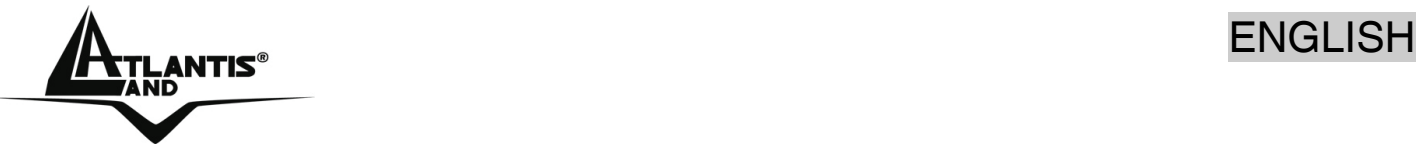

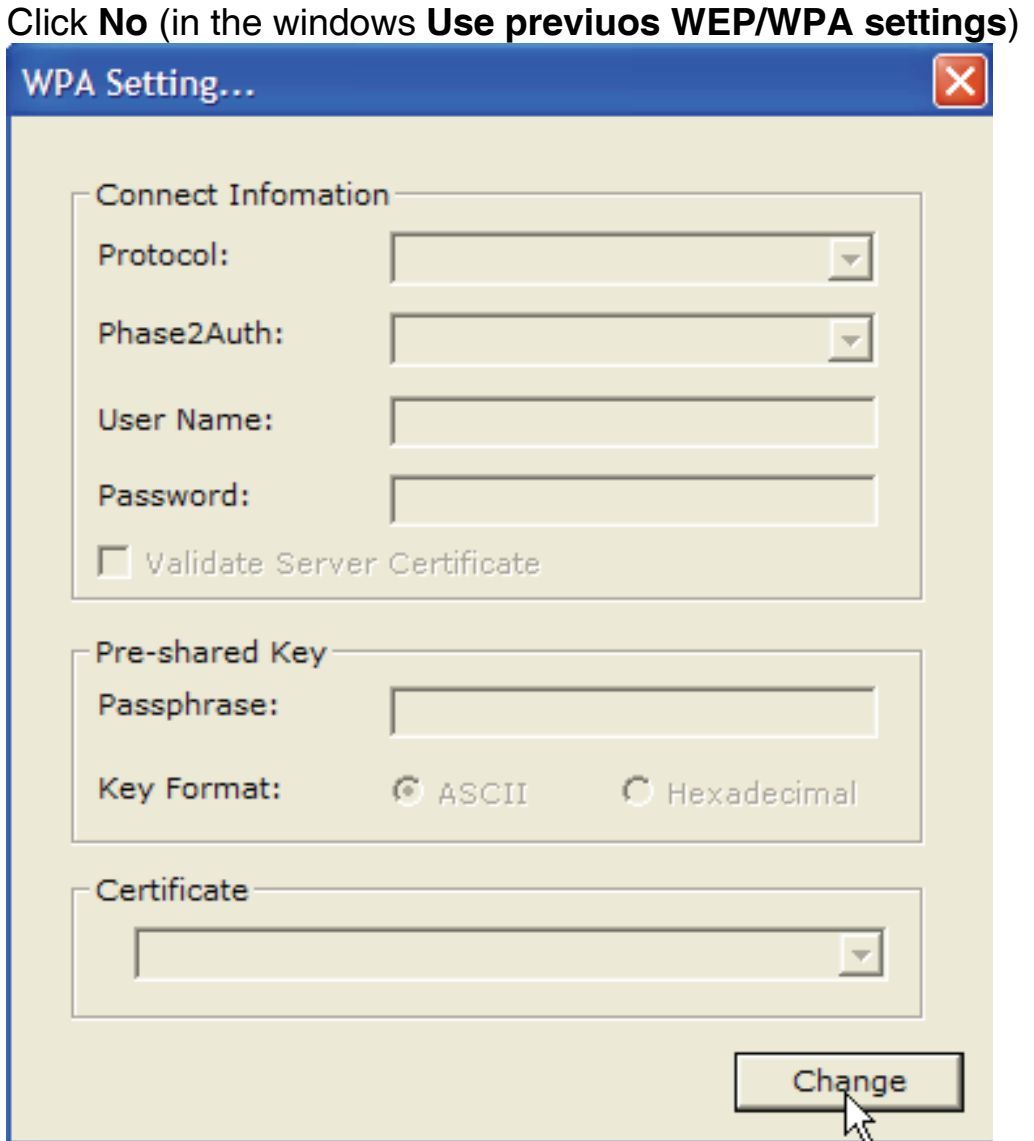

Then click **Change**, please verify that **ASCII** is selected, theninsert the new password. Click **Apply** and close the windows.

This picture is the link status page; it displays the detail information current connection.

You will see the icon( $\frac{1}{\sqrt{1}}$ ) on the Windows task bar when USB is connected to selected Access Point.

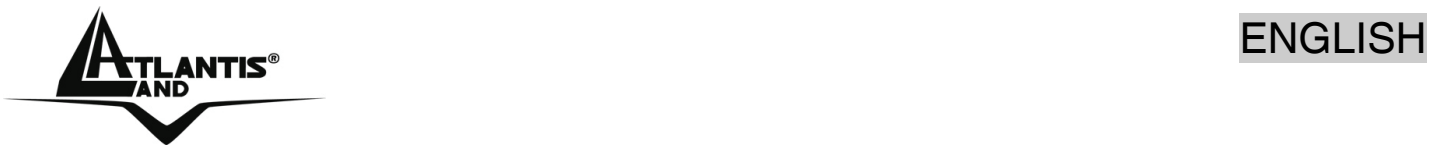

# **4.4 Profile**

Profile can book keeping your favorite wireless setting among your home, office, and other public hotspot. You may save multiple profiles, and activate the correct one at your preference. When USB is connected to selected Access Point, click **More Settings.** 

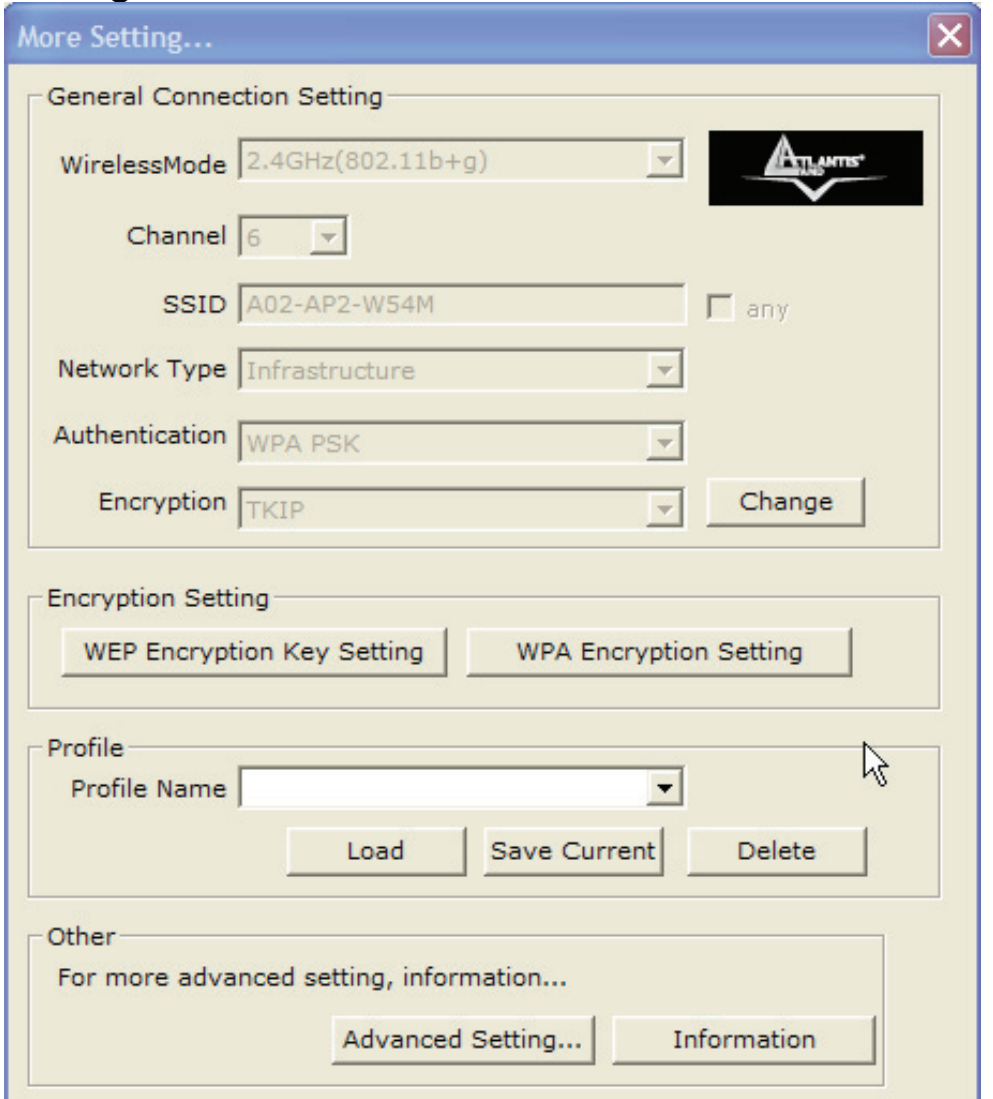

**Profile Name:** Displays the name of current profile. One device can have many profiles, but only one profile can be loaded at a time.

**Save Current:** Enter a new profile name and then click on the **Save Current** button to save the profile.

**Load:** Select a profile from the drop-down list and then click on the **Load** button.

**Delete:** To delete an existing profile, select it from the drop-down list and then click on the Delete button.

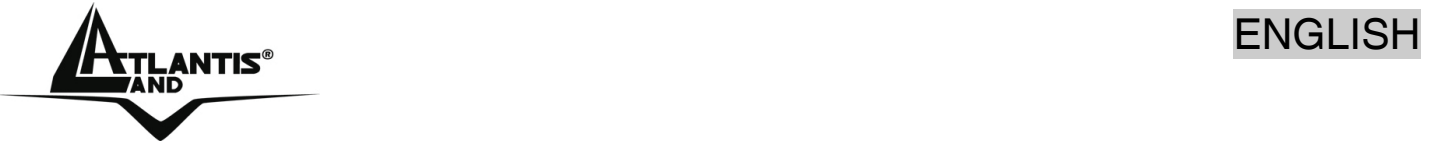

# **4.5 Advanced Settings**

The Advanced Settings allows you to configure the WMM QoS Mode, Power consumption, and threshold values.

When USB is connected to selected Access Point, click **More Settings** then **Advanced Settings.** 

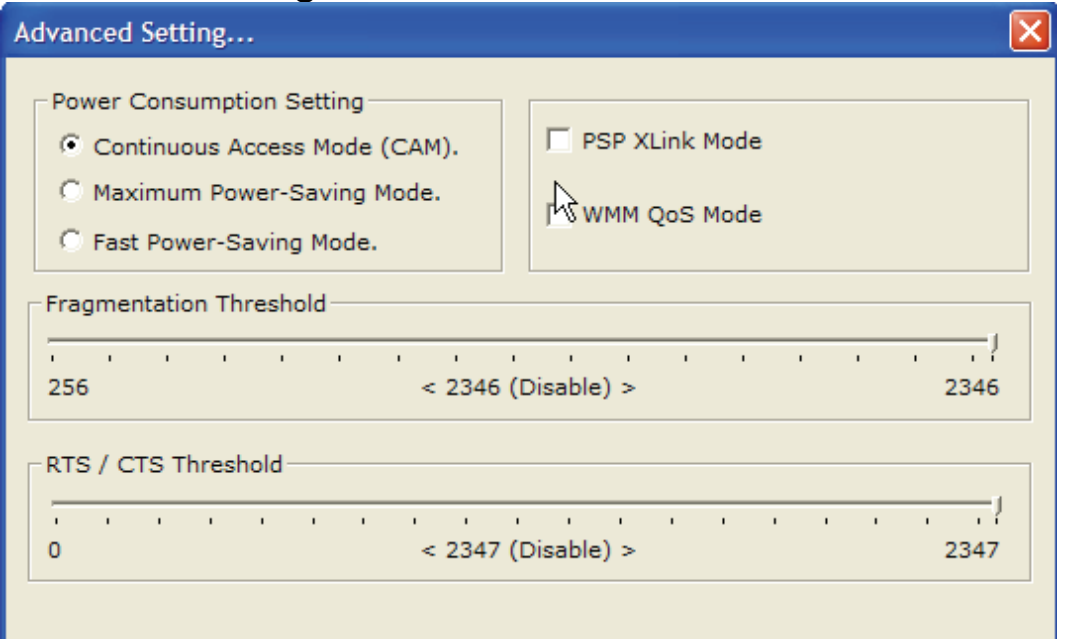

- **Power Consumption Setting:** If your desktop or notebook is connected to external power, select Continuous Access Mode (CAM), if your notebook is using a battery, select Maximum Power-Saving Mode, or Fast Power-Saving Mode.
- **WMM QoS Mode:** select in order to activate Wi-Fi Multimedia Mode.
- **Fragmentation Threshold:** To set the number of bytes used for the fragmentation boundary for directed messages. Default is 2346 bytes.
- **RTS Threshold:** To set the size of RTS/CTS packet size. Default is 2347 bytes.

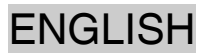

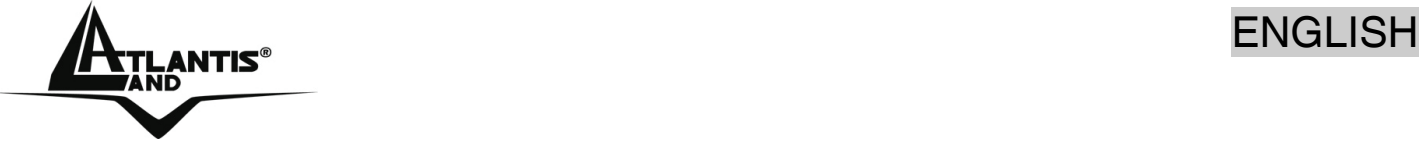

# **4.6 Soft AP**

This page can setting and display Soft AP detail information. **Mode :** Select the profile **Access Point** from the drop-down list. Definition of each field.

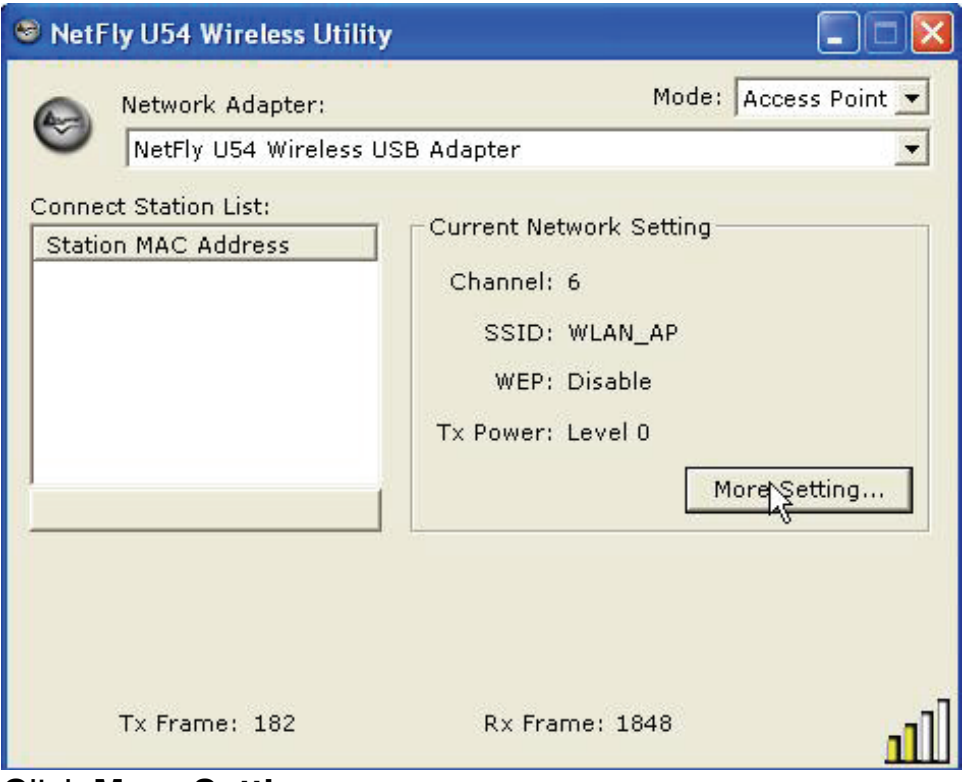

# Click **More Settings:**

# **General Connection Settings:**

- **Wireless Mode:** Select wireless mode 802.11 b/g mixed, 802.11b only are supported. System default is 802.11 b/g mixed.
- **Channel:** The channel that AP will operate in. User can select the channel range from 1 to 11 for North America (FCC) domain, 1 to 13 for European (ETSI) domain.
- **SSID:** Service Set Identifier, which is a unique name shared among all clients and nodes in a wireless network. The SSID must be identical for each clients and nodes in the wireless network.
- **Hide SSID:** While SSID Broadcast is enabled, all wireless clients will be able to communicate with the access point. For secure purpose, user may want to disable SSID broadcast to allow only those wireless clients with the AP SSID to communicate with the access point.

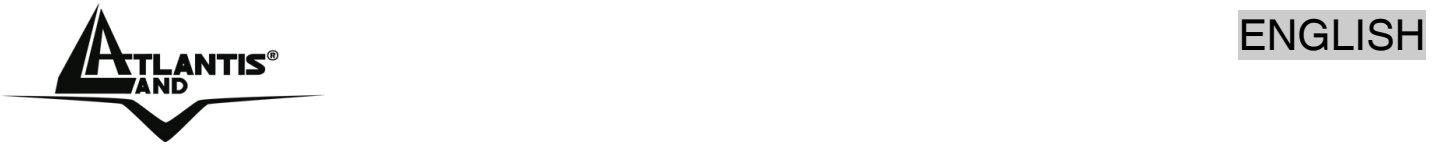

# **Authentication and Security**

This function is used to protect wireless communication from eavesdropping. A secondary function of encryption is to prevent unauthorized access to a wireless network, and it can be achieved by using the Encryption function. This Adapter provides only **WEP security when used in Access Point mode.**

- **Fragmentation Threshold:** To set the number of bytes used for the fragmentation boundary for directed messages. Default is 2340 bytes.
- **RTS Threshold:** To set the size of RTS/CTS packet size. Default is 2340 bytes.
- **Preamble:** Preamble frames. Long preamble (128 bits sync field) and short preamble (56 bits sync field) are supported. System default is long preamble.
- **Mac Address Filter:** AP connected or can't connect with Mac address that user setting.

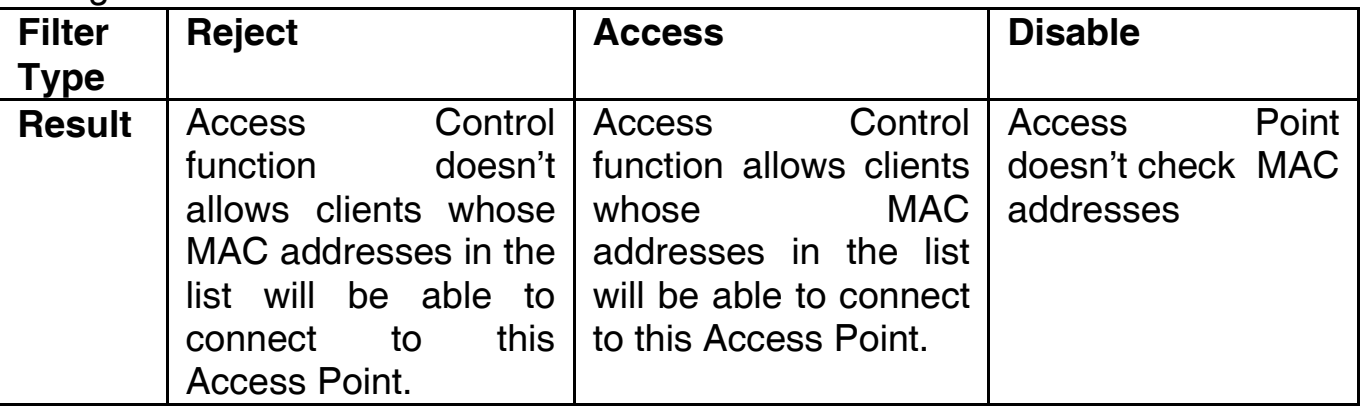

**Bridge Adapter:** Select the device where you want the wireless packets to be sent to.

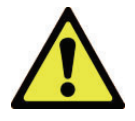

The range of radio frequencies used by IEEE 802.11g wireless devices is called a "channel". Channels available depend on your geographical area. You may have a choice of channels (for your region) so you should use a different channel than an adjacent AP (access point) to reduce interference. Interference occurs when radio signals from different access points overlap causing interference and degrading performance. Adjacent channels partially overlap however. To avoid interference due to overlap, your AP should be on a channel at least five channels away from a channel that an adjacent AP is using. For example, if your region has 11 channels and an adjacent AP is using channel 1, then you need to select a channel between 6 or 11.

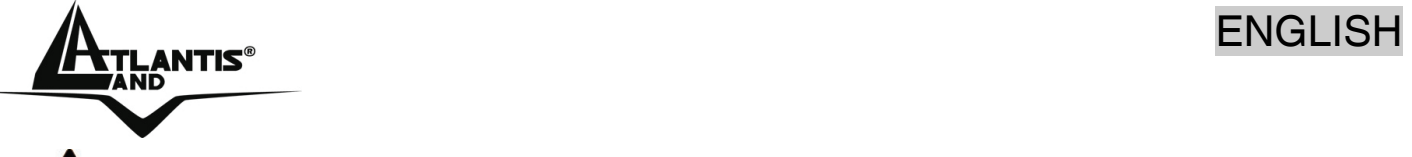

# **How to configure WEP security:**

This function is used to protect wireless communication from eavesdropping.

- **Open System:** with the same WEP key between the stations, the stations don't need to be authenticated, and this algorithm was set to default. Please select **WEP** or **802.11x Settings** in order to complete the configuration.
- **Shared Key:** with the same WEP key between the stations in this Authentication algorithm, this type will use packets with encryption by transferring a challenge text which will be acknowledge by both side of the stations. In order to choose which authentication algorithm will be used, you must know which one the station supports this algorithm first. Please select **WEP** or **802.11x Settings** in order to complete the configuration.

If you select 64bit in Hex format, you must type 10 values in the following range (0~F, hexadecimal), or 64bit in ASCII format, you must type 5 values in the following range (0~9, A~Z and a~z Alphanumeric). If you select 128bit in Hex format, you must type 26 values (0~F, hexadecimal), or 128bit in ASCII format, you must type 13 values in the following range (0~9, A~Z and a~z Alphanumeric).

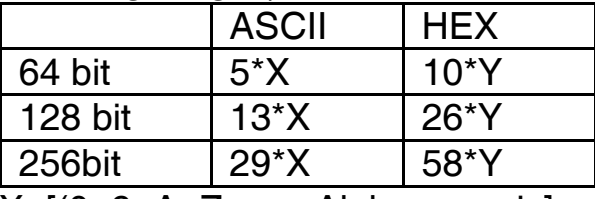

X=[(0~9, A~Z, a~z Alphanumeric]

Y=[0~9, A~F Hexadecimal]

Be sure that the USB Adapter and the wireless station (AP) were set in the same key.

# **5 Uninstallation (Windows ME/XP/2000)**

To uninstall the Wireless USB Adapter:

• Select **Start->All programs->Atlantis->NetFly U54 Wireless Utility** and select **Uninstall.**

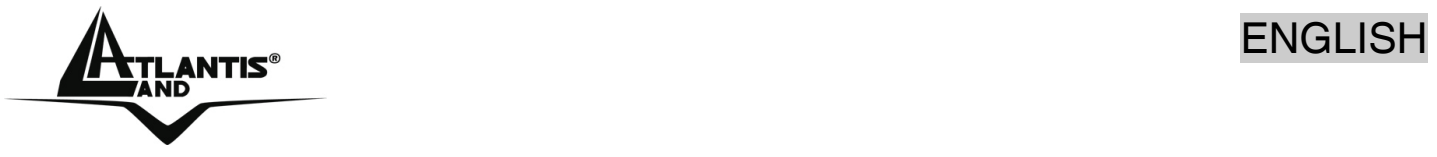

- Click **OK**, then **Finish.**
- Now You can remove the Adapter.

# **6 Troubleshooting**

# **Common Problems and Solutions**

This chapter provides solutions to problems that may occur during the installation and operation of the WLAN 802.11g USB Adapter. Read the descriptions below to solve your problems.

# **1. My computer cannot find the Adapter**

- **Make sure the Adapter has no physical damage.**
- Make sure the Adapter is properly inserted into USB slot.
- **Try the Adapter in other USB slots.**
- **Try another Adapter in that particular USB slot.**
- **2. Cannot access any network resources from the computer. Make sure that the notebook PC is powered on.**
- Make sure that the notebook PC is powered on.
- Make sure that the Adapter is configured with the same SSID and security options as the other computers in the infrastructure configuration.

# **Disable "Windows XP Wireless Zero Configuration**

In Windows XP, it is recommended that you use the WLAN 802.11g Utility. Right after the installation, before opening the Utility, please follow the steps below to disable the Windows XP Zero Configuration:

- 1 Go to "**Control Panel**" and double click "**Network Connections**".
- 2 Right-click "**Wireless Network Connection**" of WLAN 802.11gWireless LAN, and select "**Properties**".
- 3 Select "**Wireless Networks**" tab, and uncheck the check box of "**Use Windows to configure my wireless network settings**", and then click "**OK**".

# **Frequently Asked Questions**

**1. Can I run an application from a remote computer over the wireless network?** 

This will depend on whether or not the application is designed to be used over a network. Consult the application's user guide to determine if it supports operation over a network.

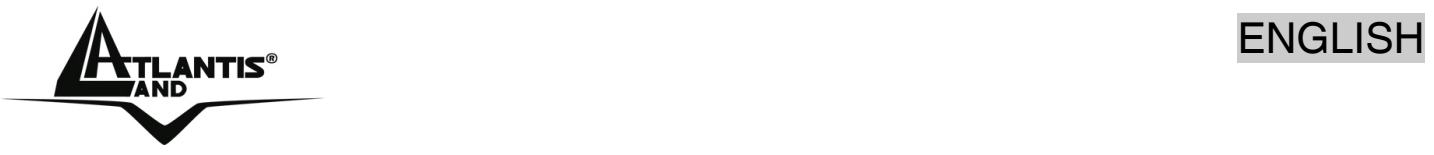

# **2. Can I play computer games with other members of the wireless network?**

Yes, as long as the game supports multiple players over a LAN (local area network). Refer to the game's user guide for more information.

# **3. What is Spread Spectrum?**

Spread Spectrum technology is a wideband radio frequency technique developed by the military for use in reliable, secure, mission-critical communications systems. It is designed to trade off bandwidth efficiency for reliability, integrity, and security. In other words, more bandwidth is consumed than in the case of narrowband transmission, but the trade-off produces a signal that is, in effect, louder and thus easier to detect, provided that the receiver knows the parameters of the spread-spectrum signal being broadcast. If a receiver is not tuned to the right frequency, a spread-spectrum signal looks like background noise. There are two main alternatives, Direct Sequence Spread Spectrum (DSSS) and Frequency Hopping Spread Spectrum (FHSS).

# **4. What is DSSS? What is FHSS? And what are their differences?**

Frequency-Hopping Spread-Spectrum (FHSS) uses a narrowband carrier that changes frequency in a pattern that is known to both transmitter and receiver. Properly synchronized, the net effect is to maintain a single logical channel. To an unintended receiver, FHSS appears to be short-duration impulse noise. Direct-Sequence Spread-Spectrum (DSSS) generates a redundant bit pattern for each bit to be transmitted. This bit pattern is called a chip (or chipping code). The longer the chip, the greater the probability that the original data can be recovered. Even if one or more bits in the chip are damaged during transmission, statistical techniques embedded in the radio can recover the original data without the need for retransmission. To an unintended receiver, DSSS appears as low power wideband noise and is rejected (ignored) by most narrowband receivers.

# **5. Would the information be intercepted while transmitting on air?**

WLAN features two-fold protection in security. On the hardware side, as with Direct Sequence Spread Spectrum technology, it has the inherent security feature of scrambling. On the software side, WLAN offers the encryption function (WEP) to enhance security and access control.

# **6. What is WEP?**

WEP is Wired Equivalent Privacy, a data privacy mechanism based on a 64-bit or 128 bit shared key algorithm, as described in the IEEE 802.11 standard.

# **7. What is infrastructure mode?**

When a wireless network is set to infrastructure mode, the wireless network is configured to communicate with a wired network through a wireless access point.

**8. What is roaming?** 

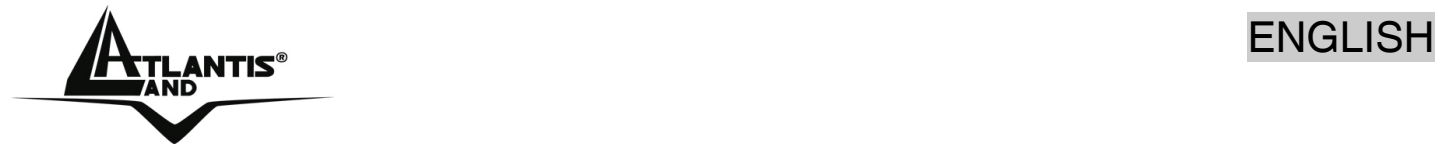

Roaming is the ability of a portable computer user to communicate continuously while moving freely throughout an area greater than that covered by a single access point. Before using the roaming function, the workstation must make sure that it is the same channel number with the access point of dedicated coverage area.

#### **9. What is ISM band?**

The FCC and their counterparts outside of the U.S. have set aside bandwidth for unlicensed use in the ISM (Industrial, Scientific and Medical) band. Spectrum in the vicinity of 2.4 GHz, in particular, is being made available worldwide. This presents a truly revolutionary opportunity to place convenient high-speed wireless capabilities in the hands of users around the globe.

# **10. What is the IEEE 802.11g standard?**

Approved in June, 2003 as an IEEE standard for wireless local area networks (WLANs), 802.11g offers wireless transmission over relatively short distances at up to 54 megabits per second (Mbps) compared with the 11 megabits per second of the 802.11b (Wi-Fi) standard. Like 802.11b, 802.11g operates in the 2.4 GHz range and is thus compatible with it.

#### **7 Product Support**

I you have any problems with the WirelessUSB Adapter, please consult this manual. If you continue to have problems you should contact the dealer where you bought this device. If you have any other questions you can contact the Atlantis Land company directly at the following address:

#### **Atlantis Land SpA Viale De Gasperi, 122 20017 Mazzo di Rho(MI)**

Tel: +39. 02.93906085, +39. 02.93907634(help desk) Fax: +39. 02.93906161 Email: info@atlantis-land.com or tecnici@atlantis-land.com WWW: http://www.atlantis-land.com

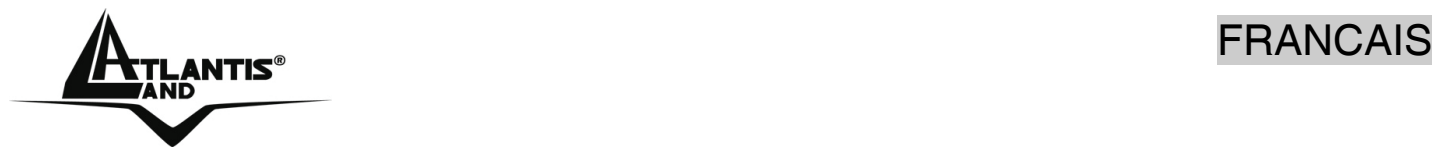

# **Copyright**

Copyright. 2002 est la propriété de cette société. Tout droits réservés. Sont interdites, la reproduction, la transmission, la transcription, la mémorisation dans un système de sauvegarde où la traduction dans une autre langue ou en langage informatique quels qu'ils soient, de la présente publication, sous quelque forme que ce soit ou quelque en soit le moyen, électronique, mécanique, magnétique, optique, chimique, manuel ou de tout autre genre, sans avoir obtenu préalablement l'autorisation de notre entreprise.

# **Non-responsabilité**

La présente entreprise n'admet ni requêtes ni de garantie, explicites ou implicites, au sujet du contenu et de manière spécifique exclue la possibilité de garantie, communicabilité ou adaptabilité pour des finalités particulières. Le logiciel décrit dans le présent manuel est vendu ou concédé en licence "tel quel". Si les programmes devaient présenter des problèmes après l'achat, l'acquéreur (et non pas la présente entreprise, son distributeur ou concessionnaire) est tenu de prendre en charge tous les coûts de manutention ainsi que les coûts dus à des dommages accidentels ou des conséquences dérivants d'un défaut du logiciel. La présente entreprise se réserve en outre le droit de revoir le contenu de cette publication et d'y apporter des modifications de temps en temps, sans obligation d'informer les utilisateurs de ces changements. Nous avons fait tout notre possible afin d'éviter la présence d'erreurs dans le texte, les images, les tableaux présents dans ce manuel et dans le Cd-Rom. Cependant, nous ne pouvons pas garantir l'absence totale d'erreurs et/ou d'omissions, nous vous remercions donc de nous les signaler et vous prions de nous en excuser. Enfin, nous ne pouvons être tenus pour responsables dans quelque perte que ce soit, dommage ou incompréhension à la suite directe ou indirecte de l'utilisation de notre manuel, le logiciel Cd-Rom et/ou disque dur.

Toutes les marques ou noms de produits mentionnés dans le présent manuel sont des marques commerciales et/ou brevetées par leurs propriétaires respectifs.

# **Marquage CE**

Cet appareil, qui appartient à la Classe B peut causer des interférences radio, dans ce cas nous vous invitons à prendre les contre-mesures appropriées.

# **ATTENTION**

Laisser au moins 30 cm de distance entre les antennes du dispositif et les utilisateurs.

# **Domaine de régulation**

Chaque pays utilise des bandes de fréquences fixées par cet organisme, l'utilisateur final doit donc s'assurer du bon réglage de son AP sur un canal autorisé dans son pays.

FRANCAIS

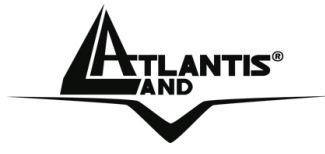

# **Déclaration de Conformité**

Cet appareil a été testé et est conforme à la Directive 1999/5/CE du Parlement européen et du Conseil concernant les équipements hertziens et les équipements de terminaux de télécommunications et la reconnaissance mutuelle de leur conformité. Après évaluation du matériel, celui-ci est conforme aux normes suivantes : EN 300.328 (radio), EN 301 489-1, EN 301 489-17(compatibilité électromagnétique) et EN 60950 (sécurité). Ce matériel peut être utilisé dasn tous les pays de l'Union Européenne et dans tous les pays appliquant la Directive 1999/5/CE, sans limitations, à l'exception des pays suivants :

#### *France :*

En cas d'utilisation de ce matériel en extérieur, la puissance de sortie est limitée dans les plages de fréquences ci-dessous. Pour de plus amples informations, consultez le site de l'ART : *www.art-telecom.fr*

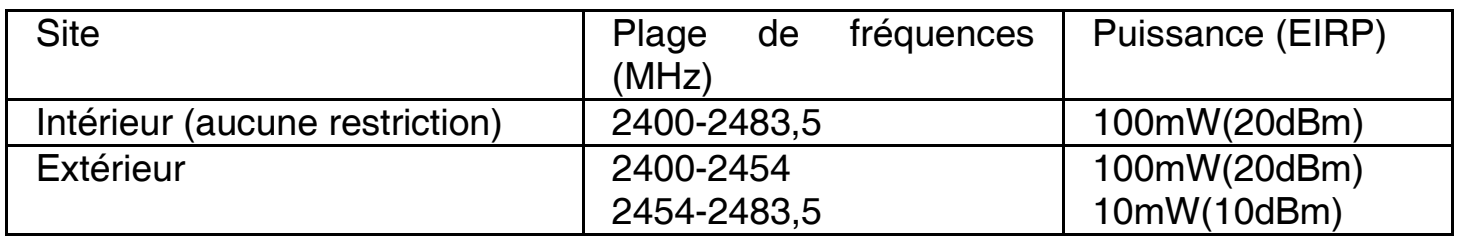

#### *Italie :*

Cet appareil est conforme à l'interface radio nationale et aux exigences de la table d'allocation des fréquences. L'utilisation de ce produit sans fil en dehors du cadre de la propriété de l'acquéreur nécessite une autorisation générale. Pour da plus amples informations, consultez le site *www.comunicazioni.it*

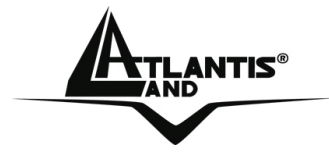

Félicitations pour avoir choisit ceproduit. Ce manuel a été rédigé pour une utilisation avancée de l' Adaptateur Wireless USB, le terme Adaptateur sera utilisé dans ce manuel pour désigner cet appareil.

#### **1 Adaptateur Wireless USB**

L'adaptateur Wireless USB est un adaptateur réseau Sans fil utilisable à la maison, au bureau ou dans des lieux publics. Ce produit gère la vitesse de transfert 54 Mbps et peut auto-négocier les vitesses de 48, 36, 24, 18, 12, 9, 6 Mbps (IEEE 802.11g) ou 11, 5.5, 2, 1 Mbps (IEEE802.11b).

Avec ces fonctions intégrées, le produit vous donne la flexibilité nécessaire pour configurer le dispositif de manière à répondre aux besoins de votre environnement.

Les chipsets supportent le Wi-Fi Protected Access (WPA/WPA2) et le nouveau standard de sécurité IEEE802.11i en hardware, ainsi que le moteur d'encryptage haute vitesse sans dégradation des performances.

Les fonctions de sécurité avancée vous protègent des attaques de hacker.

Il est compatible avec les systèmes Windows® XP/2000/ME/98SE ou Vista et fonctionne en mode Ad-Hoc (d'un ordinateur à un autre) ou en mode Infrastructure (d'un ordinateur à un point d'accès). L'adaptateur est aussi capable de fonctionner, dans Windows XP, comme Point d'Accès.

# **1.1 Modes de Fonctionnement**

A la différence des réseaux filaires (LAN), les réseaux Sans fil (WLAN) peuvent fonctionner selon deux modes différents: **infrastructure** ou **ad-hoc**.

En mode Infrastructure un réseau WLAN et un réseau WAN communiquent entre eux à travers un point d'accès. En mode ad-hoc les clients Sans fil communiquent entre eux directement. Le choix entre ces deux configurations est donc guidé par la nécessité ou pas de mettre en communication un réseau sans fil avec un réseau câblé.

Si les ordinateurs connectés au réseau wireless doivent accéder à des ressources ou des périphériques partagés sur un réseau câblé, il faudra utiliser le mode infrastructure (Figure 2-1). L'Access Point transmettra les informations aux clients sans fil qui pourront se déplacer dans la zone de couverture. L'usage de plusieurs Access Point permet d'étendre cette zone. Les clients sans fil établissent automatiquement la connexion avec le dispositif qui fournit le meilleur signal grâce à la fonction de roaming.

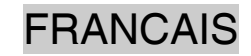

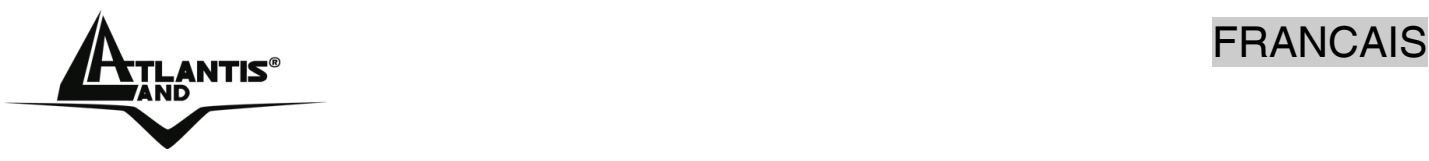

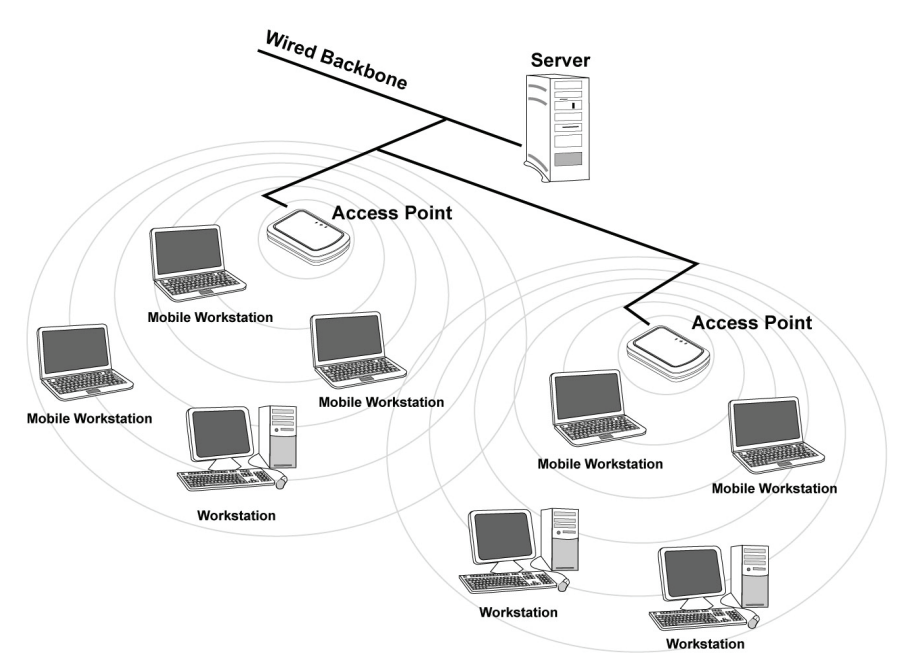

**Figure 2-1** 

Si le réseau sans fil est de dimension plus réduite et que les ressources partagées sont localisées sur des ordinateurs qui en font partie, il devient possible d'utiliser le mode ad-hoc (Figure 2-2). Ce mode permet de connecter les clients sans fil entre eux directement sans avoir besoin d'un point d'accès. La qualité de la communication entre clients est limitée par la distance et les interférences potentielles.

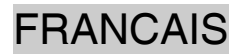

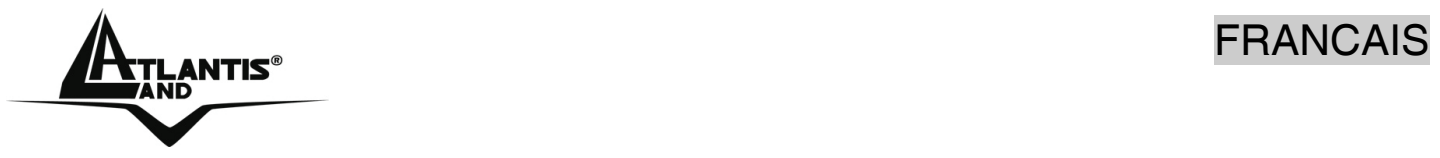

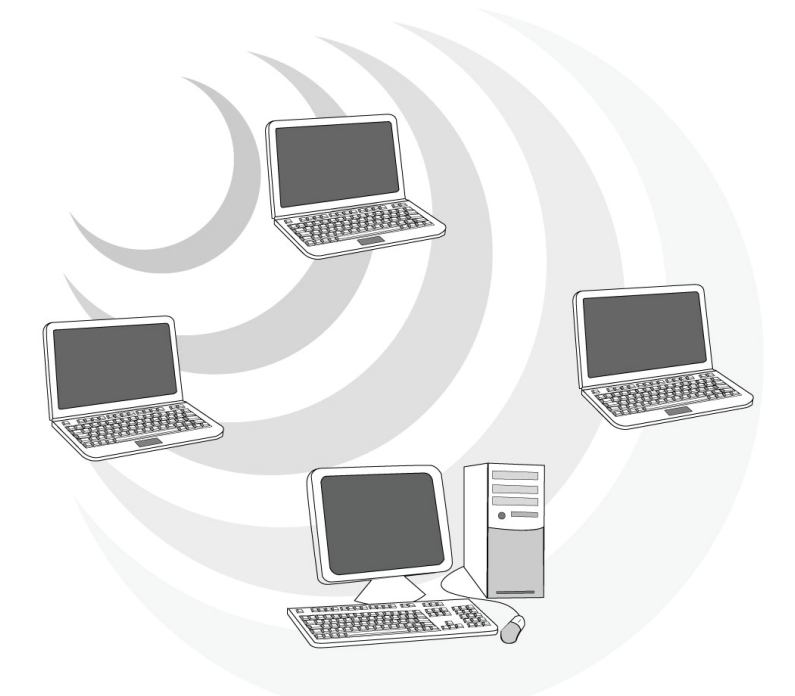

# **Figure 2-2**

L'adaptateur est aussi capable de fonctionner, dans Windows XP, comme Point d'Accès.

# **1.2 Besoin système**

Avant de commencer l'installation vérifier les suivants requis:

- PC desktop avec un slot USB V2.0/1.1\* libre
- Processeur Intel® Pentium® III 600Mhz ou compatible et 128Mo de mémoire vive ou plus
- Système Windows 98SE/ME/2000/XP ou Vista
- 15MB d'espace libre sur disque
- Lecteur CDRom

# **1.3 Contenu de l'emballage**

Une fois ouvert, il faut trouver les éléments suivants:

- Adaptateur Wireless USB
- Cable USB
- Guide d'installation rapide (en Anglais, Français, Italien et Espanol)
- CDRom avec manuels et logiciels

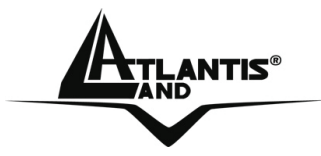

Si un de ces composants merci d'adresser chez le revendeur.

**1.4 Adapateur** 

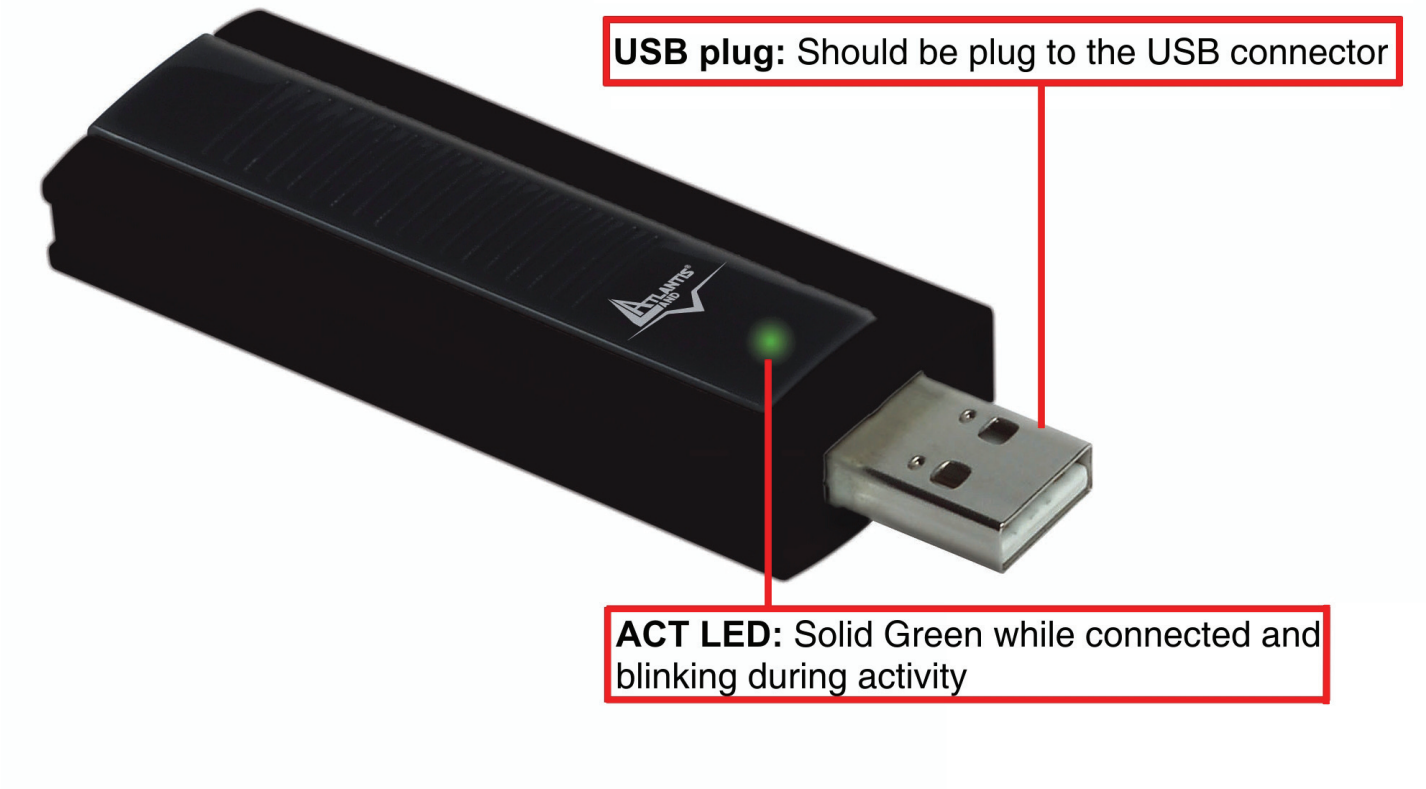

# **2 Installation (Windows ME/2000 et XP)**

Il faut preparer le CD Rom d'installation Windows, il peut être demandé lors de l'installation du logiciel de l'adaptateur. Allumer l'ordinateur. Introduire le cd du logiciel dans le lecteur Cd-rom. Une nouvelle fenêtre apparaîtra. Cliquer sur **Setup.exe** pour exécuter l'installation du logiciel. ("**CDRom:\USB\Setup.exe**").

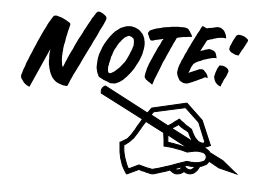

Avant de connecter le produit au PC (avec le cable USB), il est imperatif d'installer le logiciel de configuration à partir du **CDRom: \USB \setup.exe.**

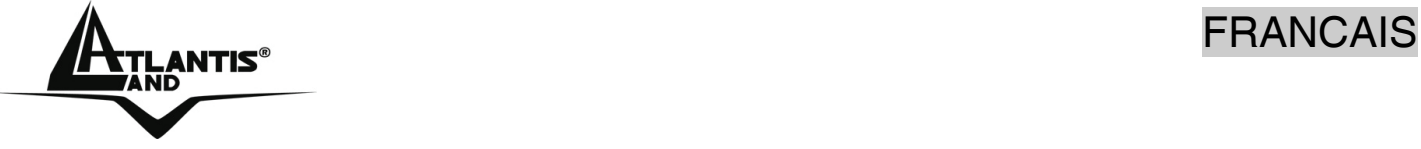

# Suivez maintenant la procédure d'installation.

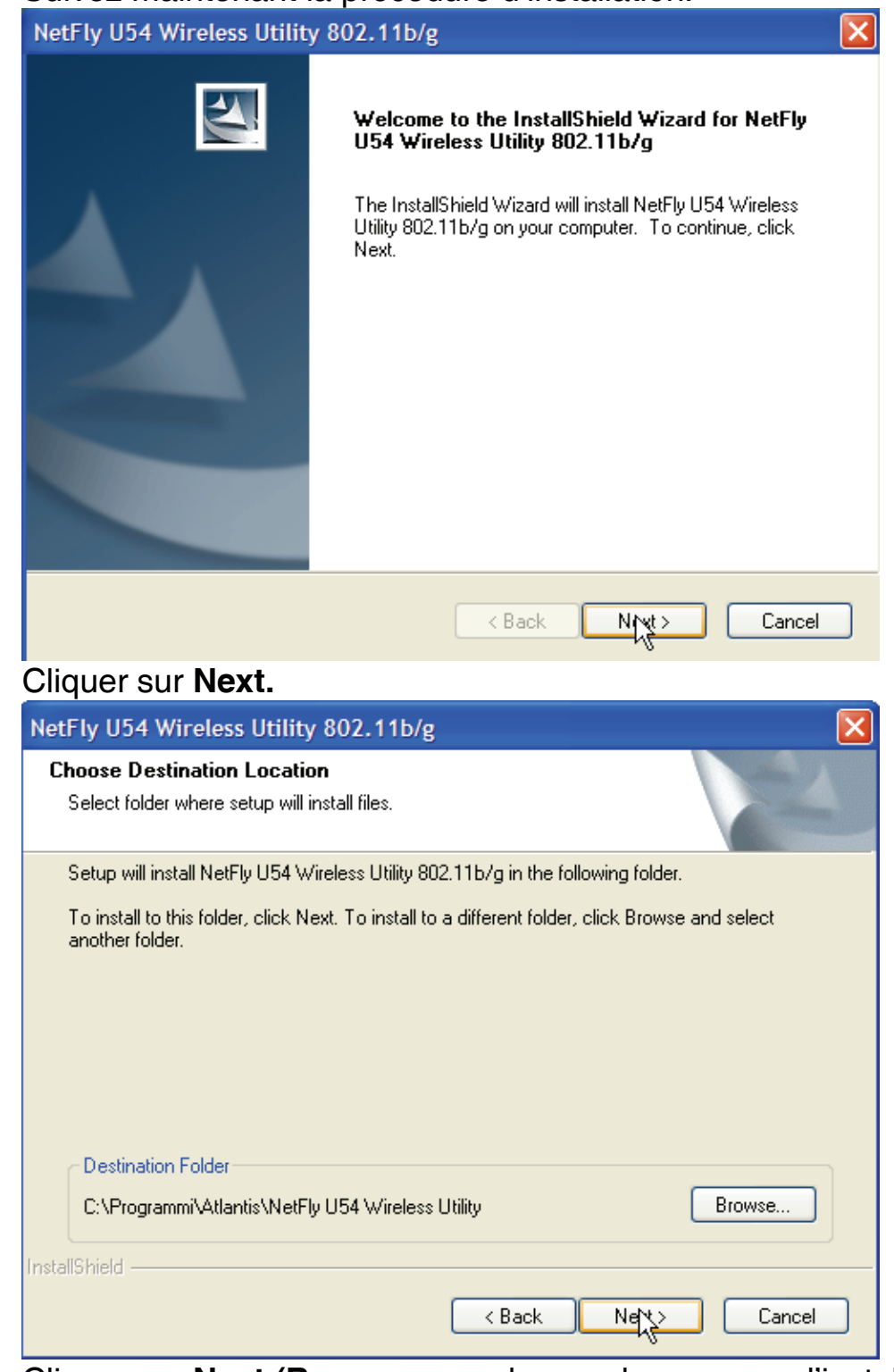

Cliquer sur **Next (Browse** pour changer le parcours d'installation).

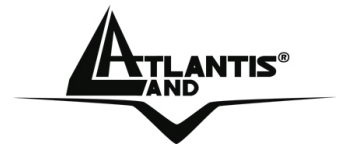

Cliquer sur **Finish** pour continuer. Répondre **Continue** aux questions éventuelles (Signature Numérique), et après cliquer sur **Suivant.**

A ce stade connecter l'adaptateur au PC.

Dans la fenêtre suivante sélectionner **installer le software automatiquement et**  après cliquer sur **Suivant.** Répondre **Continue** aux questions éventuelles (Signature Numérique), et après cliquer sur **Suivant.** Cliquer sur **Finish** pour terminer.

# **3 Installation et Connexion sans Fils (Windows Vista)**

- Connecter l'Adaptateur USB. Une nouvelle fenêtre apparaîtra. Sélectionner **Rechercher et Installer le pilote logiciel (recommandé).**
- Cliquer sur **Continuer (Controle de cômpte d'utilisateur).**
- Cliquer sur **Installer ce pilote quand mēme** aux questions éventuelles (Signature Numérique).
- Cliquer **Fermer** enfin pour finir l'installation.

# **3.1 Connexion sans Fils**

- Cliquer sur **Start**, puis **Panneau de Configuration (Affichage Classique).**
- Cliquer 2 fois sur **Centre Réseau et Partage**, puis cliquer sur **Gérer les connexions Réseau.**
- Cliquer 2 fois sur **NetFly U54 Wireless USB Adapter.**
- Il y aura les réseaux Sans-Fils visibles depuis l'Adaptateur. Sélectionner le réseau désiré puis cliquer sur le bouton **Connexion** pour établir une connexion.
- Mettre la clé de sécurité ou le mot de passe réseau et cliquer sur **Connexion.** Cliquer enfin sur **Fermer** pur terminer.

# **4 Configuration (Windows ME/2000 et XP)**

# **4.1 Logiciel de configuration**

Lors de l'installation logicielle, en plus des pilotes, une application permettant de configurer rapidement la connexion a été installée.

Cliquer (2 fois) sur l'icône LAN Wireless ( ) ou clic droit puis sélectionner **Launch Config Utilities** pour lancer l'utilitaire de configuration.

Clic droit sur  $(\frac{1}{\ln n})$  puis sélectionner entre :

# NTIS®

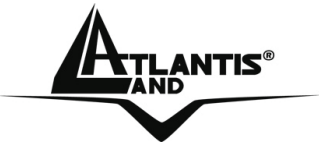

- **Open Utility Windows**
- **Use Microsoft Wireless Zero Configuration**
- **Exit**

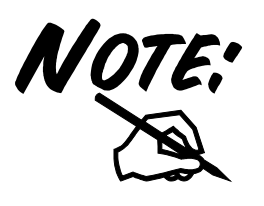

Pour l'activation du controleur de Windows XP choisir **Use Microsoft Wireless Zero Configuration.** 

Pour reutiliser le logiciel du NetFly U54 clic droit sur ( puis sélectionner **Use Wireless Client Utility.**

# **4.2 Logiciel de configuration**

Cliquer (2 fois) sur l'icône LAN Wireless (ou clic droit puis sélectionner **Open Utility Windows** pour lancer l'utilitaire de configuration.

Avec cet utilitaire, Il est possible de configurer toutes les fonctions de l'Adaptateur USB.

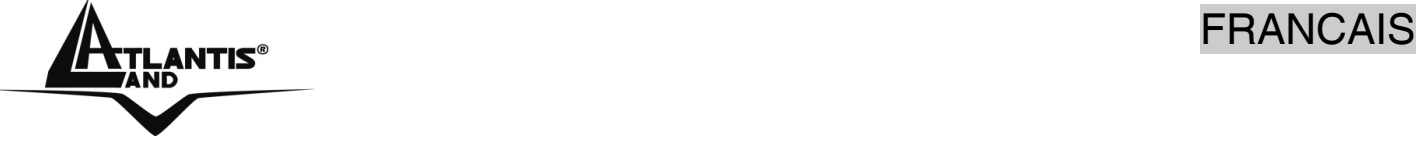

# **4.3 Site Survey et Connexion**

Pour voir, sélectionner et se connecter à l'un des réseaux Sans-Fils disponibles dans l'environnement de travail.

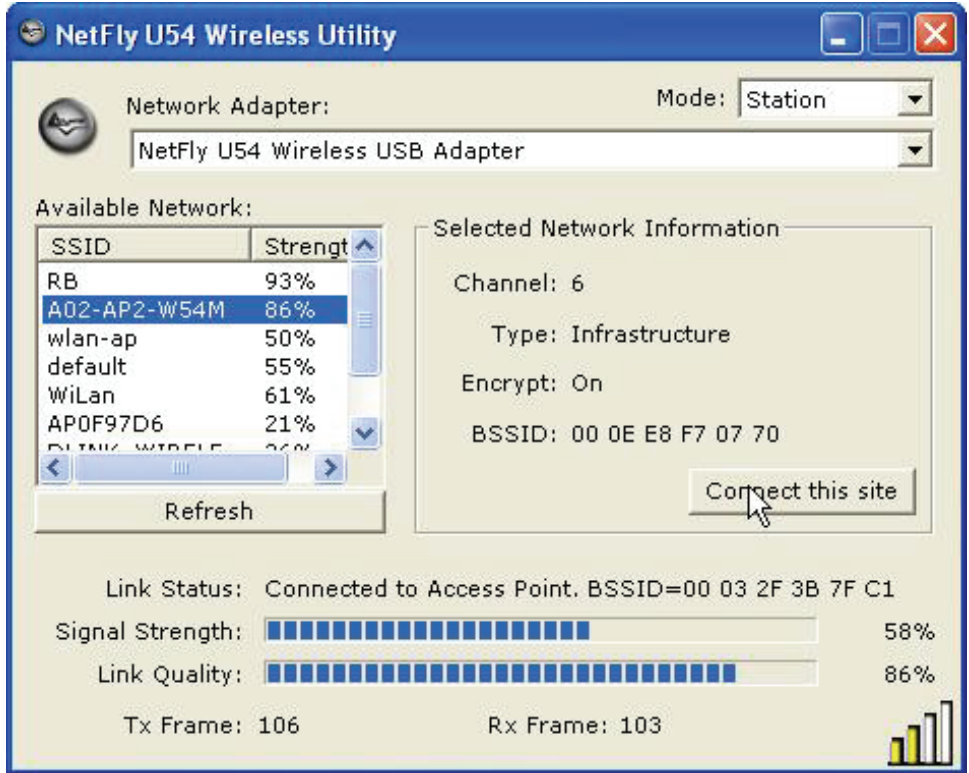

**ReFresh :** affiche les réseaux Sans-Fils visibles depuis l'Adaptateur. Sélectionner le réseau désiré puis cliquer sur le bouton **Connect to this Site** pour établir une

connexion ( ). Cliquer sur le bouton **ReFresh** pour exécuter une nouvelle recherche des réseaux disponibles. Si dans le point d'acces le cryptage WEP/WPA est activé il faut suivre les instructions suivantes.

Cliquer **No** (dans la fenêtre **Use Previous WAP/WEP Settings**).

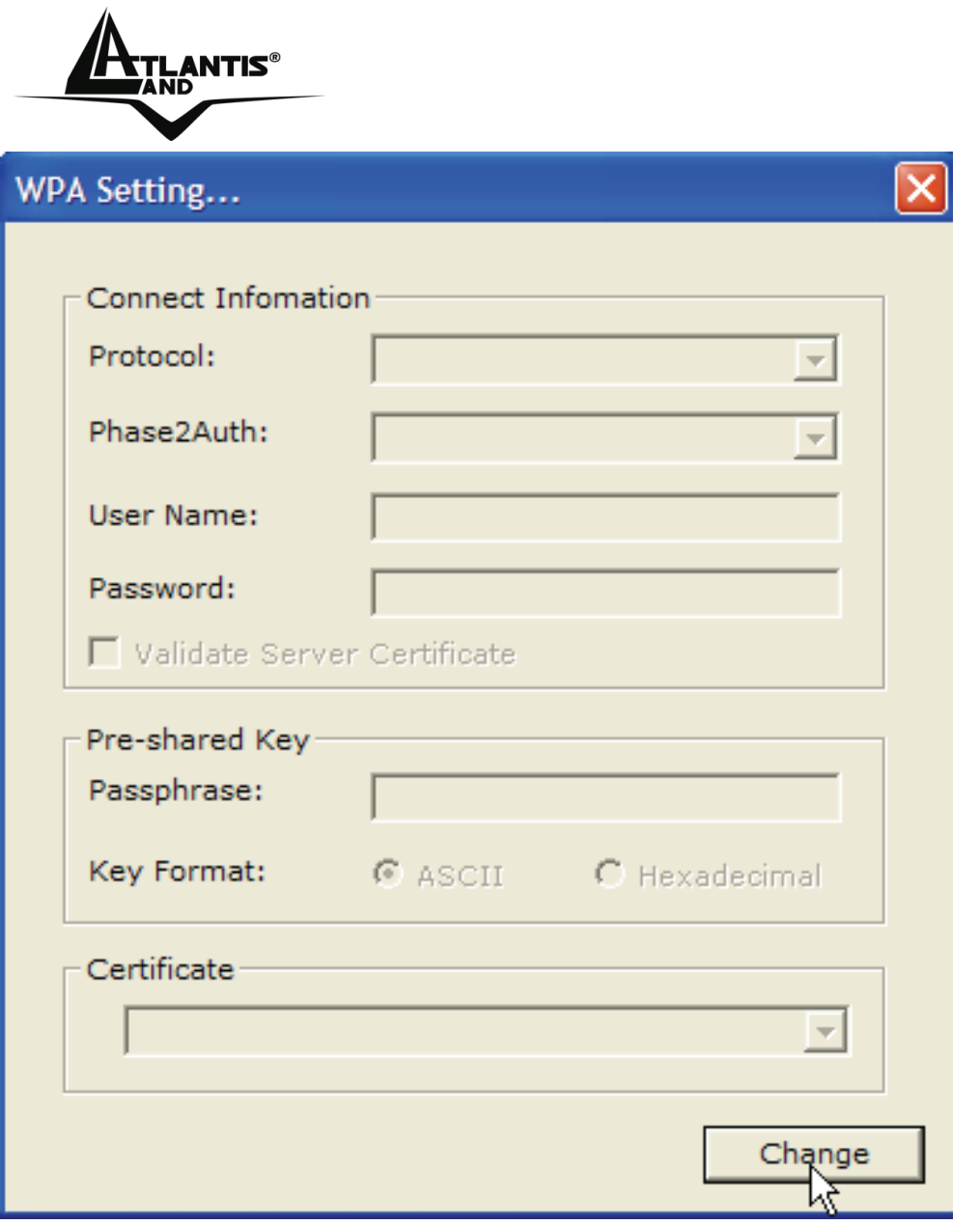

Cliquer sur **Change,** en verifiant que **ASCII** est active, et taper la phrase clé. Cliquer sur **Apply** pour terminer (à ce stade il faut fermer la fenêtre). Pour verifier si l'adaptateur est relié à un réseau Sans-Fil et le signal est fort controler que l'icône LAN Wireless est vert  $\mathbf{1}$ 

FRANCAIS

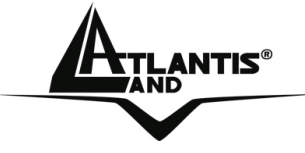

# **4.4 Créer des profils**

Afin de créer des profils contenant toutes les informations de réglages. Avant tout il faut relier l'adaptateur à un réseau et cliquer sur **More Settings.**

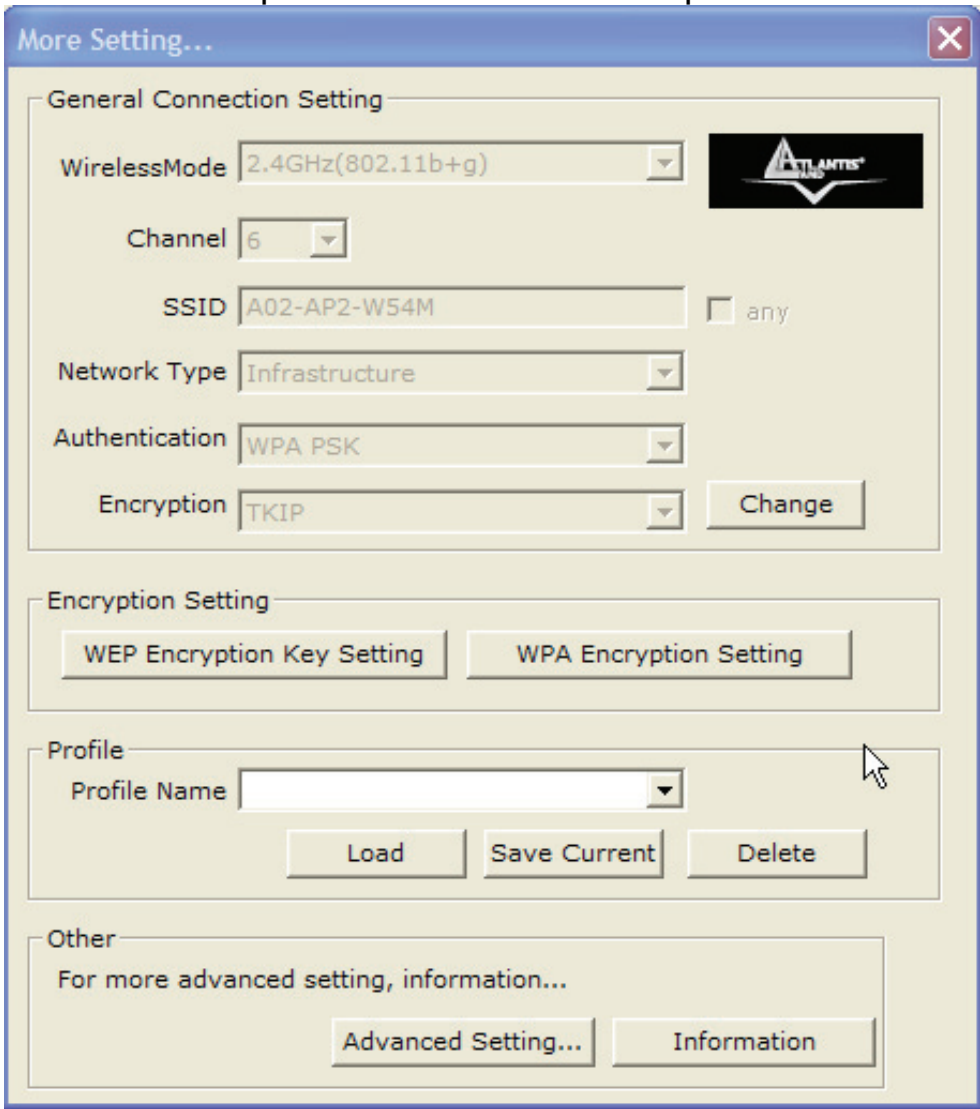

**Save Current:** pour créer et gérer beaucoup de profils (la maison, le bureau ou d'autres). Taper le nom du Profil (dans **Profile Name**) et puis **Save Current**.

Pour supprimer un profil il suffit de cliquer sur la touche **Delete**. Pour activer/changer un profil, il faut le choisir dans le champ Nom du Profil puis cliquer sur **Load** et enfin sur **Change (**pour changer, toutes les options spécifiées dans le profil comme le SSID, le canal et la clé WEP/WPA/WPA2).

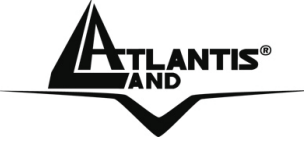

# **4.5 Réglages Avancés**

Afin de changer les réglages avancés, il faut relier l'adaptateur à un réseau et cliquer sur **More Settings** puis **Advanced Settings.**

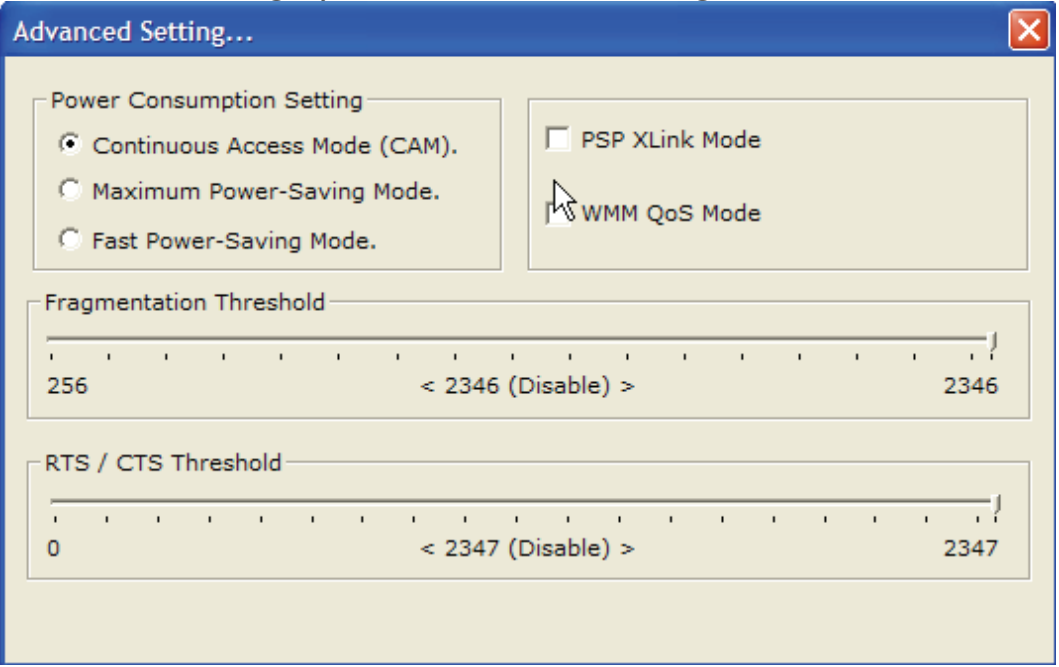

- **Power Comsumption Setting:** pour sélectionner le (ou les) mode utilisable. 3 choix sont disponibles: **Continuous Access Mode (Mode par defaut) –**  l'Adaptateur est alimenté en permanence sans gestion de l'économie d'énergie. **Maximum Power Save –** l'Adaptateur n'est actif que lors d'un transfert de données, économie d'énergie maximale. **Fast Power Saving Mode –**  l'Adaptateur maintient à un niveau modéré, le niveau de la consommation électrique.
- **PSP Xlink Mode:**
- **WMM QoS Mode:** Il est possible d'activer la fonction WMM (Wi-Fi Multi-Media) pour acheminer les informations issues des applications en fonction de leur priorité.
- **Fragment Threshold:** La fragmentation des paquets (256 à 2346) permet lorsque le lien est médiocre d'améliorer les temps d'attente que sont les réexpéditions de paquets perdus.
- **RTS Threshold: RTS (Request To Send) threshold.** Pour éviter les collisions entre les stations (0 à 2347).

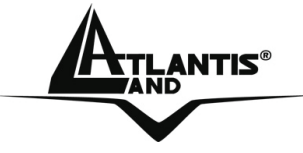

# **4.6 AP Mode (seulement pour Windows XP)**

Il est possibile de changer l' Adaptateur Wireless USB dans un Point d'Accés san fils. Choisir dans le champ **Mode** la modalitè **Access Point.** Pour reutiliser le produit en modalité Station choisir dans le champ **Mode** la modalitè **Station.**

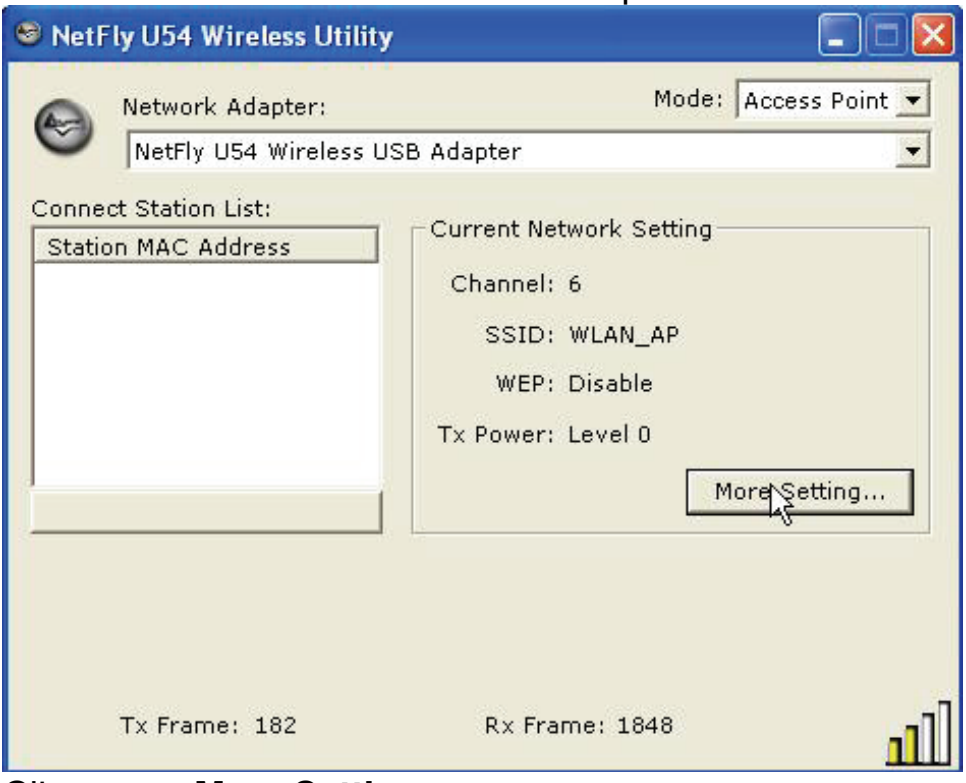

# Cliquer sur **More Settings :**

**General Connection Settings :** Cliquer sur **Change** pour changer toutes les options spécifiées (le SSID, le canal, etc)

- **Wireless Mode:** Il existe 3 possibilités (seulement b [pour un débit de 11Mbps], seulement g [pour un débit de 54Mbps], b+g)
- **Channel:** pour sélectionner le canal de fonctionnement 1 à 13 pour l'Europe (ETSI).
- **SSID:** le nom partagé du réseau Sans-Fil. Il doit être identique sur tous les périphériques d'un même réseau.
- **Hide SSID:** Pour partager le SSID de l'AP, si cette fonction est selectionée, les stations doivent le connaître par avance.

**Authentication:** La clé pour l'authentification réseau (voir la Note).

• **Fragment Threshold:** La fragmentation des paquets (256 à 2346) permet lorsque le lien est médiocre d'améliorer les temps d'attente que sont les réexpéditions de paquets perdus.

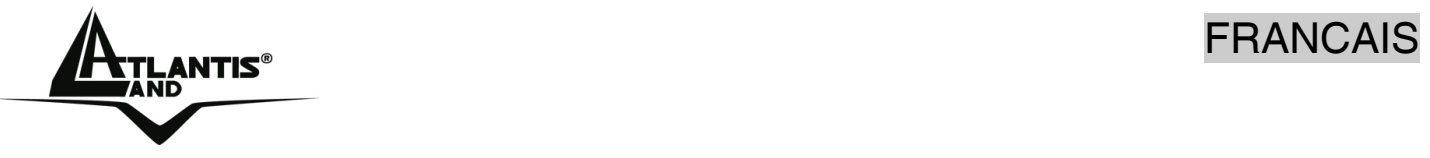

- **RTS Threshold: RTS (Request To Send) threshold.** Pour éviter les collisions entre les stations (0 à 2347).
- **Mac Address Filter:** Pour configurer le filtrage sur adresse MAC.

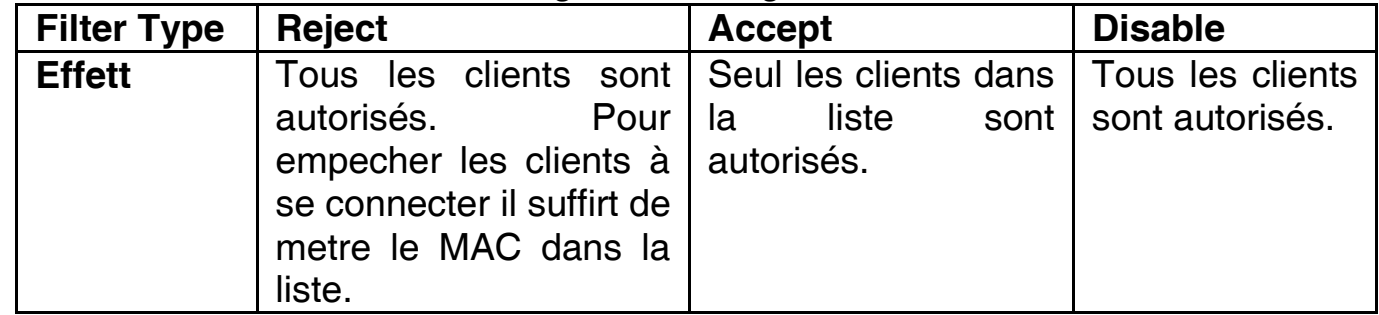

• **Bridge Adapter:** Choisir le périphérique qui doit être la passerelle.

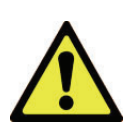

La plage de fréquences radio utilisées par les appareils Wireless IEEE 802.11g, est partagée en "canaux". Le nombre de canaux disponibles dépend de la zone géographique d'appartenance. Sélectionner des canaux différents pour éliminer d'éventuelles interférences avec des Points Access proches. L'interférence se vérifie quand deux ou plusieurs canaux s'interposent en dégradant les performances, c'est l'"Overlap". On conseille de maintenir une plage de 5 canaux entre deux utilisés (ex.

AP1-canal 1, AP2-canal 6).

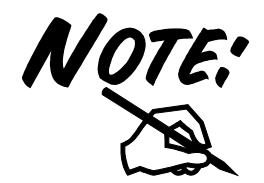

# **Sécurité du Sans-Fil(Wireless Security) :**

Choisir entre **Open System** et **Shared Key** (dans le champ **Authentication**), puis **Activer** le WEP, cliquer sur **setting** et taper la clé.

- **Open System:** l'expéditeur et le destinataire ne partagent pas de clés secrètes pour la communication. Les 2 parties créent elles-mêmes un jeu de clé et demandent à l'autre de les accepter. Les clés sont régénérées chaque fois que la connexion est établie. A ce stade il faut cliquer sur le **WEP**.
- **Shared Key:** avec la même clé WEP entre les stations, elles s'authentifient par l'échange de paquets encryptés reconnus par l'ensemble des stations Attention, pour choisir un mode d'Authentification, il faut d'abord

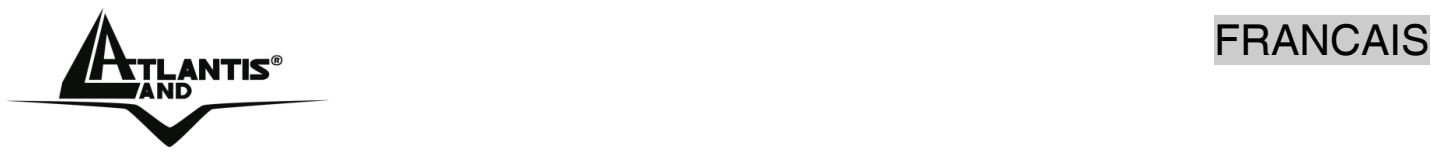

s'assurer que les différentes stations du réseau implémentent bien le mode désiré. A ce stade il faut cliquer sur le **WEP**.

**Longueur (Key Lenght), Format (Key Format) et Type de clé WEP (Wep Key):** 

Avec **64**bits

- en format Hexadécimal, il faut choisir 10 caractères dans la plage  $(0-9, A-F)$
- en format ASCII format, il faut choisir 5 caractères dans la plage  $(0-9, A-Z$  et  $a-z)$

Avec **128**bits

- en format Hexadécimal, il faut choisir 26 caractères dans la plage  $(0-9, A-F)$
- en format ASCII format, il faut choisir 13 caractères dans la plage  $(0-9, A-Z$  et a $-z)$

Vérifier enfin que l'adaptateur USB et les autres appareils Wireless partagent bien la même clé.

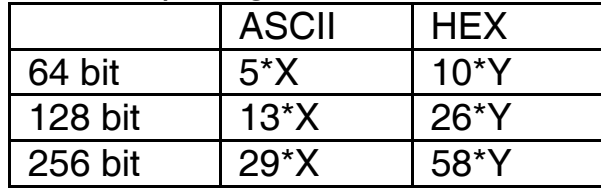

X=[(0~9, A~Z, a~z Alphanumeric]

Y=[0~9, A~F Hexadecimal]

# **5 Supprimer les drivers et l'utilitaire (Windows ME/2000 et XP)**

Pour supprimer complètement pilotes et utilitaire, lancer le programme de désinstallation :

- Cliquer sur **Démarrer**, choisir **Paramètres**, puis cliquer sur **Panneau de configuration.**
- Dans le Panneau de configuration, cliquer deux fois sur **Ajout/Suppression de programmes.**
- Dans la fenêtre Ajout/Suppression de programmes qui s'affiche, sélectionner **NetFly U 52 Wireless Utility 802.11b/g.**
- Cliquer sur le bouton **Modifier/Supprimer.**

# ANTIS® FRANCAIS

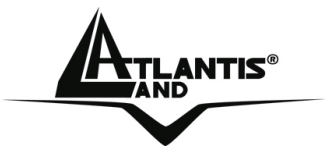

- Sélectionner l'option **Remova all** et cliquer sur **Suivant** (Next).
- Le programme d'installation supprimera les pilotes de la carte.
- A ce stade il est possible de débrancher la carte de l'ordinateur.

# **6 Résolution de problèmes**

Ce chapitre donne quelques solutions aux problèmes pouvant être rencontrés lors de l'installation ou l'usage du produit.

#### **Problèmes et Solutions**

#### **L'ordinateur ne trouve pas l'adaptateur USB.**

- L'adaptateur n'est pas mécaniquement endommagée.
- L'adapateur est bien inséré dans le slot USB.
- Essayer un autre slot USB.

# **Je ne peux pas accéder aux ressources réseau à partir de mon ordinateur.**

 Les configurations du réseau wireless sont correctes. Vérifier le SSID, le canal utilisé et le cryptage.

# **Désactivation du controleur de Windows XP**

Sous Windows XP, il est conseillé d'utiliser le logiciel de gestion des connexions sans fils fourni avec ce produit. Quand l'installation du pilote est terminée, suivre les étapes suivantes pour désactiver le contrôleur de réseau wireless intégré dans Windows XP

- Ouvrir le **Panneau de configuration** puis cliquer sur **Connexions réseau**.
- Cliquer avec le bouton droit sur l'icône **Connexion réseaux sans fils** relatif à l'adaptateur USB puis sélectionner **Propriétés**.
- Sélectionner l'onglet **Configuration réseaux sans fils** puis desélectionner **Utilisez Windows pour configurer mon réseau sans fil** , cliquer sur **OK.**

# **Questions fréquentes**

**Puis je démarrer une application d'un ordinateur présent dans le réseau WLAN?**  Dépend directement de l'application concernée, si elle a été developpée pour travailler en réseau (wireless ou filaire), pas de problème.

# **Puis je peux jouer en réseau avec les autres ordinateurs présents dans le WLAN?**

Oui, si le jeu est doté de la fonctionnalité multi-joueur en réseau.

# **Qu'est-ce que le Spread Spectrum?**

La transmission Spread Spectrum est basée sur la dispersion de l'information sur une bande beaucoup plus large que celle nécessaire à la modulation du signal. L'avantage

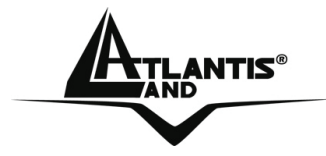

obtenu avec cette technique est en fait une basse sensibilité aux bruits radioélectriques même pour des transmissions à puissance limitée. Cette caractéristique est précieuse quand on doit transmettre des données.

# **Qu'est-ce que le DSSS et FHHS?**

DSSS (Direct-Sequence Spread-Spectrum): Technologie de transmission en large bande permettant de transmettre chaque bit d'une façon redondante. Particulièrement adaptée à la transmission et à la réception de signaux faibles.

FHHS (Frequency Hopping Spread Spectrum): Technologie permettant le partage entre plusieurs utilisateurs d'un même ensemble de fréquences. Pour empêcher les interférences entrent périphériques du même type, les fréquences de transmission changent jusqu'à 1.600 fois par seconde.

#### **Les informations circulant sur le WLAN peuvent elles être interceptées?**

L'AP permet le cryptage WEP jusqu'à 128 bits, la transmission des données est donc plus sure.

#### **Qu'est-ce que le WEP?**

WEP est le sigle de Wired Equivalent Privacy, un protocole de sécurité pour les réseaux locaux sans fils (WLAN) défini par le standard 802.11b.

# **Qu'est-ce que le mode infrastructure?**

Dans cette configuration, un réseau WLAN et un réseau WAN communiquent entre eux à travers un point d'accès.

# **Qu'est ce que le roaming?**

Le Roaming est la fonction qui permet à un utilisateur de communiquer sans interruptions pendant qu'il se déplace à l'intérieur d'un réseau wireless, cette fonction peut être etendue en utilisant plusieurs point d'accès.

# **Qu'est-ce que la bande ISM ?**

Cette fréquence a été mise à la disposition des entreprises (par la FCC) qui voulaient développer des solutions wireless pour un usage professionnel ; elle est généralement caractérisée par le sigle ISM band (Industrial, Scientific and Medical ). Sur cette fréquence ne travaillent que des dispositifs industriel, scientifique et médical à basse puissance.

# **Qu'est-ce que le standard IEEE 802.11g?**

Ce nouveau standard 802.11g travaille à la fréquence de 2,4 Ghz et est donc totalement compatible avec le 802.11 b. L'avantage réside dans sa vitesse de transfert à 54 Mbps, cinq fois supérieur au standard 802.11b.

NTIS®

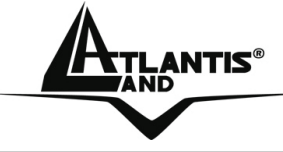

# **7 Support**

Pour tous problèmes ou renseignements (**il est IMPERATIF de connaître au préalable les paramètres utilisés par le FAI**), il est possible de contacter la « help desk » téléphonique gratuite d'Atlantis Land qui vous fournira assistance du: **lundi au jeudi de 9.00 à 13.00 et 14.00 à 18.00. Le vendredi de 9.00 à 13.00.**

**Il est possible aussi nous contacter par email :** 

**tech-fr@atlantis-land.com** 

**Atlantis Land France 57, Rue d'Amsterdam 75008 Paris WWW: http://www.atlantis-land.fr**

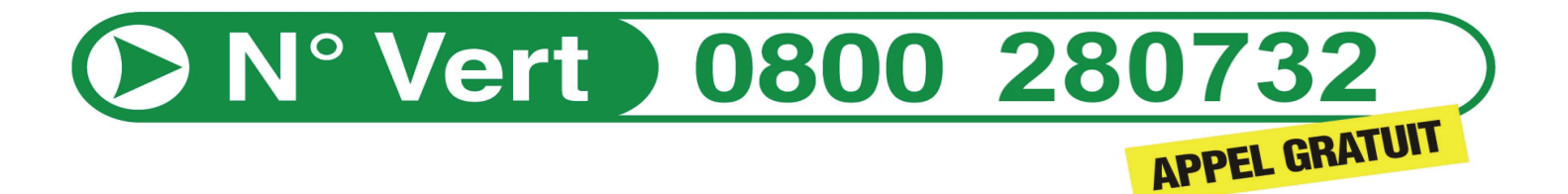

**Important :** 

**Pensez à consulter notre site Web, pour prendre connaissance d'éventuelles mises à jour de Firmware, clauses de garantie, etc...** 

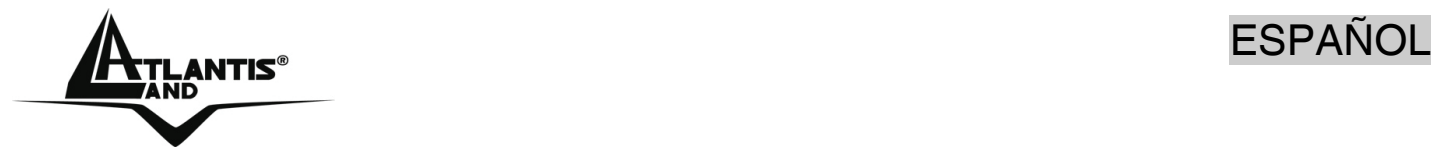

#### **AVISO**

Hemos hecho todo lo posible para evitar que en el texto, las imágenes, tablas, software y hardware, y la información presentada en general sea carente de errores. A pesar de ello, no podemos garantizar la ausencia de estos.

Atlantis Land no se hacen responsable de daños o pérdidas directas o indirectas, incluidos, pero sin limitación, los daños causados por la imposibilidad su uso, la pérdida de datos o software y/o los daños o pérdidas causados por el uso o funcionamiento incorrecto del equipo y accesorios. En ningún caso, Atlantis Land será responsable de las pérdidas financieras como pérdida de beneficios, daños por inactividad, daños a la reputación, etc.

El contenido de este manual se provee a título informativo y es sujeto a cambios sin previo aviso (invitándose a los clientes a consultar nuestro sitio Web www.atlantisland.com para mantenerse informados de estos) no haciéndose Atlantis Land responsable de cualquier error o inexactitud que pueda aparecer en esta guía.

Esta publicación no puede ser traducida ni reproducida, ni en todo ni en parte, ni registrada en, o transmitida por, un sistema de recuperación de información, en ninguna forma ni por ningún medio, sea mecánico, fotoquímico, electrónico, magnético, electrónico, por fotocopia, o cualquier otro, sin permiso previo por escrito de Atlantis Land.

Los nombres de los fabricantes, de sus productos, así como de cualquier marca, registradas o no, mencionadas en este manual, son usados a título de referencia, siendo propiedad exclusiva de sus respectivos dueños.

# **Declaración de conformidad CE/EMC**

El producto descrito en esta guía ha sido diseñado, producido y aprobado en conformidad con las reglas EMC, siendo certificado en cumplimento de la normativa.

Si el producto se usara con un ordenador no certificado, el productor no puede garantizar el respeto a los límites de compatibilidad electromagnética. En la práctica, y en circunstancias particulares, es posible que dichos límites puedan ser superados si se utilizan dispositivos que no respetan la normativa EMC y que, por tanto, no han sido certificados. Asimismo, es posible, que de forma puntual ocurran picos de valor que se encuentran por encima de las tolerancias. En este caso, el usuario es responsable que el dispositivo vuelva a ser conforme con los límites EMC. El fabricante no puede hacerse responsable en el caso de que el producto sea utilizado fuera de los límites dictados por la normativa EMC.

# **ATENCIÓN**

Para cualquier dispositivo inalámbrico dejar al menos 30cm de distancia entre la antena del dispositivo y el usuario.

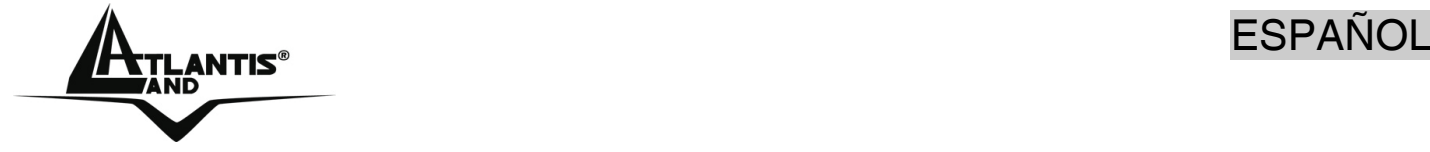

# **Aviso sobre el distintivo CE**

Este es un producto de Clase B. En un entorno doméstico este producto puede provocar interferencias de radio por lo que, si fuera así, es necesario que el usuario tome las medidas adecuadas

# **Países CE donde este producto puede ser usado libremente:**

España, Alemania, Reino Unido, Italia, Bélgica, Holanda, Portugal, Grecia, Irlanda, Dinamarca, Luxemburgo, Austria, Finlandia, Suecia, Noruega e Islandia.

En Francia esta permitido el uso de los canales 10 y 13 excluyendo el uso de otros canales.

#### **Declaración de Conformidad**

Este dispositivo ha sido probado, determinándose conforme con la directiva 1999/5/CE del Parlamento Europeo y de la Comisión Europea referente a equipos de radio y periféricos de telecomunicaciones y el reconocimiento mutuo de su conformidad. Después de su valoración, se ha establecido que el dispositivo se ajusta a los siguientes estándares: EN 300.328(radio), EN 301 489-1, EN 301 489- 17(compatibilidad electromagnética) y EN 60950(seguridad). Este dispositivo puede ser utilizado en todos los países de la Comunidad Económica Europea sin restricción alguna y en aquellos, que aún sin permanecer a esta, aplican la Directiva 1999/5/CE, a excepción de:

#### *Francia:*

En el caso de utilizar el dispositivo en exteriores, la potencia de salida y la frecuencia usada deberán de ajustarse a los que se detallan en la tabla. Para mayor información consulte el sitio Web *www.art-telecom.fr.* 

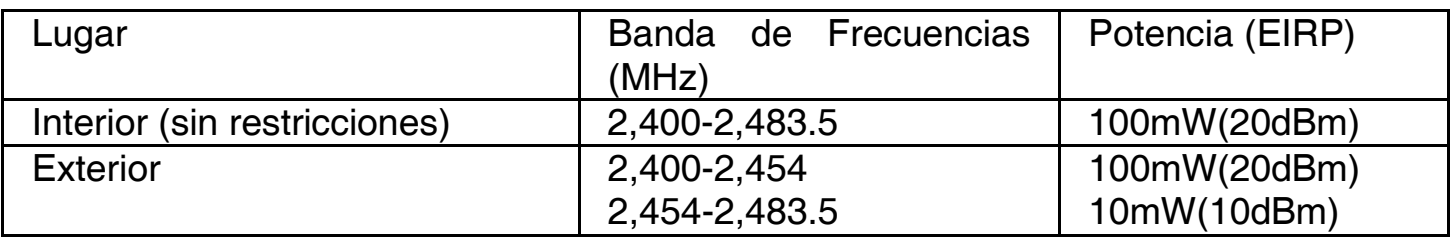

Si el uso de este dispositivo en un ambiente domestico generara interferencias, es obligación del usuario poner remedio a la situación.

#### *Italia:*

Este dispositivo es conforme la normativa de Radio Nacional y respeta los requisitos de Asignación de las Frecuencias. El uso de este dispositivo fuera del uso doméstico necesita de una autorización general. Para más información diríjanse al sitio: *www.comunicazioni.it.* 

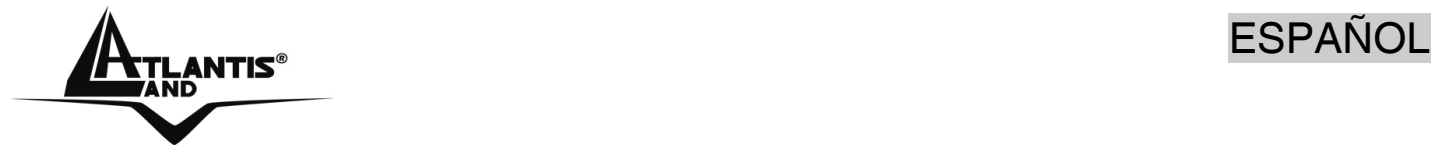

Gracias por comprar la llave inalámbrica USB la cual proporciona la forma más fácil de conectarse a una red inalámbrica. Este manual de usuario le describe de forma detallada el funcionamiento del producto. Por favor, conserve el mismo para uso futuro.

# **1 Llave inalámbrica USB**

La llave inalámbrica USB (IEE802.11g a 54Mbps) permite a los usuarios dotados de aparatos inalámbricos de navegar o compartir sus ficheros con gran facilidad y seguridad gracias al uso de los robustos protocolos de encriptación WPA/ WPA2.

Con este adaptador le será posible una mayor movilidad tanto dentro de su propia oficina como de su casa, sin pérdida de conectividad.

Este producto es compatible con Windows® XP/2000/ME/98SE, y es capaz de funcionar en modalidad Ad-Hoc (PC a PC), infraestructura (PC a Punto de Acceso) y como Punto de Acceso..

# **1.1 Cómo funciona el adaptador**

A diferencia de las redes LAN las redes inalámbricas tienen dos modalidades diferentes de funcionamiento: modo infraestructura y ad-hoc. En la modalidad infraestructura, una red WLAN (Red Inalámbrica LAN) y una red WAN (Red de Área Extensa) se comunican entre ellas a través de un Punto de Acceso. En una red adhoc, los clientes inalámbricos se comunican entre ellos sin intermediarios. Por ello, la elección entre una modalidad u otra viene dictada por la necesidad de conectar una red cableada con una inalámbrica.

Si un ordenador de una red inalámbrica tienen la necesidad de acceder a los recursos o periféricos compartidos de una red cableada, será necesario utilizar la modalidad de infraestructura (ver fig. 2-1). El Punto de Acceso podrá transmitir la información dentro de cobertura delimitada por la potencia de su radio de acción. Esta cobertura se puede ampliar utilizando de forma contemporánea más Puntos de Acceso. Al itinerar dentro de la cobertura de estos, el cliente inalámbrico se conectará de forma automática al Punto de Acceso que provea una señal más fuerte.

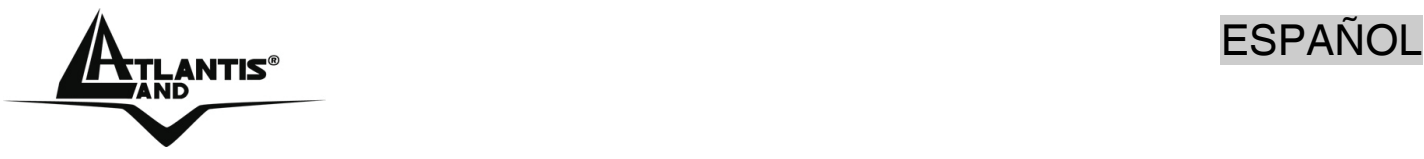

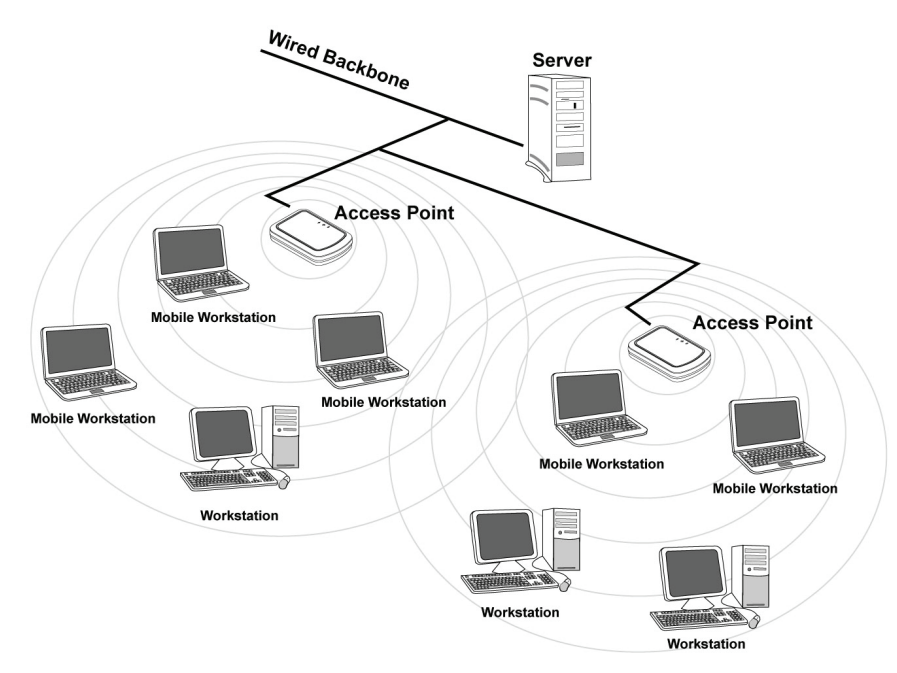

# **Figura 2-1**

Si la red inalámbrica tiene una dimensiones relativamente reducidas, y si los recursos a compartir se encuentran dentro de un ordenador que forma parte de esta, es posible utilizar la modalidad ad-hoc (ver fig. 2-2). Esta modalidad permite que se conecten los clientes inalámbricos entre si sin necesidad de un Punto de Acceso. Al no contar con un punto central para la gestión y amplificación de la señal, la comunicación entre los clientes se verá limitada en mayor grado por la distancia y las interferencias entre los mismos.

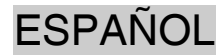

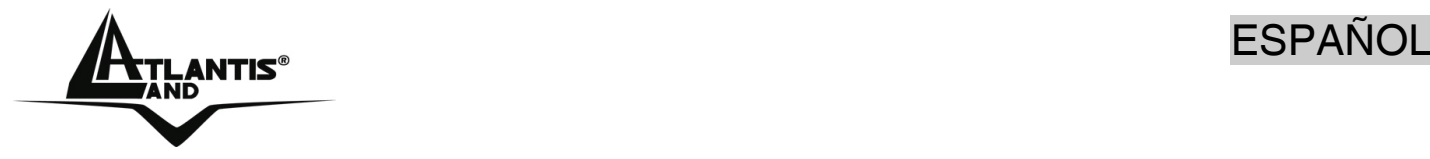

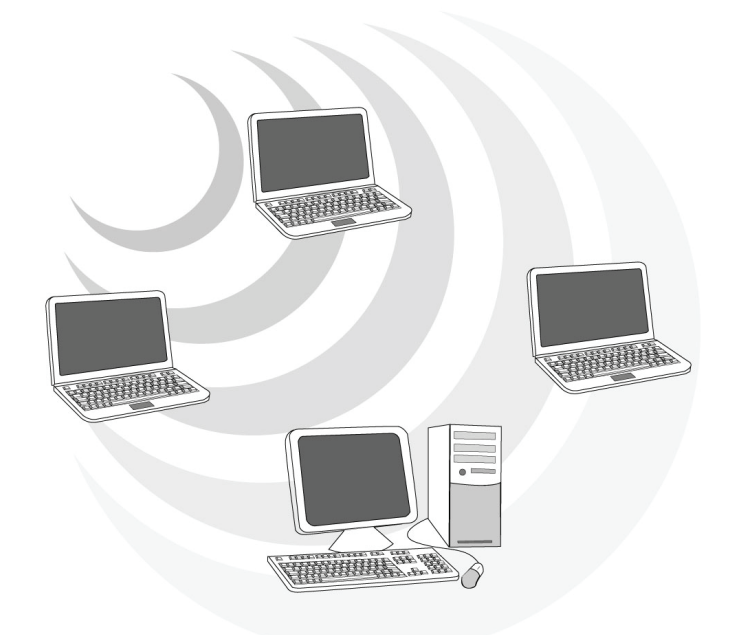

# **Figura 2-2**

Además, es posible utilizar la llave inalámbrica USB en modalidad Punto de Acceso con toda la funcionalidad de este. De esta forma es posible crear una verdadera red inalámbrica con unos costes muy limitados.

# **1.2 Requisitos del sistema**

Antes de proceder a la instalación del producto verifique que su ordenador cuente con siguientes requisitos.

- Sistema operativo Windows® 98SE, Windows® Me, Windows® 2000, Windows® XP y Vista
- Procesador Intel® Pentium® III 600Mhz o compatible con al menos 128 MB de memoria RAM
- Ordenador Sobremesa con puerto USB V2.0/1.1\*
- Al menos 15MB de espacio en disco duro
- Lector CD-ROM

\* En el caso de que el dispositivo se conecte a un puerto USB V1.1/1.0 la tasa de transferencia se vera limitada por al velocidad del mismo. El límite teórico máximo del estándard es de 6Mbps.

# **1.3 Contenidos de la caja**

Antes de utilizar el producto verifique que la caja contenga el siguiente material:

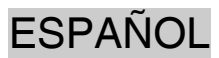

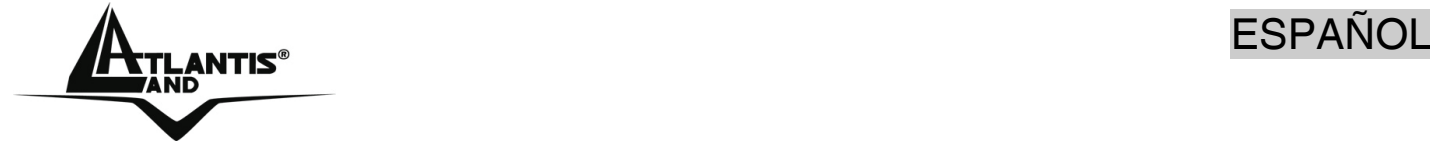

- Una llave Wireless USB
- Un cable USB
- Una guía rápida multilingüe
- Un CD con los controladores, utilidades y el manual de usuario.

# **1.4 Vista General del Producto**

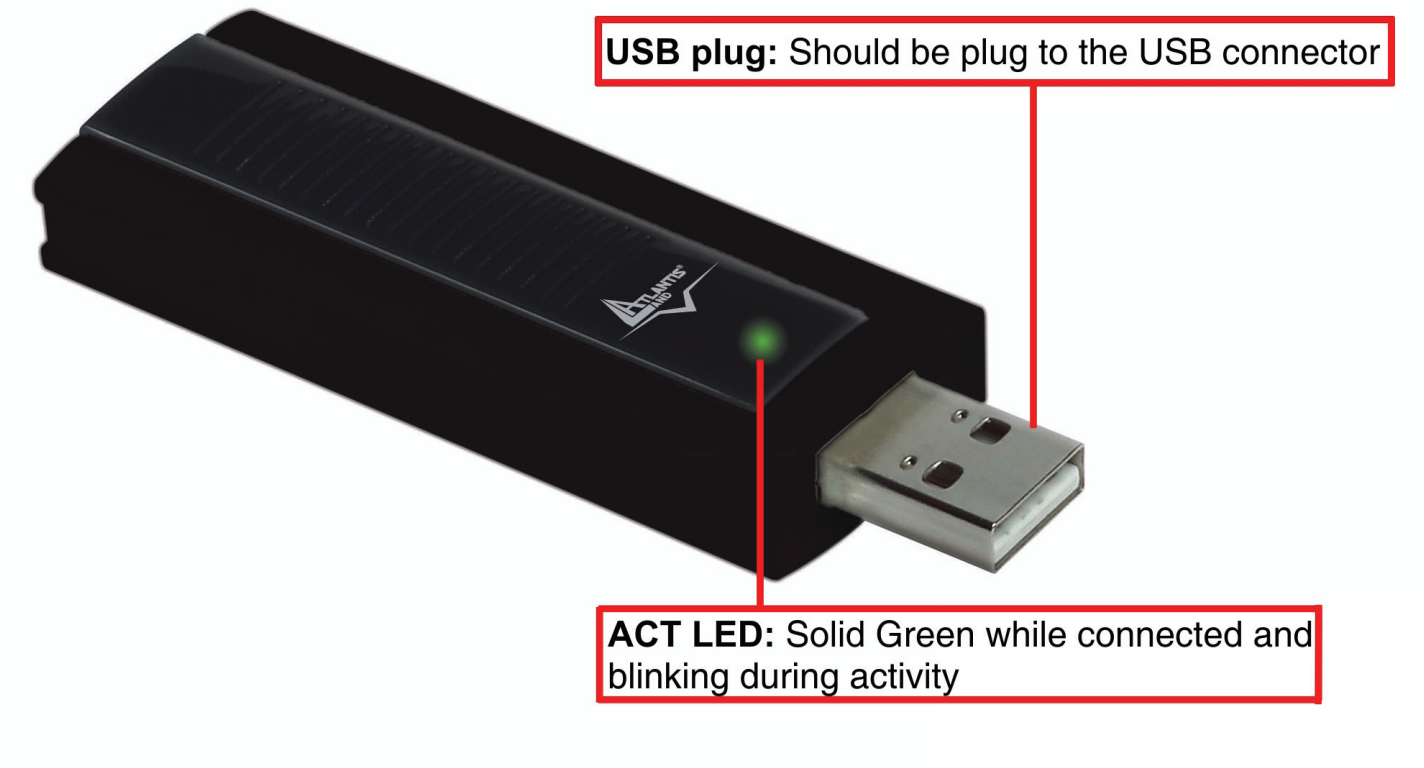

# **2 Instalación del Software (Windows ME/2000 ed XP)**

En esta sección se describe el procedimiento para la instalación de los controladores y utilidades de la llave inalámbrica USB. Siga paso a paso las instrucciones para la instalación de los controladores. Si utiliza el sistema operativo Windows® 98SE o ME, se recomienda tener a mano el CD de los mismos, ya que es posible que sea necesario durante la instalación. Para ejecutar el programa de instalación, inserir el CD en el lector y hacer doble clic sobre **setup.exe** (**CDROM:\usb\setup.exe)** e instalar la aplicación siguiendo las instrucciones de pantalla.

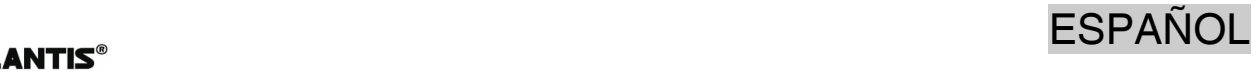

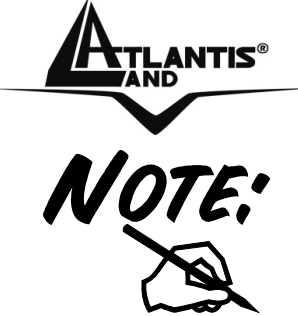

**IMPORTANTE** – No inserir la llave inalámbrica USB antes de haber hecho la instalación de los controladores.

Seguir las instrucciones en pantalla para terminar la instalación.<br>NetFly U54 Wireless Utility 802.11b/g

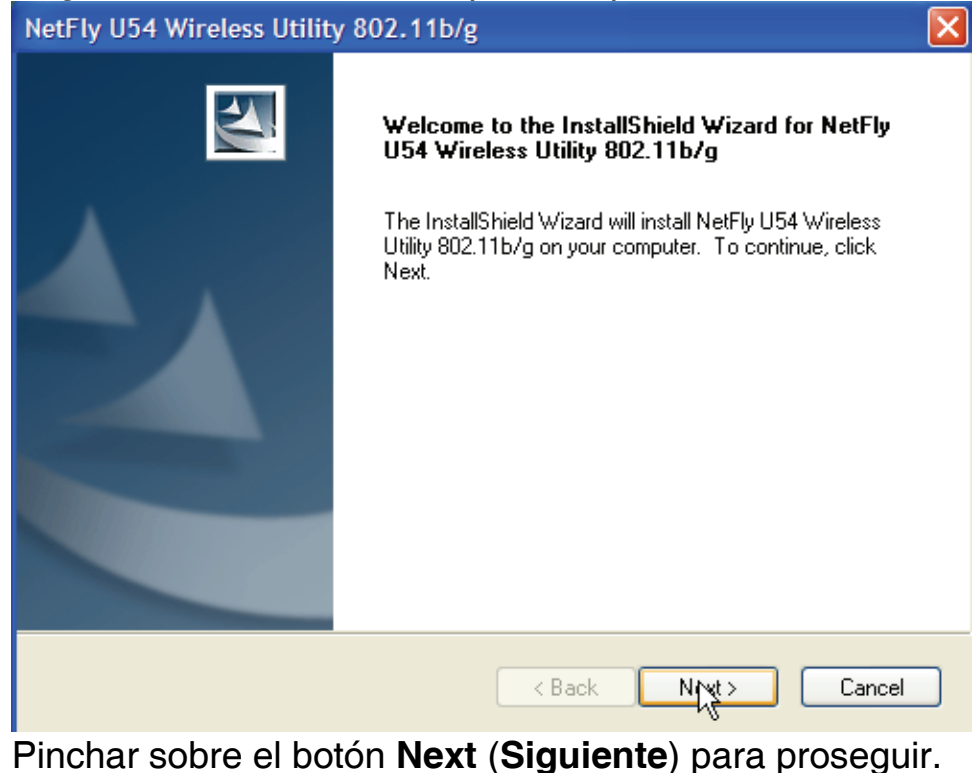

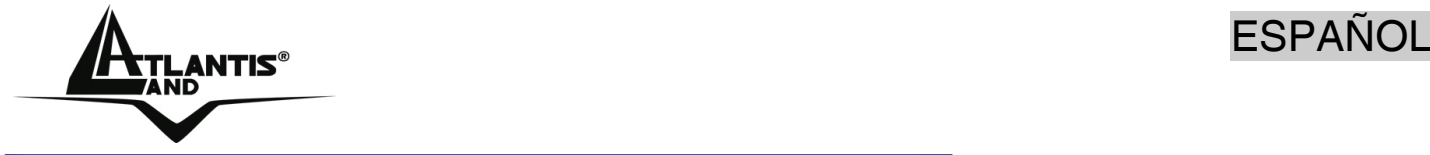

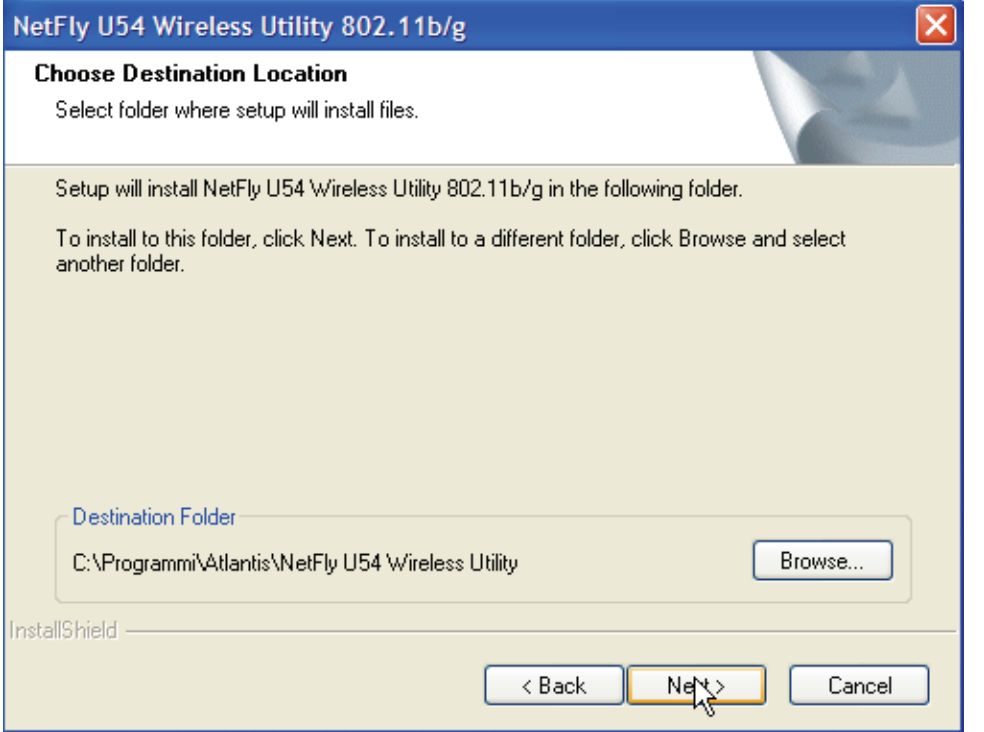

Pinchar sobre **Next (Siguiente)** para continuar (para cambiar el directorio de instalación pinchar sobre **Browse - Examinar**).

Para terminar con esta fase, pinchar **Finish** para aplicar los cambios.

Es a partir de este momento cuando comienza la instalación de los controladores en su ordenador.

#### Clicar sobre **Continua.**

Es ahora cuando debe conectar el adaptador USB al ordenador. Una vez insertado, será reconocido por su PC y se instalará de forma automática.

Seleccionar (en la ventana de instalación guiada para nuevo hardware) **No Ahora,** y seleccionar **Siguiente**. Pinchar sobre **Instala el Software de forma Automática (opción recomendada)** y proseguir seleccionando **Siguiente**.

Pinchar sobre **Continuar** (en la ventana con la firma digital) y finalizar pinchado **Finish**.

# **3. Instalación de los controladores (Windows Vista)**

- Conectar el adaptador USB NetFly U-54 al PC.
- Cuando le notifique el ordenador que ha encontrado un nuevo dispositivo de hardware, seleccionar la opción **Buscar e instalar el software de controlador (recomendado)**
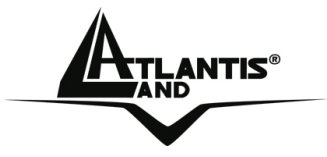

- Cuando el sistema operativo le pregunte por la instalación del dispositivo, seleccionar **Continuar**.
- Seleccionar **No tengo el disco. Mostrarme otras opciones**
- Seleccionar **Buscar software de controlador en el equipo (avanzado)**
- Pulsar **Examinar** e inserir el directorio donde se encuentra el controlador (**CDRom:\Driver\USB\Vista**)
- A la ventana de aviso de la firma digital, seleccionar **Instalar el software del controlador.**
- Espere a que termine la instalación del software. Al final le indicara la correcta instalación del software.

## **3.1 Configuración de la conexión Inalámbrica**

A continuación se detalla como utilizar la utilidad para la conexión inalámbrica incluida en Windows Vista para gestionar el adaptador USB NetFly U-54.

- Pinchar sobre el icono de Vista y después en el **Panel de Control**
- Clicar sobre **Centro de redes y recursos compartidos** (si no lo encuentra seleccionar en el margen izquierdo la **Vista Clásica**), y después pinchar sobre **Gestionar conexiones de red.**
- Hacer doble clic sobre el icono correspondiente (**NetFly U54 Wireless USB Adapter**). El sistema efectuar un barrido de las redes inalámbricas de su entorno.
- Una vez que encuentre la red a la que quiere conectarse, seleccionar **Conectar.**  El sistema operativo intentará conectarse a la red seleccionada y le pedirá la **Clave de seguridad o frase de contraseña** para la encriptación de la conexión.

## **4 Utilidad de la Red Inalámbrica (Windows ME/2000 ed XP)**

## **4.1 Introducción**

En esta sección se explica como poder conectar la llave inalámbrica USB a la red del modo más sencillo posible utilizando la aplicación incluida en el CD. Esta aplicación viene instalada si durante la instalación de los controladores.

Una vez que se ha terminado la instalación, debería de aparecer en la barra de

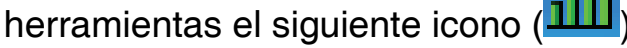

Con el puntero sobre el icono ya mencionado y haciendo clic con el botón derecho del ratón le aparecerá un menú con las siguientes opciones:

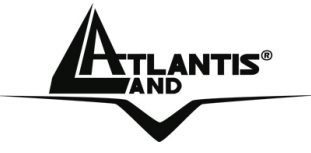

- **Open Utility Windows–** Ejecutar Utilidades de Configuración
- **Use Microsoft Wireless Zero Configuration** Utilizar programa de configuración de Windows®
- **Exit** Salir

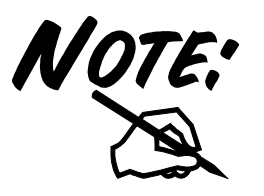

Para utilizar la conexión integrada en el sistema operativo, pinchar sobre el icono de red en la barra de tareas y seleccione **Ver redes inalámbricas disponibles.**  Para seleccionar la aplicación integrada con el adaptador, pulse con el botón derecho el icono y seleccione **Use Wireless Client Utility** para utilizar la aplicación del NetFly U54.

## **4.2 Utilizar la aplicación de configuración**

Para hacer arrancar la aplicación hago doble clic sobre el icono o pinche con el botón derecho y seleccione**Open Windows Utility**. Gracias a esta utilidad es posible configurar y monitorizar con detalle la llave inalámbrica USB.

## **4.3 Sondeo Ambiental (Site Survey) y Conexión**

En esta sección es posible ver todos los Puntos de Acceso detectados en la zona por el cliente.

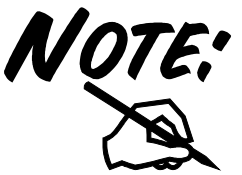

Verificar que el cliente sea en modalidad Station (el menú desplegable **Mode** debe de tener seleccionado la moda**li**dad **Station**)

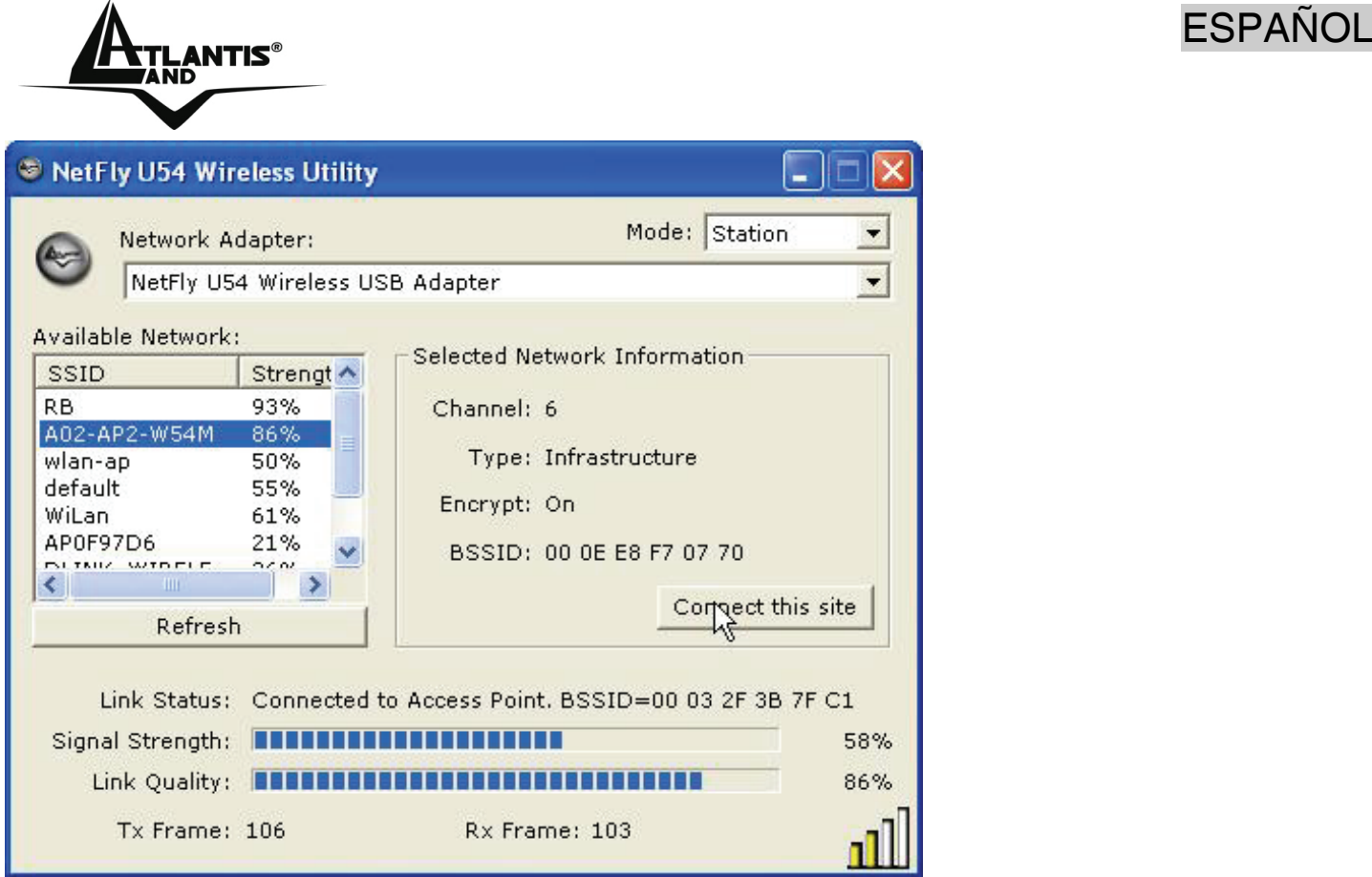

**Refresh (Sondeo):** Inspecciona el entorno para obtener todos los Puntos de Acceso detectados por el cliente.

**Connect this Site (Conectar)**: Una vez seleccionado el Punto de Acceso, pinche sobre este botón para conectar el cliente con el Punto de Acceso deseado. El icono

verde  $-\frac{1}{\sqrt{2}}$  indica que se ha conectado al Punto de Acceso seleccionado.

Si el punto de acceso tiene la encripación activada, siga los siguientes pasos. .

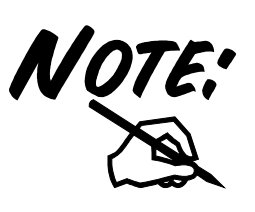

Si el Punto de Acceso seleccionado tiene la encriptación habilitada es necesario configurar los parámetros de acceso en el formulario **Authentication and Security (Autentificación y Seguridad)** (WEP/WPA/WPA2) para poder acceder a la red inalámbrica.

Pinchar en **No** cuando le pida el usar la configuración previa.

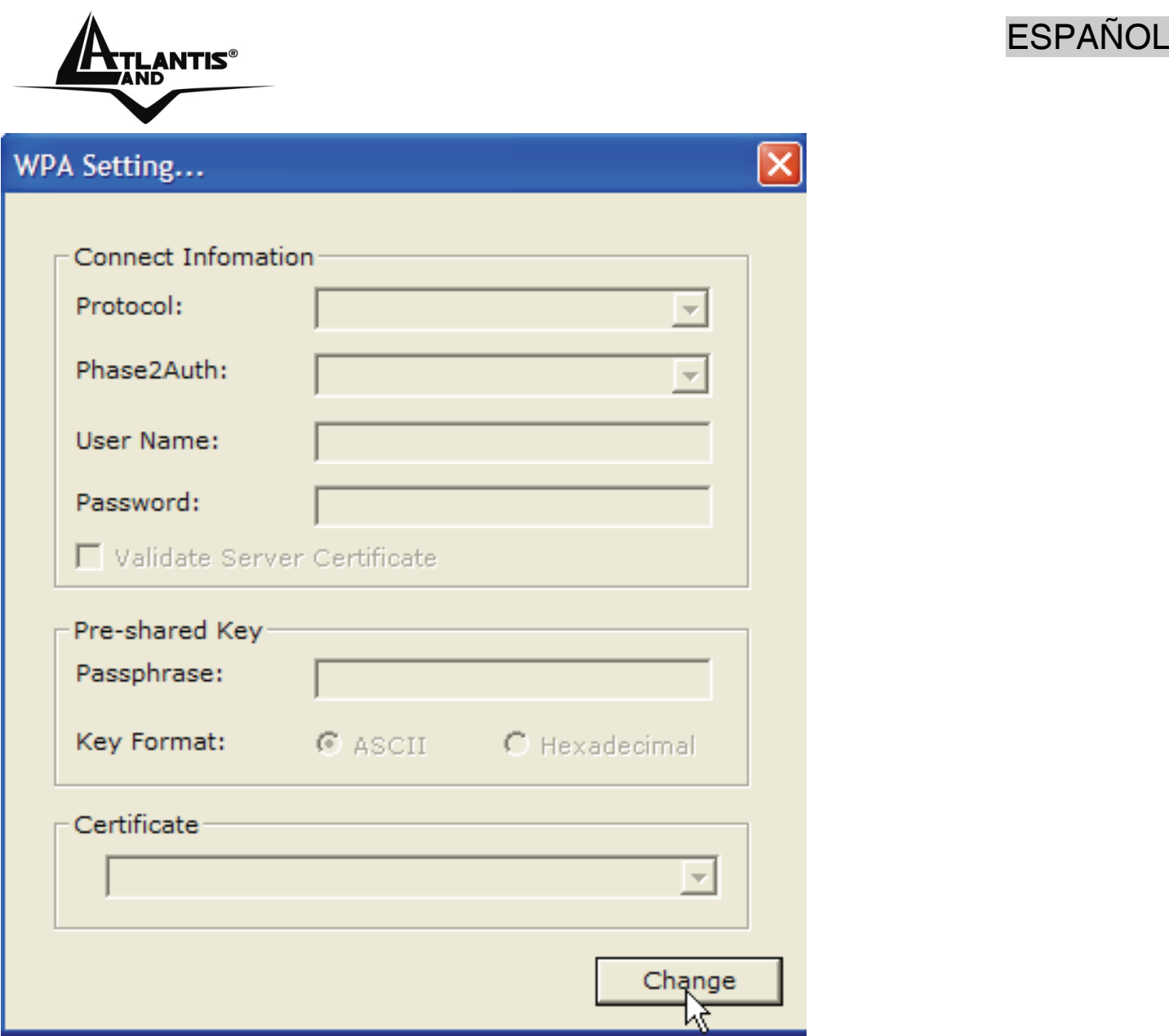

Clicar sobre **Change** y asegurarse que este seleccionada la opción **ASCII** e introducir la contraseña de su red inalámbrica. Pinchar sobre **Apply** para aplicar los cambios y después cierre la ventana.

En la sección **Link Status** es posible determinar el estado de al asociación..

El icono verde -111. indica que se ha conectado al Punto de Acceso seleccionado.

## **4.4 Creación de un Perfil Nuevo – Profile**

En esta sección podrá crear un perfil personalizado. Si desea, es posible crear varios perfiles y activarlos según su necesidad. Una vez que se haya conectado el dispositivo al punto de acceso es posible crear un nuevo perfil.

Pinchar sobre el botón **More Settings** y le aparecerá la siguiente ventana.

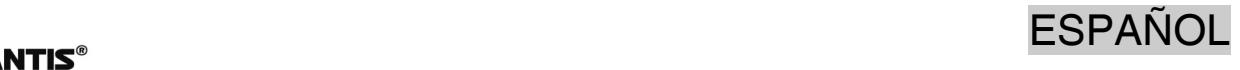

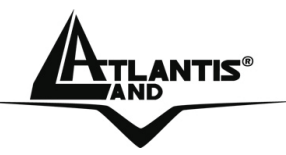

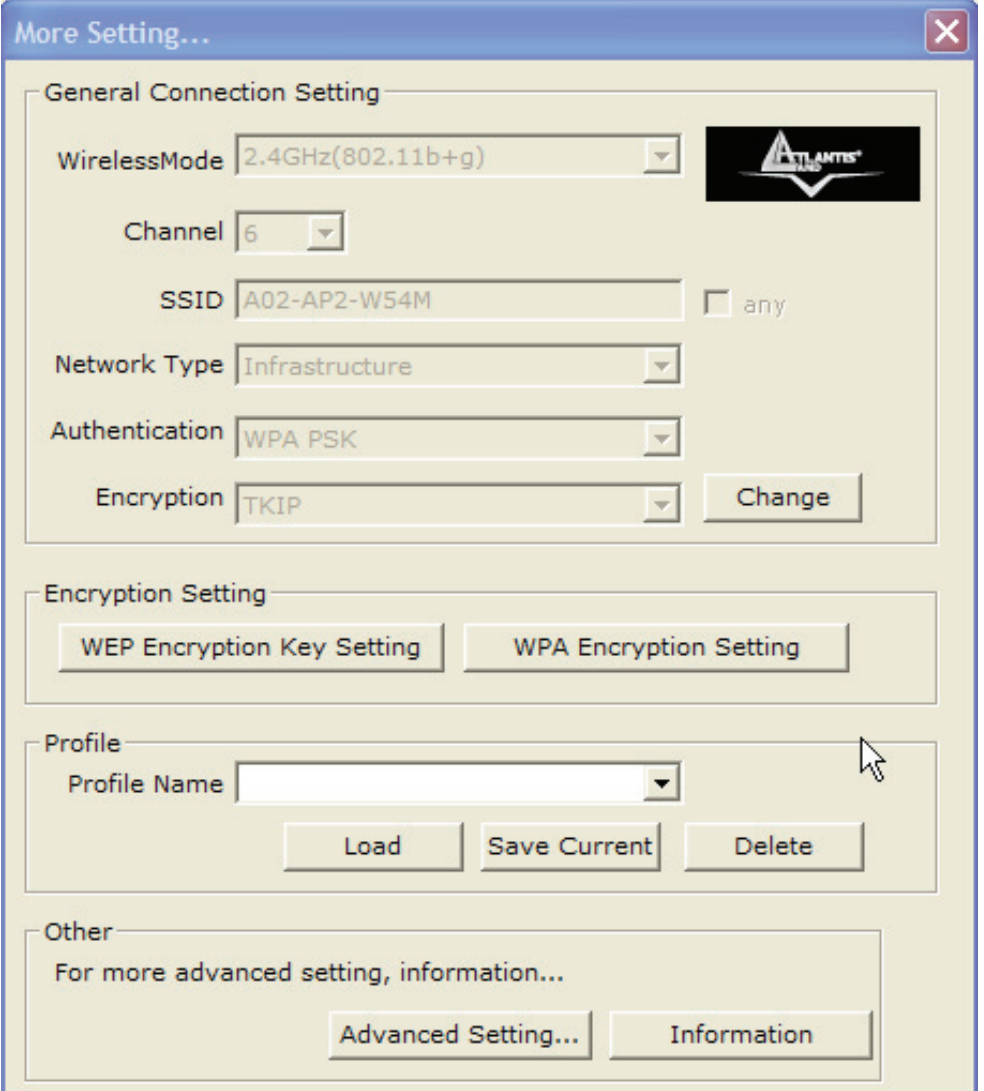

Introducir el nombre del perfil en la casilla **Profile Name** y pinchar sobre **Save Current**  para aplicar los cambios.

Para seleccionar el perfil que desea utilizar, en el menú desplegable seleccione el perfil deseado y pinche sobre **Load** o **Delete** para activar o borrar el perfil anteriormente creado.

## **4.5 Configuración Avanzada**

Solo una vez que el dispositivo se ha conectado a un punto de acceso, es posible iniciar la configuración avanzada del mismo.

Pinche sobre **More Settings** y después **Advanced Settings** para que aparezca la siguiente ventana.

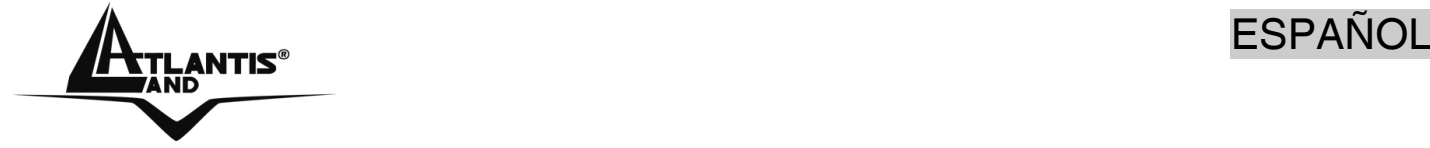

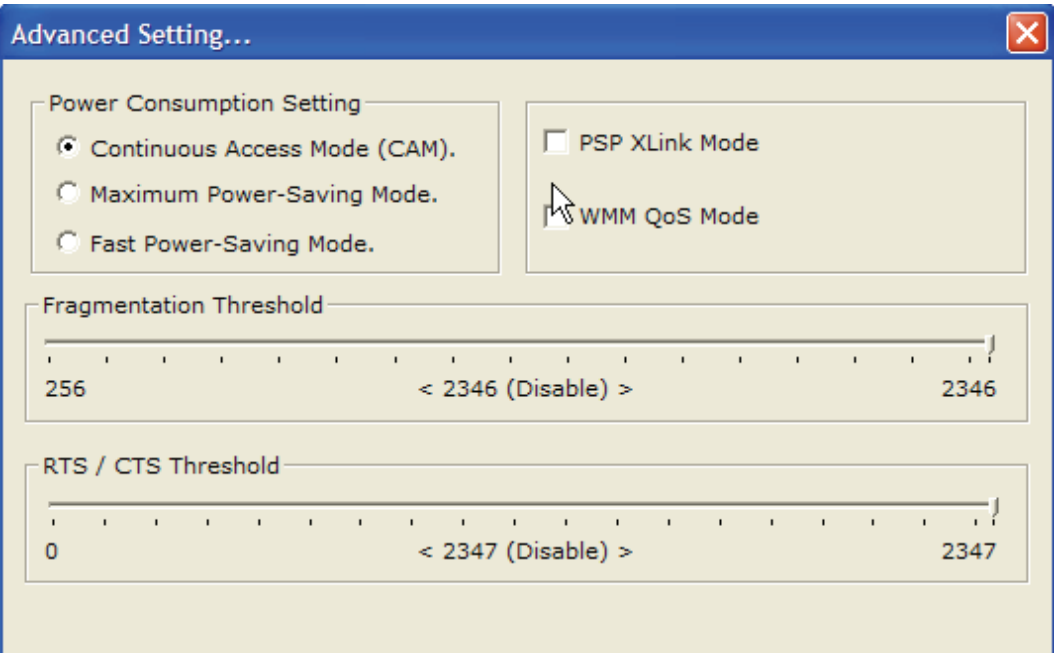

- **Power Consumption Setting:** (Modo Ahorro de Energía): Escoger entre PSM y CAM (Funcionamiento Continuo).
- **PSP Xlink Mode:**
- **WMM QoS Mode:** Bajo esta pestaña es posible activar la funcionalidad WMM (Wi-Fi Multimedia) con el fin de priorizar el tráfico de transmisión.
- **Fragmentation Threshold (**Tamaño Máximo de Fragmentación): El Fragmentation Threshold es la dimensión máxima del paquete (entre 256 y 2346 bytes) que se puede transmitir en una red inalámbrica sin que este sea fragmentado subsiguientemente por el dispositivo.
- **RTS/CTS Threshold:** (Límite de Petición de Envío): El valor del umbral RTS en bytes – para la negociación de la señal de establecimiento de comunicación RTS/CTS (Confirmación de la transmisión). Introducir un valor entre 0 y 2347 bytes.

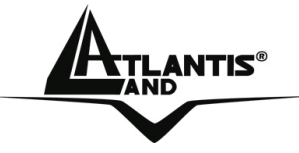

# **4.6 AP Mode – Modalidad Punto de Acceso (solo en Windows XP)**

En esta modalidad es posible transformar la tarjeta en un verdadero Punto de Acceso. Para volver a utilizar la tarjeta como cliente, seleccionar la opción **Mode=Access Point.**

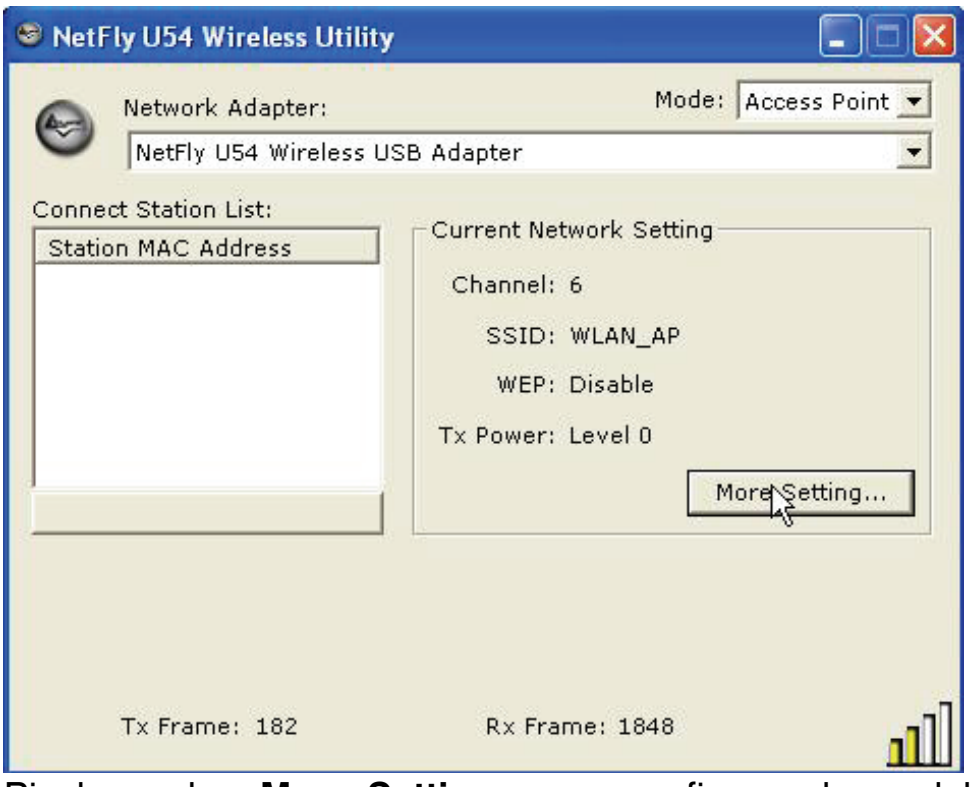

Pinchar sobre **More Settings** para confirgurar la modalidad de funcionamiento del punto de acceso. En la sección **General Connection Settings**, pinchar sobre **Change**  para seleccionar una de las siguientes opciones:

- **Wireless Mode** (Modalidad Inalámbrica): Seleccionar entre 802.11b o modo mixto 802.11b/g
- **Channel (Canal)**: Indica el canal que usa el punto de acceso. En el estándar ETSI (válido en Europa) se pueden utilizar del canal 1 al 13.
- **SSID** (Identificador de Servicio): Introducir un nuevo Identificador o seleccionar uno del menú desplegable.
- **Hide SSID (Ocultar Identificador)**: Es posible aumentar la seguridad de la red evitando que se emita el identificador de red. En este caso, la red no emitirá su nombre identificador, con lo que se deberá escribir de forma manual el mismo.
- En la sección **Authentication + WEP** seleccionar el nivel de seguridad que utiliza el punto de acceso:
- **Fragmentation Threshold** (Tamaño Máximo de Fragmentación): El Fragmentation Threshold es la dimensión máxima del paquete (entre 256 y 2346

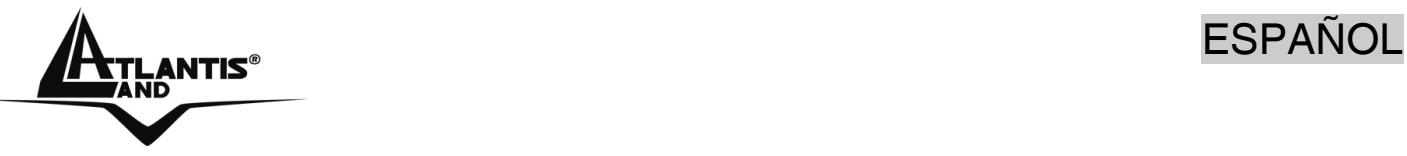

bytes) que se puede transmitir en una red inalámbrica sin que este sea fragmentado subsiguientemente por el dispositivo. En el caso en el que la red no tuviera muchas interferencias, se puede utilizar un valor más alto. Si por el contrario, la red esta sujeta a interferencias y tiene una alta tasa de tráfico de datos es preferible optar por un valor más bajo. Es importante subrayar que si se configura este campo con un valor inferior a aquel que se ha introducido en el RTS Threshold, los datos serán fragmentados antes de la negociación de la señal de establecimiento de comunicación (handshake), lo que impedirá la conexión.

- **RTS/CTS Threshold:** (Límite de Petición de Envío): El valor del umbral RTS en bytes – para la negociación de la señal de establecimiento de comunicación RTS/CTS (Confirmación de la transmisión). Introducir un valor entre 0 y 2347 bytes.
- **Preamble (Preámbulo):** Seleccionar la duración del preámbulo. Seleccionar **Long** en caso de tener algún problema de compatiblidad.
- **Mac Address Filter:** En esta sección se explica como configurar el Punto de Acceso Inalámbrico Multifunción, delimitando su acceso a la red dependiendo de su dirección MAC.

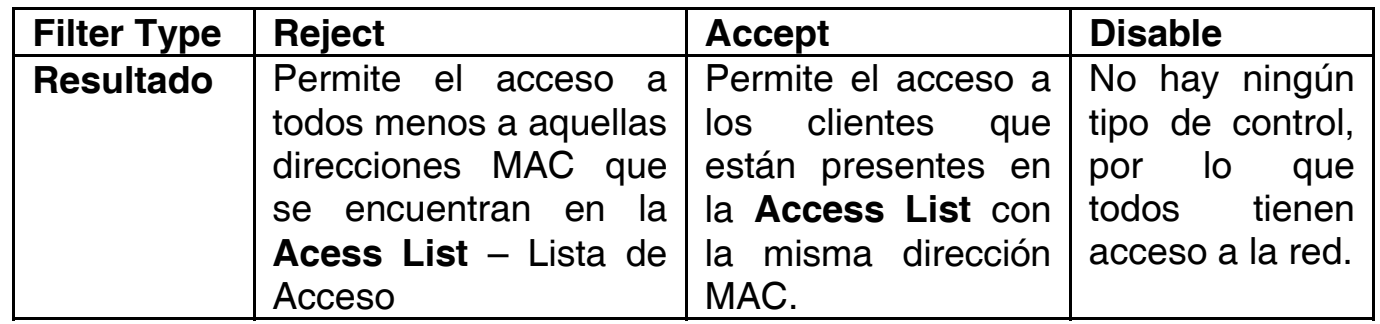

• **Bridge Adapter (Adaptador del Puente):** Seleccionar el dispositivo que actua de puerta de acceso (default gateway) del punto de acceso

Para mayor información consulte los ficheros de ayuda incluidos en el programa.

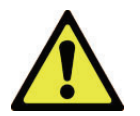

El rango de frecuencias de radio que usa el dispositivo inalámbrico Wireless IEEE 802.11g/b esta subdividido en "canales". El número de canales disponibles depende del país donde se encuentre. Para minimizar las interferencias con otros Puntos de Acceso cercanos es posible cambiar el canal que se esta utilizando. De esta forma evitamos que se sobrepongan los canales en uso, evitando así, la degradación de la señal por el solapamiento de estos.

Es aconsejable dejar una separación de 5 canales entre los dos canales

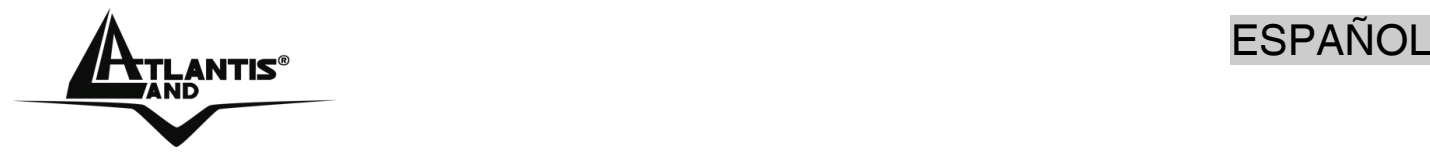

en uso, p. ej. Si un Punto de Acceso esta en el Canal 1 el otro Punto de Acceso debería de ser configurado con el Canal 6. Por lo cual se deduce que se pueden usar solamente 3 Puntos de Acceso de forma simultanea cuando hay una sobre posición espacial (de cobertura) y temporal (funcionando en un mismo momento).

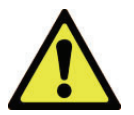

Cuando la modalidad SoftAp esta activada, el único protocolo que se puede utilizar es el WEB (con llave de hasta 256bits).

## **Autentication and Security - Autentificación y Seguridad**:

Utilizando esta función es posible, por un lado, limitar el acceso a la red de usuarios no autorizados y, por el otro, limitar la inteligibilidad de la información transmitida.

• **Open System (Sistema Abierto):** Esta es la configuración con la que el dispositivo viene de fábrica. El emisor y receptor no comparten las llaves secretas para su comunicación. Las partes generan cada una de ellas una llave que piden a su contraparte de aceptar, las cuales vienen regeneradas cada vez que es establece la conexión. Para finalizar la configuración introducir las llaves **WEP**.

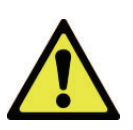

**Shared Key:** El emisor y destinatario comparten la misma llave secreta introducida por el usuario, y es este el que tendrá que modificarla de forma manual si la quiere cambiar. Para finalizar la configuración introducir las llaves

**Configuración WEP**: En primer lugar escoger el número de casilla de la llave que quiere utilizar para hacer la encriptación y después introducir las 4 llaves de tal forma que pueda cambiar de llave sin tener que volver a inserirla cada vez. Si lo desea, también es posible introducir solamente una llave.

Es posible escoger la longitud de la llave en bits [64/128] y la tipología [ASCII/HEX].

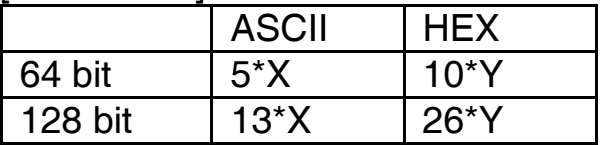

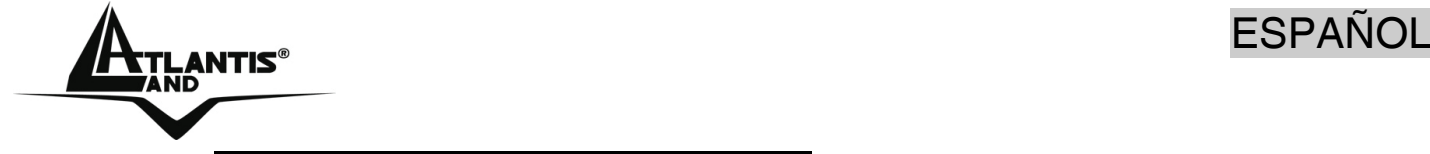

256 bit | 29<sup>\*</sup>X | 58<sup>\*</sup>Y

X=[(0~9, A~Z, a~z Alfanumérico] Y=[0~9, A~F Hexadecimal]

Por ejemplo, una llave WEP de 128 bits en ASCII podría ser "**atlantisland1"** – Cadena compuesta de 13 caracteres.

Una llave HEX de 128 bits se podría componer de una cadena de 26 caracteres [0,1,2,3,4,5,6,7,8,9,A,B,C,D,E,F].

## **5 Desinstalación del Controlador y Software (Windows ME/2000 ed XP)**

Para desinstalar el adaptador inalámbrico USB siga los pasos que se detallan a continuación:

- Cierre todas las aplicaciones activas
- **Inicio->Todos los programas->Atlantis->NetFly U54 Wireless Utility** y pinche **Uninstall NetFly U54 Wireless Utility.**
- Pinchar **OK** en la siguiente ventana y se iniciará el proceso de desinstalación.
- Seleccionar **Finish** y desenchufar el dispositivo del PC.

## **6 Problemas Comunes y Soluciones**

En esta sección se intenta dar respuesta a algunos problemas que pueden surgir durante la instalación y uso del producto. A continuación enumeramos aquellos Las siguientes reseñas le pueden dar una indicación de cómo resolver eventuales problemas.

- 1. El ordenador no detecta el dispositivo
- Asegurarse que la llave no este dañada físicamente.
- Asegurarse que se haya introducido la tarjeta de forma correcta en el connector USB.
- Intentar en un coonector USB diferente.
- 2. No es posible acceder a los recursos inalámbricos.
- Asegurarse que el PC este encendido.
- Asegurarse que los parámetros de la configuración inalámbrica sean correctos. Verificar que tengan el mismo identificador de red SSID, canal utilizado, etc.

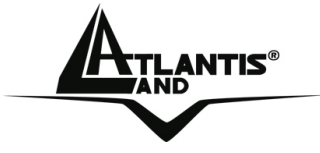

## **Deshabilitar el gestor de conexiones de red inalámbricas de Windows XP**

En Windows® XP se recomienda utilizar el software de gestión de conexiones de red inalámbricas incluido en el producto. Una vez concluida la instalación de los controladores/utilidades del mismo, seguir los siguientes pasos para deshabilitar el gestor de conexiones de red inalámbricas integrado en Windows® XP.

- 1 Abrir el **Panel de Control** y pinchar sobre **Conexiones de Red.**
- 2 En conexiones de red, pulsar el botón derecho sobre **Conexiones de red inalámbricas** de la tllave USB y seleccionar **Propiedades**.
- 3 Seleccionar la pestaña **Redes inalámbricas** y deseleccionar el recuadro **Usar Windows para establecer mi configuración de red inalámbrica** y pulsar **Aceptar** para aplicar los cambios.

## **Preguntas Frecuentes**

**1. ¿Puedo iniciar una aplicación de un PC remoto que se encuentre dentro de la misma red inalámbrica?** 

Esto no depende de la red donde se haya conectado sino de la aplicación que le provea con esta funcionalidad, por ejemplo, usando el escritorio remoto incluido en Windows ® XP.

**2. ¿Puedo jugar con los otros ordenadores presentes en la WLAN (Red inalámbrica)?** 

Sí, si el juego esta dotado de la funcionalidad de juego en red.

## **3. ¿Qué es el Spread Spectrum?**

La transmisión en Spread Sprectrum (Amplio Espectro) se basa en la dispersión de la información transmitida en una banda de frecuencia mucho más ancha a aquella requerida para la modulación de la señal disponible.

La ventaja de usar esta técnica de modulación, es una baja sensibilidad a interferencias radioeléctricas, incluso cuando se transmite con una potencia limitada; factor importante cuando debemos transmitir datos.

## **4. ¿Qué es el DSSS y el FHHS?**

DSSS (Direct Sequence Spread Spectrum – Modulación de Secuencia Directa en Amplio Espectro): Esta tecnología de transmisión de banda ancha, permite transmitir cada bit de forma redundante, lo cual la hace ideal para la transmisión y recepción de señales débiles.

FHHS (Frequency Hopping Spread Spectrum – Modulación de Salto de Frecuencia en Amplio Espectro): Esta tecnología permite la compartir a varios usuarios la misma frecuencia, al cambiar el tipo de frecuencia de transmisión hasta 1.600 veces al segundo, de tal forma que los periféricos no interfieran entre si.

## **5. ¿Puede ser interceptada la información enviada de forma inalámbrica?**

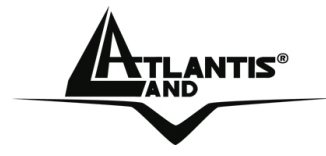

Con la llave USB tiene la posibilidad de encriptar la información tanto con el estándar WEP y hasta 128 bits o utilizando el WPA, el cual da un mayor nivel de seguridad a la transmisión inalámbrica.

## **6. ¿Qué es el WEP?**

WEP (Wired Equivalent Privacy – Privacidad Equivalente al Cable) es un protocolo de seguridad para unir redes locales inalámbricas definido por el estándar 802.11b.

## **7. ¿Qué es la modalidad infraestructura?**

Configurada como **infraestructure (infraestructura)**, una red WLAN (Red Local Inalámbrica) y una WAN (Red de Área Extensa) comunican entre ellas a través del Punto de Acceso.

#### **8. ¿Qué es el Roaming?**

El Roaming (Itinerancia) permite a un usuario de un portátil moverse libremente en el ámbito de cobertura de dos o más Puntos de Acceso sin interrumpir su conexión al pasar la conexión de un Punto de Acceso al otro. El radio de cobertura se incrementa al utilizarse más de un Punto de Acceso.

## **9. ¿Qué es la banda ISM?**

Estas frecuencias las puso a disposición la FCC bajo las siglas ISM (Industrial, Scientific and Medical – Industrial, Científico, Médico) a petición de las empresas que estaban desarrollando soluciones inalámbricas para uso civil de baja potencia.

## **10. ¿Qué es la banda ISM?**

Estas frecuencias han sido reservadas por la ITU para su uso no comercial

## **11. ¿Qué es el estándar IEEE 802.11g?**

El nuevo estándar 802.11.g opera en la frecuencia de los 2.4 GHz, haciéndolo compatible con la anterior versión 802.11.b. La ventaja es que permite una velocidad de transferencia de 54Mbps, o, cinco veces superior al estándar 802.11b.

## **7 Soporte Técnico**

Consultar el sitio Web http://www.atlantis-land.com o contactarnos a las siguientes direcciones de correo electrónico (info@atlantis-land.com o tecnici@atlantisland.com).

## **Atlantis Land SpA Viale De Gasperi 122 20017 Mazzo di Rho (MI)**

Tel: +39.(0)2.93906085 (Fax: +39.(0)2.93906161) Help Desk :+39.(0)2.9390763

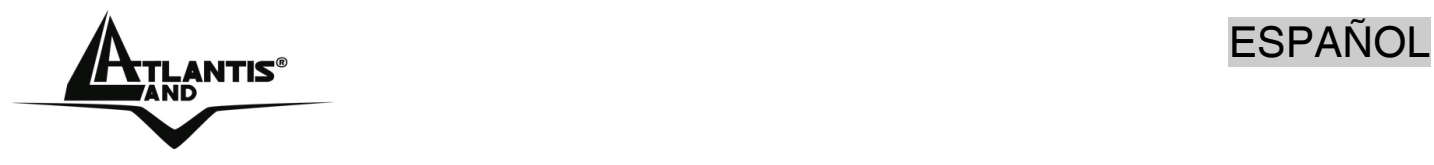

# **APPENDIX A**

For some European Country, it may have its own domain; users are responsible for ensuring that the channel set configuration is in compliance with the regulatory standards of these countries.

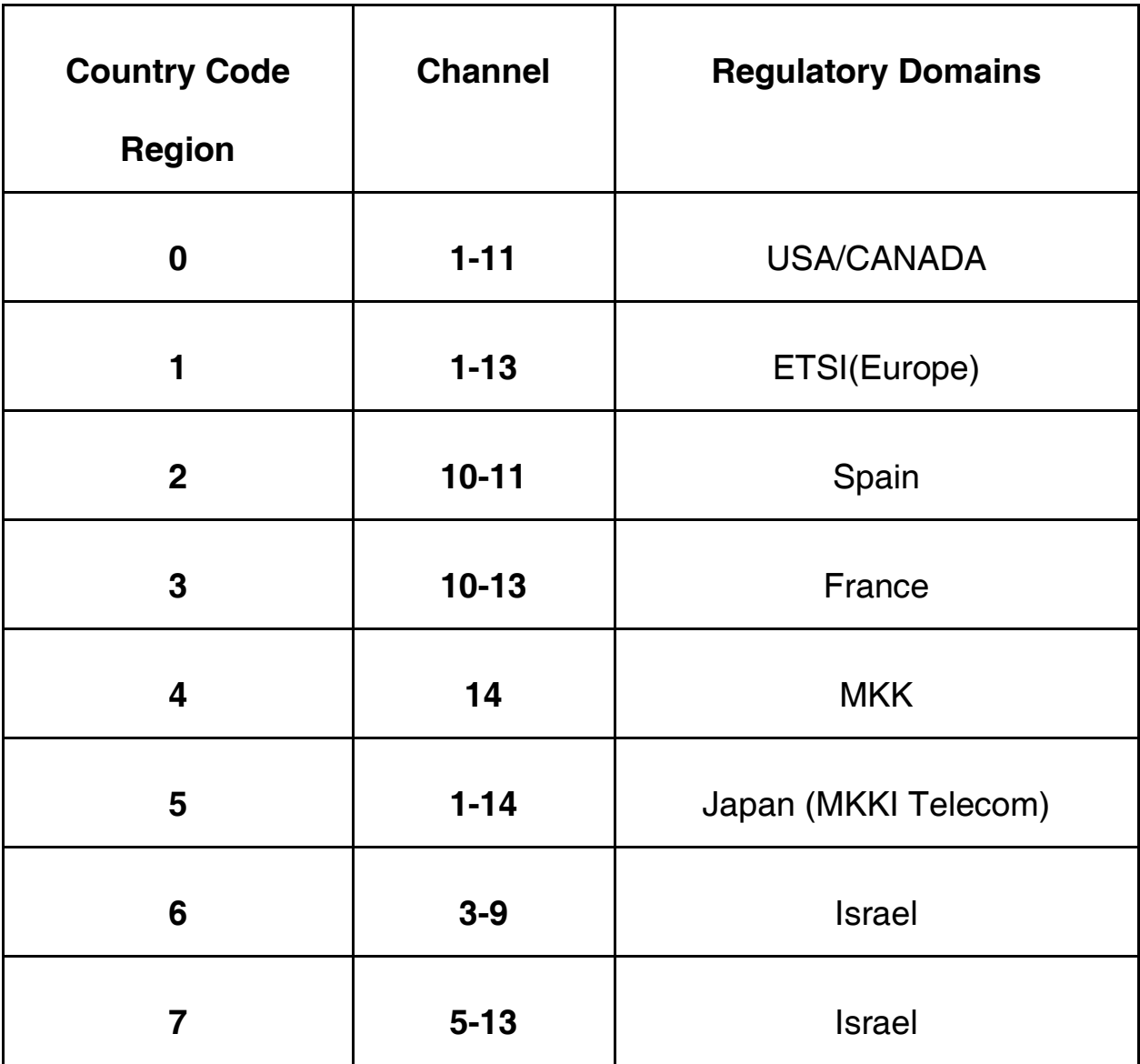

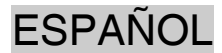

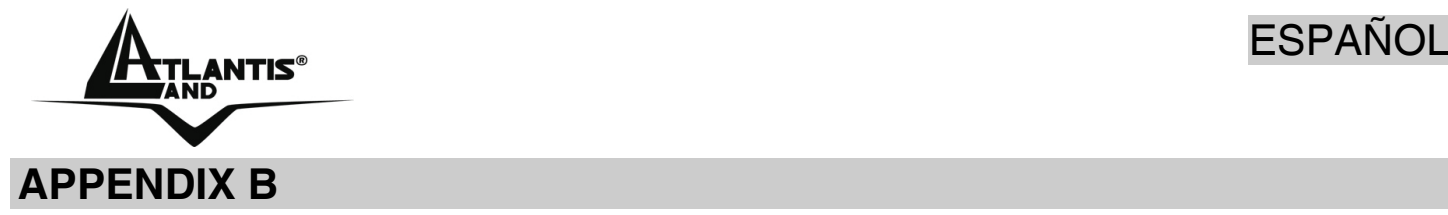

## **TECHNICAL FEATURES Physical Interface**  -Host Interface: USB v1.1/2.0 -Operation Voltage: 3.3V -LEDs: Link status **Wireless Interface:**  -Chipset: Atheros® (ZD1211B) -Antenna: Printed antenna **Security:**  -WEP encryption (64-bit/128-bit) -WPA-PSK and WPA2-PSK -WPA and WPA2 **Radio Specifications:**  -Frequancy Range:  $2.412 \sim 2.497$ Ghz -Standard Compliance: 802.11b, 802.11g -Modulation: 802.11g: OFDM / 802.11b: CCK(11Mbps) / DQPSK(2Mbps) / DBPSK(1Mbps) -Operating Channel: US/Canada: 11 (1~11)/ Europe: 13 (1~13) / France: 4 (10~13) -Transmission Rate: 802.11b: 1, 2, 5.5, 11Mbps 802.11g: 6, 9, 12, 18, 24, 36, 48, 54Mbps -Operation Range: [Indoor: < 25 m / Outdoor: < 80 m] -RF max. output power: 14dBm @ 802.11g mode, 15dBm @ 802.11b mode -Receiver Sensivity(802.11g mode): -68 dBm (typically)\* -Receiver Sensivity(802.11b mode): -80 dBm (typically)\*\* -Access Mode: Ad-Hoc and Infrastructure mode **Advanced Wireless Features**  - Quality of Service (QoS) [802.11e, WMM] - PSP XLink Mode - Access Point Mode (Windows XP) **System Requirements**  - PC with available USB V2.0/1.1\*\*\* slot -Intel® Pentium®III 600Mhz or compatible processor with 128MB RAM

-Windows 98SE/ME/2000/XP or Vista

-Minimum 15 Mbytes free disk space for installing the driver and utilities

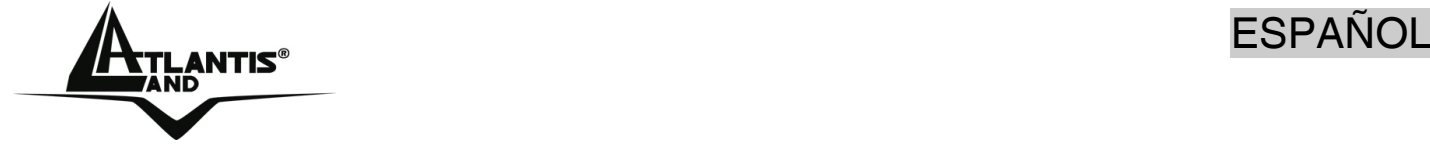

-CDRom drive **Physical and Environmental:**  -Storage Temperature: -10~65°C -Operating Temperature: 0~40°C -Humidity: 10% - 90% RH, no condensation -Dimensions: 66 x 26 x 9 mm -Continuous Current Consumption: 360 mA (Rx), 362 mA (Tx) **Certifications:** -CE (Europe)

\*10% PER(Packet Error Rate) \*\* 8% PER(Packet Error Rate) \*\*\*When plug the device in the USB 1.1/1.0 port, the real throughput will be up to 6Mbps only when running 11Mbps or higher speed

All rights registered

Microsoft and Windows are registered trademarks of Microsoft Corporation All trade names and marks are registered trademarks of respective companies Specifications are subjected to change without prior notice. No liability for technical errors and/or omissions

Performance and Throughput are influenced by many factors (interference, noise, environments)

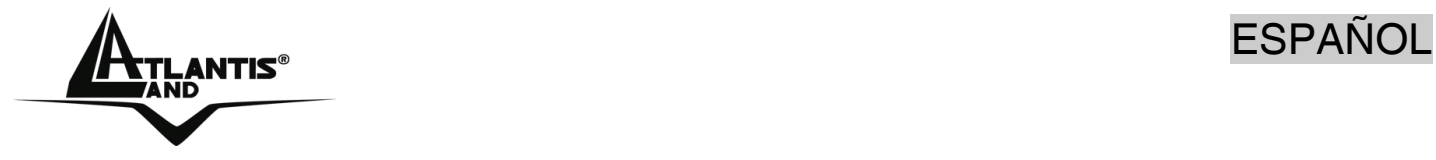

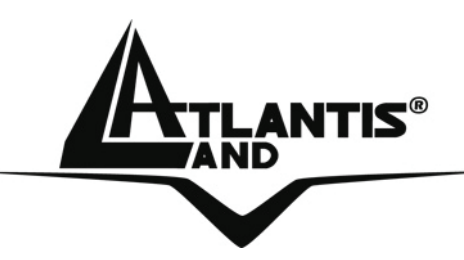

**Atlantis Land S.p.A. Viale De Gasperi, 122 Mazzo di Rho – MI – Italy info@atlantis-land.com sales@atlantis-land.com**

 **Where solutions begin**

**ISO 9001:2000 Certified Company**